# **P-334WH**

### 802.11g High Power Wireless Router

# **Quick Start Guide**

Version 3.60 Edition 1 8/2006

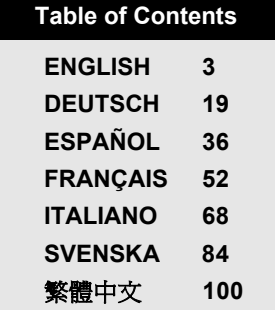

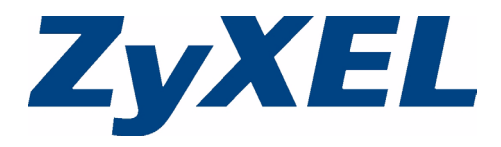

### <span id="page-2-0"></span>**Overview**

The P-334WH is an IEEE 802.11b/g wireless broadband router with a four-port 10/100 Mbps switch. The P-334WH also works as an access point (AP) or a Wi-Fi WAN router that allows you to access the Internet via a wireless WAN connection.

You should have an Internet account already set up and have been given most of the following information.

#### **Table 1 Internet Account Information**

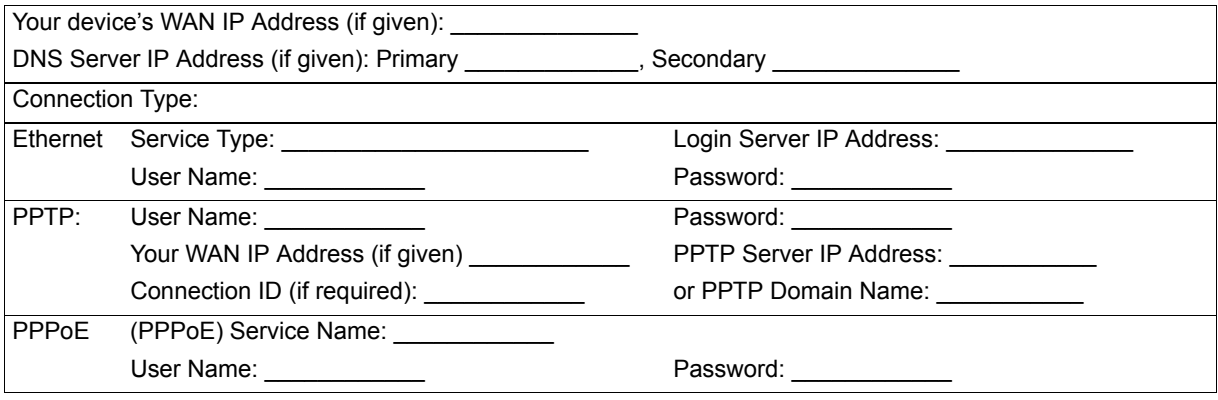

See your User's Guide for background information on all features.

The following lists what you need to do:

- **1** Hardware Connections
- **2** Accessing the Web Configurator
- **3** Operating Mode
- **4** Connection Wizard Setup

### <span id="page-3-0"></span>**1 Hardware Connections**

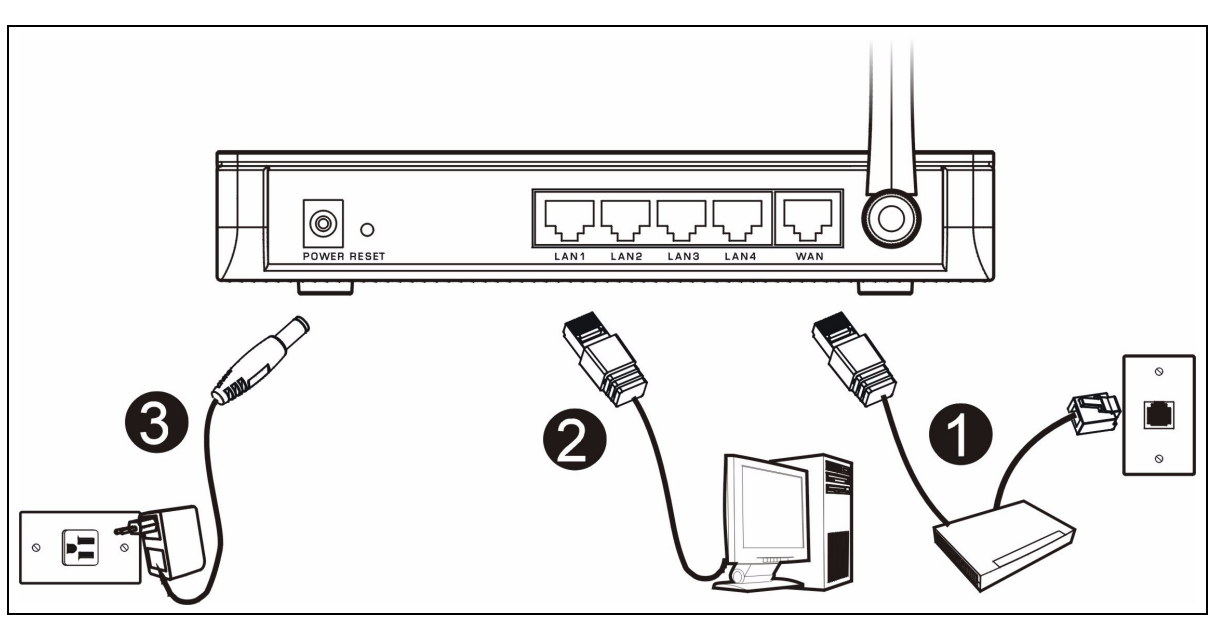

Do the following to make hardware connections for initial setup.

### **WAN Connection 1**

Connect your modem to the **WAN** port using the cable that came with your modem.

### **LAN Connection 2**

Connect your computer to a LAN port using the included Ethernet cable.

### **POWER Connection 3**

Use the included power adaptor to connect the **POWER** socket to an appropriate power source.

### **The LEDs**

Look at the top panel LEDs. When you connect the power, the **PWR** LED blinks and stays on once the device is ready.

The **LAN**, **WAN** and **WLAN** LEDs turn on if the corresponding connections are properly made.

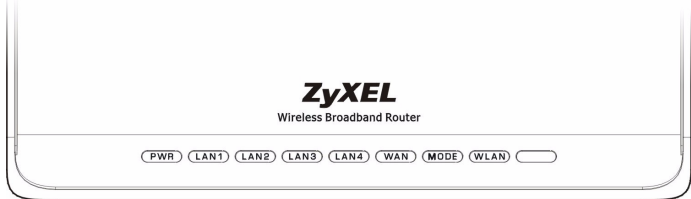

# **2 Accessing the Web Configurator**

**1** Launch your web browser. Enter "192.168.1.1" as the web site address.

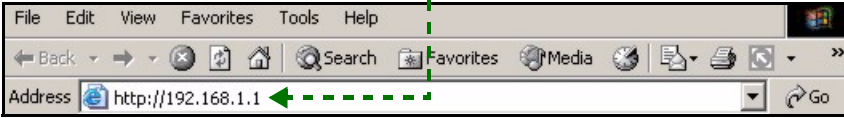

- **Note:** If the login screen does not display, check your browser's security settings (see **Troubleshooting** for details) or make sure your computer is set to receive an IP address dynamically (see [Set Up Your Computer's IP Address](#page-16-0)).
	- **2** The **Password** window displays. Enter the password ("1234" is the default) and click **Login**.

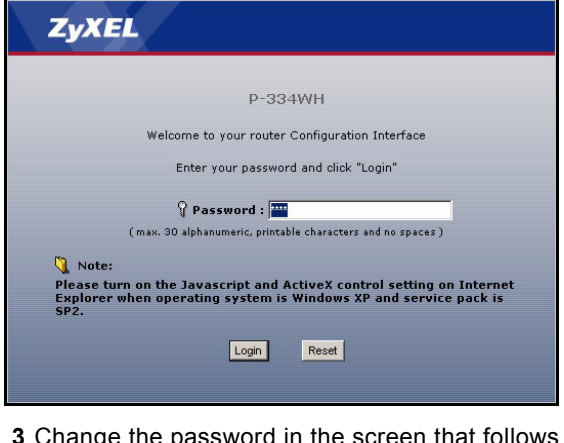

**3** Change the password in the screen that follows and click **Apply**.

**4** Click **Go to Wizard setup** to set up your P-334WH (in router mode) for the first time.

Click **Go to Advanced setup** to use main menus to configure advanced features, such as operating mode.

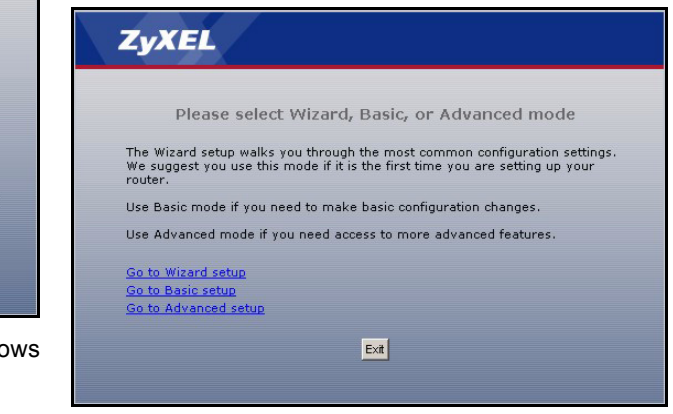

# **3 Operating Mode**

The P-334WH supports three operating modes: **Router**, **Access Point** and **WiFi WAN Router**.

**Router** (default): Select this mode if the P-334WH is connected to a broadband DSL/cable modem. NAT allows all LAN computers to access the Internet using the same public IP address.

**WiFi WAN Router**: In this mode, the P-334WH works similarly as a **Router**, but uses a wireless WAN connection via an access point (AP) or wireless router, instead of a wired connection via a DSL/cable modem. In this mode, the P-334WH does not allow network access to wireless clients (WLAN).

**Access Point**: In this mode, the P-334WH works as a **Router** without routing features (such as NAT), firewall, content filtering, etc.

When the P-334WH is in **Access Point** or **WiFi WAN Router** mode, all LAN and WAN ports act as a hub.

If you want to configure the operating mode, click **Maintenance > Sys OP Mode**. See your User's Guide for more information about the operating modes.

**Note:** Use the wizard to configure the P-334WH in **Router** mode. If you want to use the P-334WH in **Access Point** or **WiFi WAN Router** mode, use the main menus.

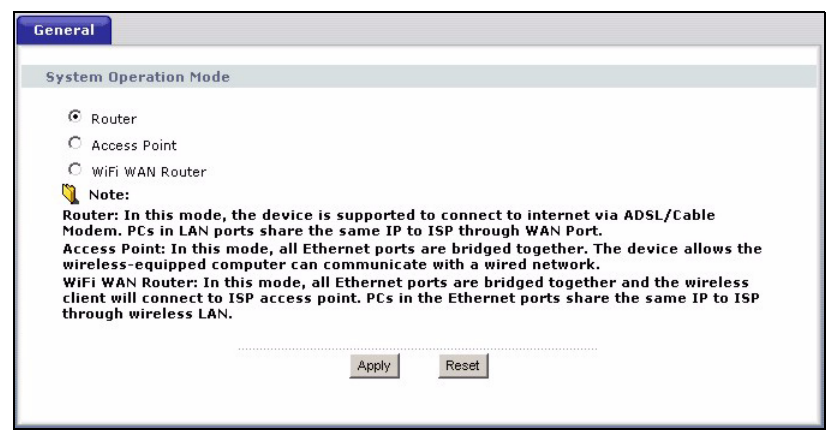

# <span id="page-5-0"></span>**4 Connection Wizard Setup**

**Note:** The connection wizard is for setting up Internet access when the P-334WH is in **Router** mode only. If the P-334WH is in **Access Point** or **WiFi WAN Router** mode, using the wizard will reset the operating mode to **Router** mode (the default).

**2** Click **Next** to proceed with the **Connection Wizard**.

 $Next$  >

Exit

**Welcome to the ZyXEL Connection Wizard** 

**1** After you log into the web configurator and click **Go to Wizard setup**, choose your language from the drop-down list box. Click **Next**.

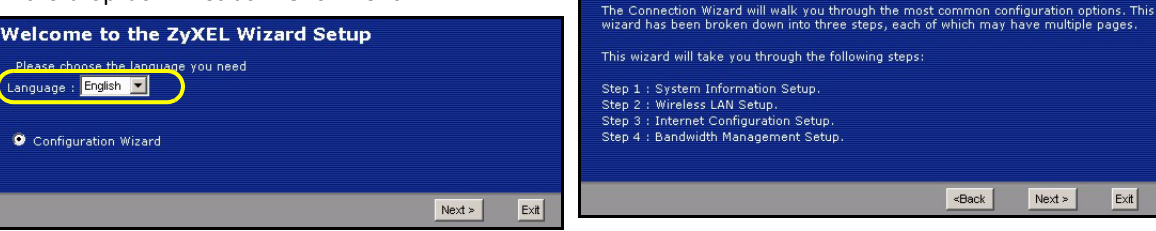

### **Internet Access Setup**

**Note:** Enter the Internet access information exactly as given to you by your ISP in each wizard screen and then click **Next** to continue or click **Back** to return to the previous screen.

Current screen information will be lost if you click **Back**.

# **STEP 1: System Information**

- **1** This screen is optional. You can just click **Next**.
- **System Name** is for identifying the P-334WH. You can enter your computer's "Computer Name".
- If you leave the **Domain Name** blank, the domain name obtained by DHCP from the ISP is used.

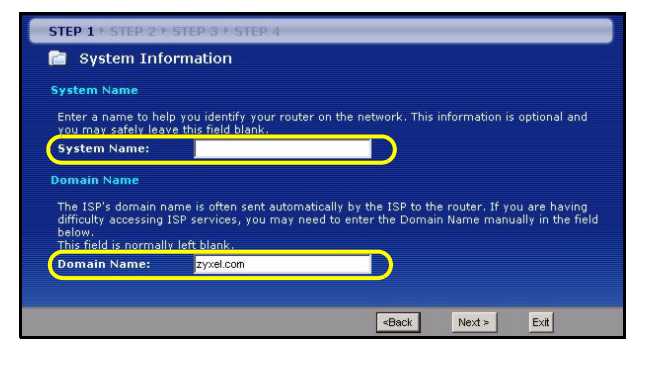

# **STEP 2: Wireless LAN**

Configure ONE of the following wireless security types on the P-334WH:

- **Auto** security: Have the P-334WH automatically generate a pre-shared key.
- **None** security: Have no wireless LAN security configured. If you do not enable any wireless security on your P-334WH, your network is accessible to any wireless networking device that is within range.
- **Basic** security: WEP (Wired Equivalent Privacy) encrypts data frames before transmitting over the wireless network. The higher the WEP Encryption, the higher the security but the slower the throughput.
- **Extend** (WPA-PSK or WPA2-PSK) security: Configure a Pre-Shared Key. Choose this option only if your wireless clients support WPA-PSK or WPA2-PSK respectively.
- **Note:** The wireless clients and P-334WH must use the same SSID, channel ID and WPA(2)-PSK (if WPA(2)-PSK is enabled) or WEP encryption key (if WEP is enabled) for wireless communication.

### **Auto or No Wireless Security**

- **A** Enter a unique name to identify the P-334WH in the wireless LAN.
- **B** Select a wireless security level. Choose **Auto** or **None**.
- **C** The P-334WH automatically scans for and selects a channel not in use by a nearby device. The P-334WH and wireless client must use the same channel.
- **D** If you select **Auto** and click **Next**, a screen pops up displaying the generated pre-shared key. Click **OK** to continue. You can also view the generated pre-shared key in the **Wireless LAN > General** screen.

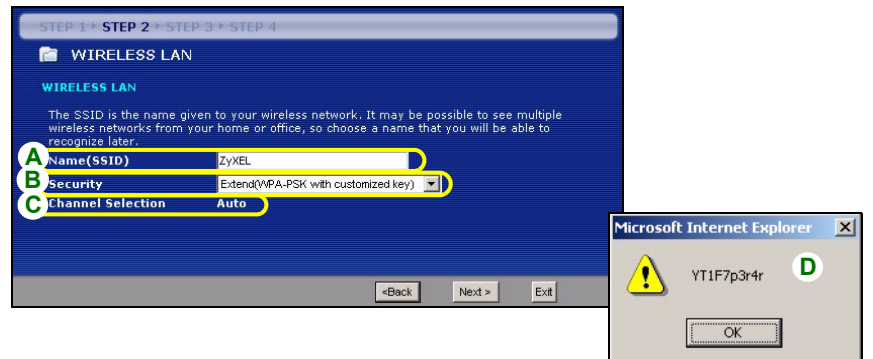

### **Basic(WEP) Security**

- **A** Enter a unique name to identify the P-334WH in the wireless LAN.
- **B** Select **Basic(WEP)** security.
- **C** The P-334WH automatically scans for and selects a channel not in use by a nearby device. The P-334WH and wireless client must use the same channel.
- **D** Select **64-bit**, **128-bit** or **256-bit** from the **WEP Encryption** drop-down list.
- **E** Select **ASCII** or **Hex** WEP key input method.
- **F** You can create a WEP key by either:

Entering a **Passphrase** (up to 32 printable characters) and clicking **Generate** to have the P-334WH automatically generates four WEP keys.

Or

Manually entering a key in each **Key** (1~4) field.

**G** Select one of the **Key** radio buttons to use as the default WEP key.

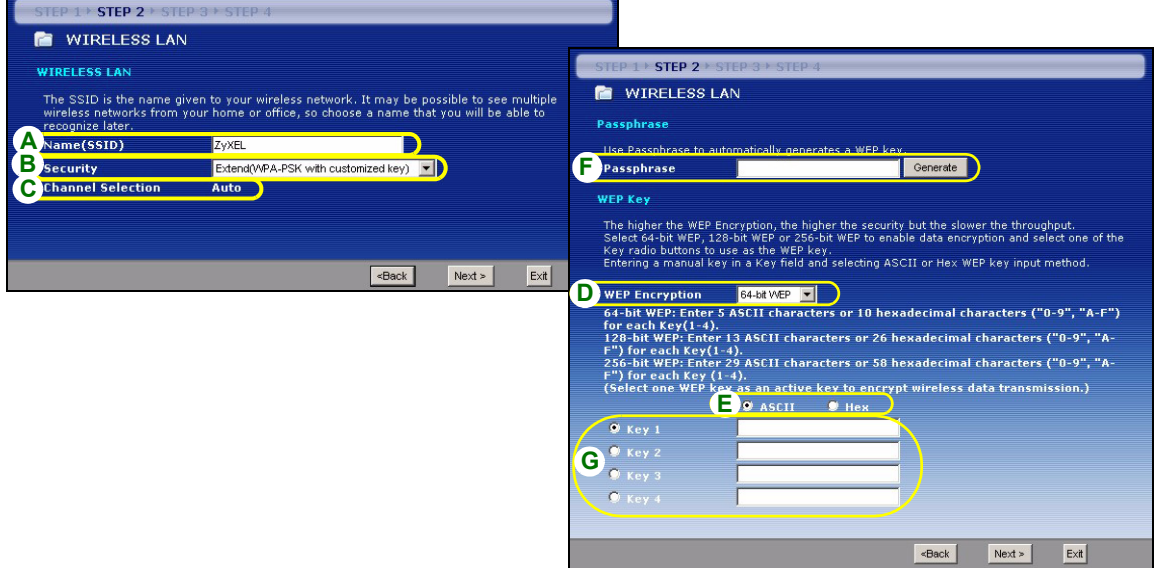

#### **Extend (WPA-PSK or WPA2-PSK) Security**

- **A** Enter a unique name to identify the P-334WH in the wireless LAN.
- **B** Select **WPA-PSK** or **WPA2-PSK** security.
- **C** The P-334WH automatically scans for and selects a channel not in use by a nearby device. The P-334WH and wireless client must use the same channel.
- **D** Type a pre-shared key to have a more secure wireless connection than WEP encryption. Type from 8 to 63 case-sensitive ASCII characters. You can set up the most secure wireless connection by configuring WPA(2) in the advanced wireless screen. You need to configure a RADIUS server to do this.

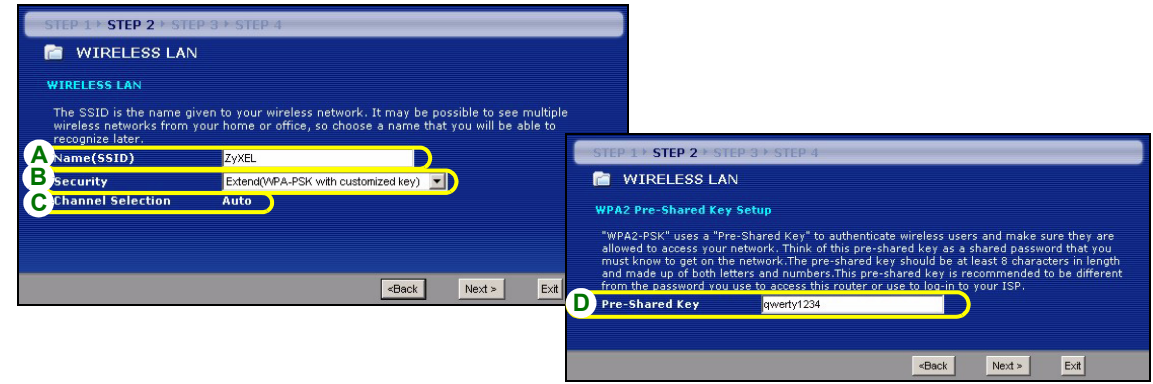

### **STEP 3: WAN**

The wizard attempts to detect which WAN connection type you are using.

If the wizard cannot detect a connection type, you must select ONE from the drop-down list box. Check with your ISP to make sure you are using the correct type:

- **1** Ethernet
- **2** PPPoE
- **3** PPTP.

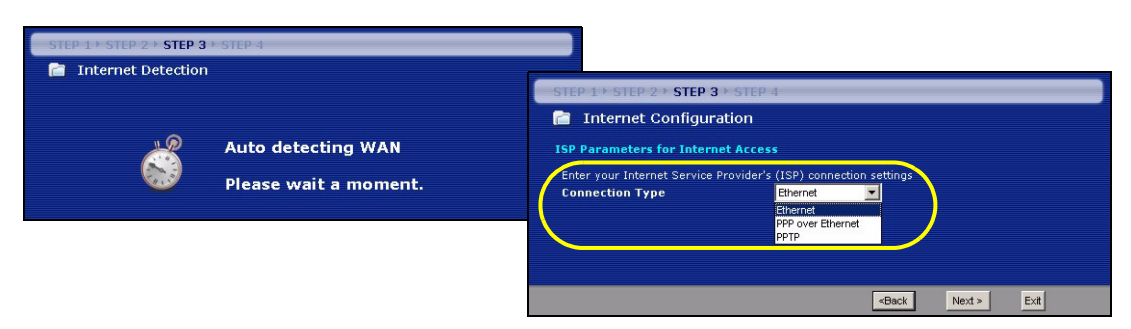

**Note:** If you were given Internet access settings, enter them in the following fields. Otherwise leave the default settings and click **Next**.

#### **Ethernet Connection**

- **A** Select **Ethernet** as your WAN connection type.
- **B** Select **Get automatically from your ISP** if your ISP did not assign you a fixed IP address. Skip to **C**. Or
	- Select **Use fixed IP address provided by your ISP** to give the P-334WH a static IP address. Go to **B1**.
	- **B1** If you select **Use fixed IP address provided by your ISP**, enter a WAN IP address, WAN IP Subnet Mask and the neighboring device's IP address given by your ISP.

If you are given DNS server settings, enter them in the fields. Otherwise leave the default settings and click **Next**.

- **C** Select **Factory Default** to use the factory assigned default MAC address.
- **D** Select the check box to have the P-334WH apply bandwidth management to traffic going out through the WAN, LAN or WLAN port according to the traffic type.
- **E** Click **Apply** to save your changes.

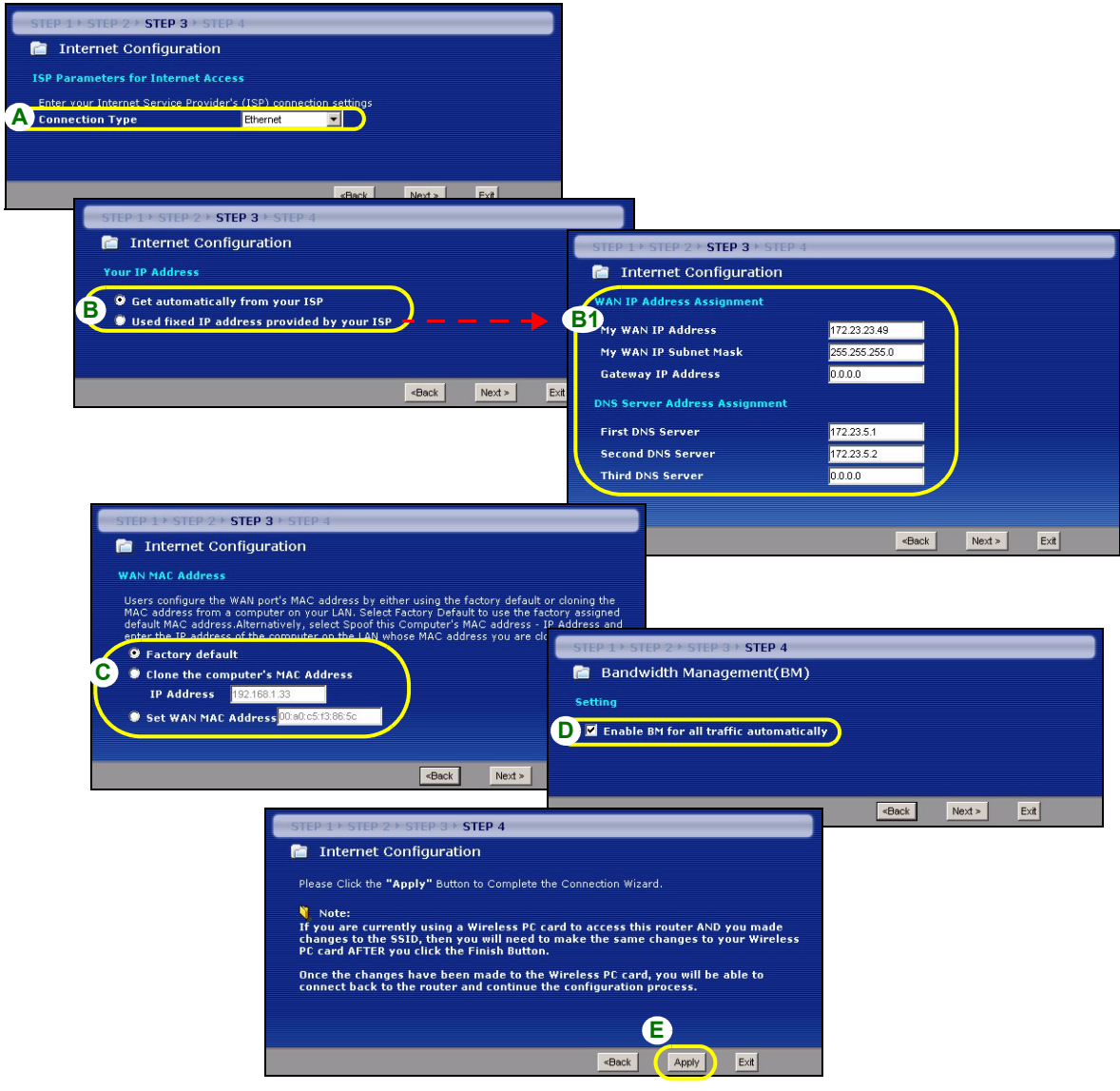

#### **PPPoE Connection**

- **A** Select **PPPoE** as your WAN connection type.
- **B** Type a **Service Name** (optional), **User Name** and **Password**.
- **C** Select **Get automatically from your ISP** if your ISP did not assign you a fixed IP address. Skip to **D**. Or

Select **Use fixed IP address provided by your ISP** to give the P-334WH a static IP address. Go to **C1**.

**C1** If you select **Use fixed IP address provided by your ISP**, enter a WAN IP address, WAN IP Subnet Mask and the neighboring device's IP address given by your ISP.

If you are given DNS server settings, enter them in the fields. Otherwise leave the default settings and click **Next**.

- **D** Select **Factory Default** to use the factory assigned default MAC address.
- **E** Select the check box to have the P-334WH apply bandwidth management to traffic going out through the WAN, LAN or WLAN port according to the traffic type.
- **F** Click **Apply** to save your changes.

#### ENGLISH

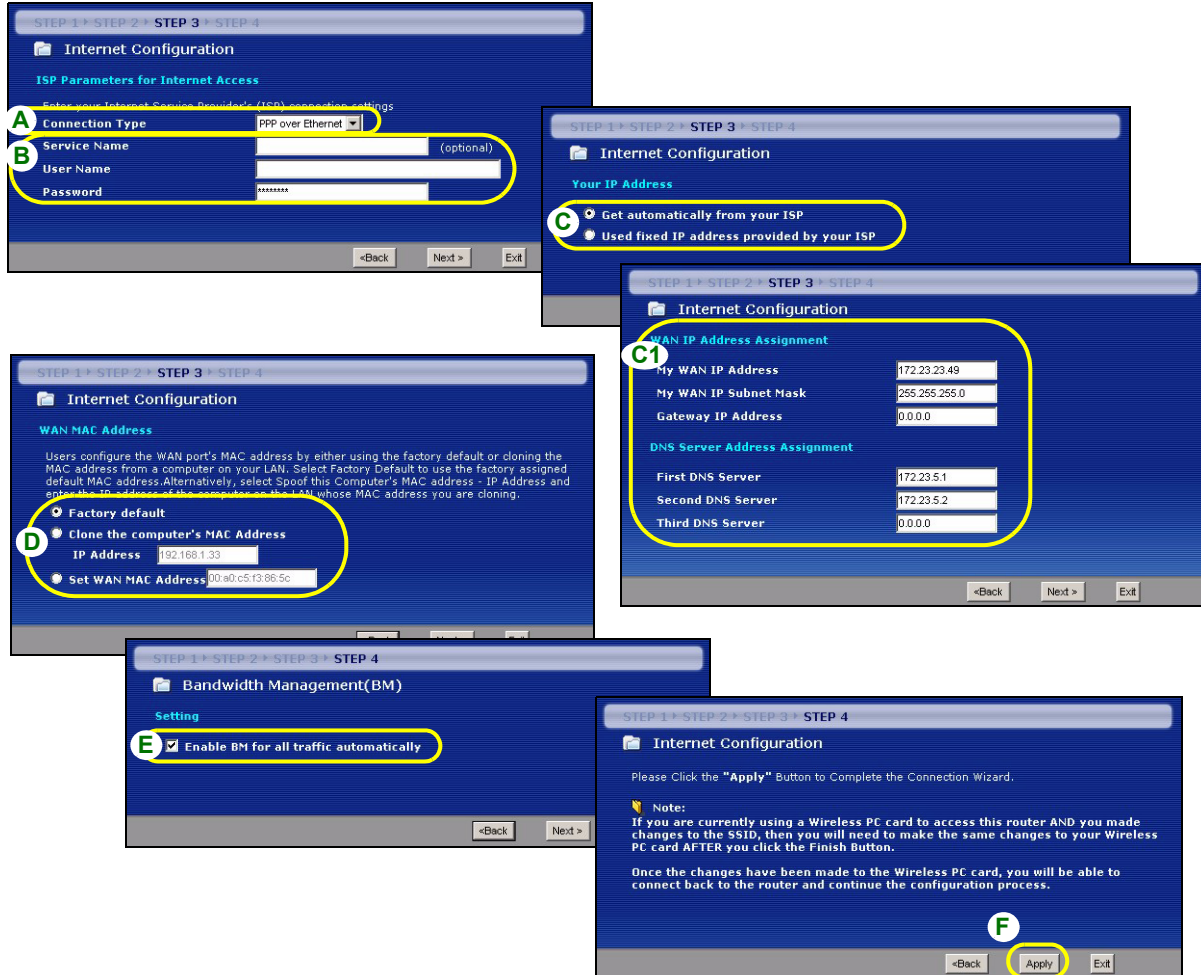

#### **PPTP Connection**

- **A** Select **PPTP** as your WAN connection type.
- **B** Type a **User Name** and **Password**.
- **C** Select **Get automatically from ISP** if your ISP did not assign you a fixed PPTP IP address.

Or select **Use fixed IP address** to give the P-334WH a fixed, unique PPTP IP address and subnet mask.

- **D** Type a PPTP **Server IP Address**.
- **E** Type a **Connection ID/Name** (if provided).
- **F** Select **Get automatically from your ISP** if your ISP did not assign you a fixed IP address. Skip to **G**.

Or

Select **Use fixed IP address provided by your ISP** to give the P-334WH a static IP address. Go to **F1**.

**F1** If you select **Use fixed IP address provided by your ISP**, enter a WAN IP address, WAN IP Subnet Mask and the neighboring device's IP address given by your ISP.

If you are given DNS server settings, enter them in the fields. Otherwise leave the default settings and click **Next**.

- **G** Select **Factory Default** to use the factory assigned default MAC address.
- **H** Select the check box to have the P-334WH apply bandwidth management to traffic going out through the WAN, LAN or WLAN port according to the traffic type.
- **I** Click **Apply** to save your changes.

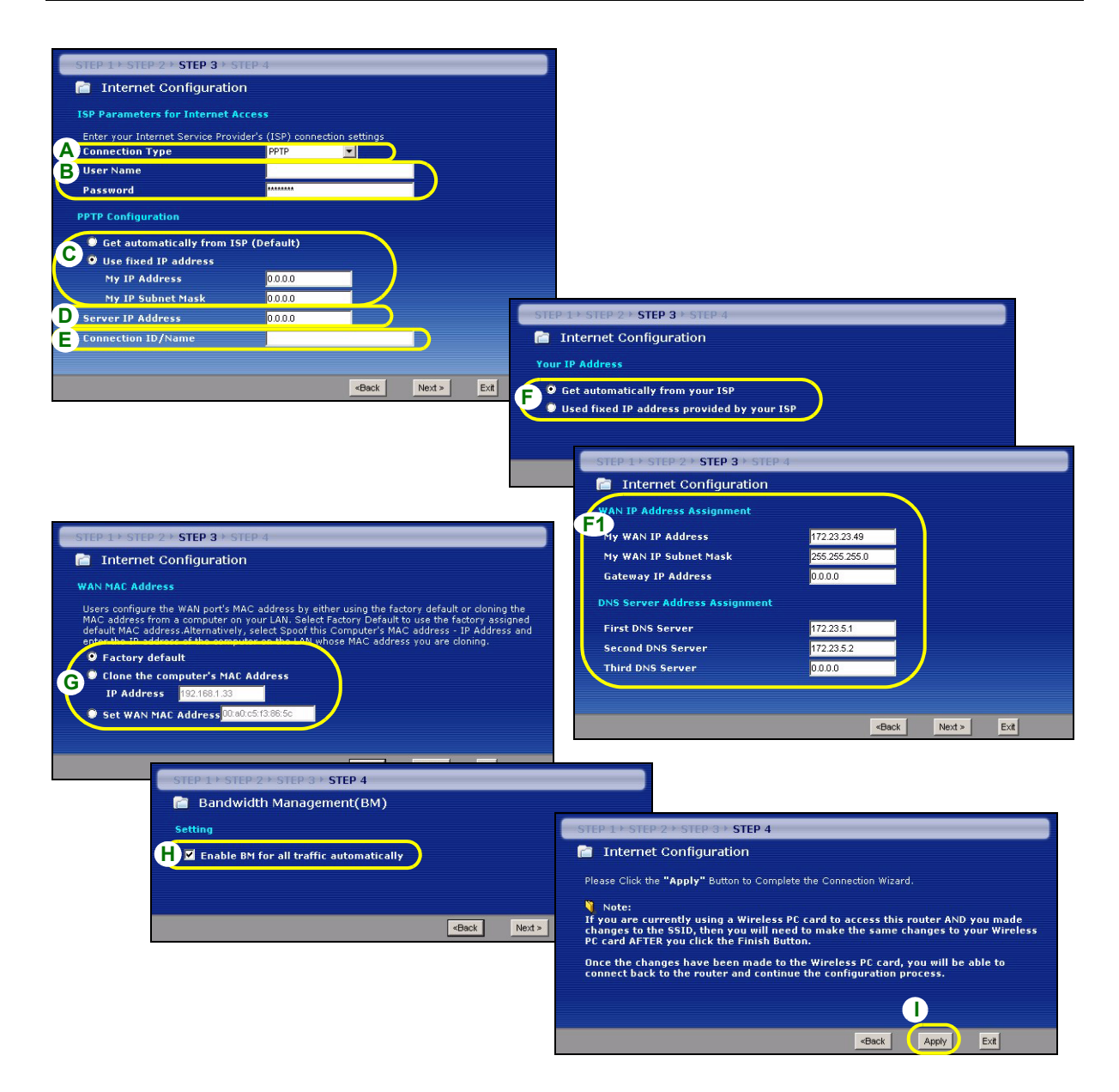

### **Internet Access Setup Complete**

If you have any Internet access problems, follow the on-screen instructions.

Click **Finish** to complete the wizard setup.

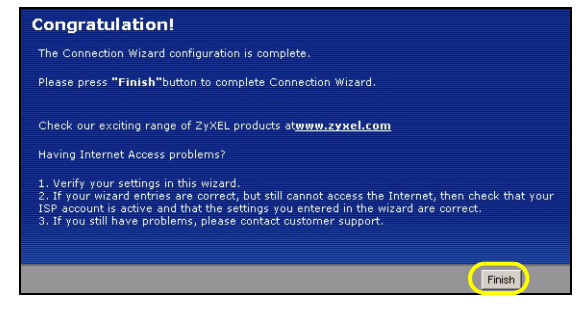

# **Troubleshooting**

- **1** If you cannot access the web configurator using Internet Explorer in Windows XP or Windows Server 2003, make sure you allow pop-up windows, JavaScripts and Java permissions or set the Internet security level lower than **High** in Internet Explorer (in Internet Explorer, click **Tools > Internet Options > Security > Custom Level...**). See the appendix in the User's Guide for more information.
- **2** If you cannot access the Internet when your computer is connected to the LAN port, follow these steps.
	- **A)** Check the LEDs on the top panel. If they are different than what is described in section [1,](#page-3-0) make sure the connections are correct. If the LEDs are still different, turn off the device, wait a few seconds, and turn it on again.
	- **B)** Follow the steps in section [4](#page-5-0) again. Make sure you enter the correct information. For example, if your account has a user name and password, make sure you type it correctly. In addition, if you are not sure which encapsulation your ISP uses, contact your ISP.
	- **C)** If you are using a new Internet account, contact your ISP to make sure it is active.
	- **D)** If the P-334WH is in **Access Point** mode, make sure the P-334WH is connected to a modem or router.
	- **E)** If the P-334WH is in **WiFi WAN Router** mode, make sure the P-334WH is NOT connected to a modem or router. The P-334WH and AP or wireless router should use the same wireless and wireless security settings.
	- **F)** If you still have problems, see **Troubleshooting** in the User's Guide.
- **3** If you cannot access the Internet using the wireless network, follow these steps.
	- **A)** If you can access the web configurator, follow steps A F above. If you do not, go to the next step.
	- **B)** Make sure your P-334WH and your computer are using the same wireless and wireless security settings. Follow the steps in section [4](#page-5-0).

### <span id="page-16-0"></span>**Set Up Your Computer's IP Address**

This section shows you how to set your Windows NT/2000/XP computer to automatically get an IP address. This ensures that your computer can communicate with your P-334WH. Refer to your User's Guide for detailed IP address configuration for other Windows and Macintosh computer operating systems.

- In Windows XP, click **start**, **Control Panel**. In Windows 2000/NT, click **Start**, **Settings**, **Control Panel**.
- In Windows XP, click **Network Connections**. In Windows 2000/NT, click **Network and Dial-up Connections**.
- Right-click **Local Area Connection** and then click **Properties**.
- Select **Internet Protocol (TCP/IP)** (under the **General** tab in Win XP) and click **Properties**.
- The **Internet Protocol TCP/IP Properties** screen opens (the **General tab** in Windows XP).
- Select the **Obtain an IP address automatically** and **Obtain DNS server address automatically** options.
- Click **OK** to close the **Internet Protocol (TCP/IP) Properties** window.
- Click **Close** (**OK** in Windows 2000/NT) to close the **Local Area Connection Properties** window.
- Close the **Network Connections** screen.

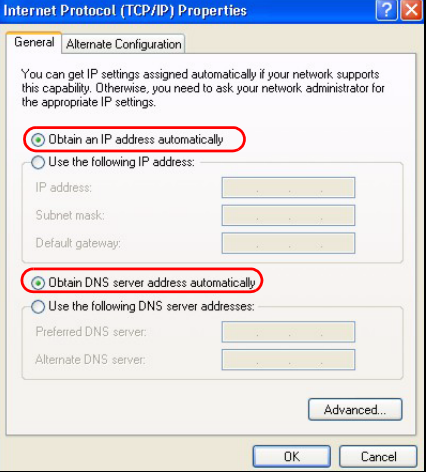

# **Viewing Your Product's Certifications**

- Go to http://www.zyxel.com.
- Select your product from the drop-down list box on the ZyXEL home page to go to that product's page.
- Select the certification you wish to view from this page.

# <span id="page-18-0"></span>**Übersicht**

Der P-334WH ist ein drahtloser IEEE 802.11b/g-Breitbandrouter mit einem eingebauten 10/100-Mbps-Switch mit vier Anschlüssen. Der P-334WH kann auch als Access Point (AP) oder Wi-Fi WAN-Router verwendet werden, mit dem Sie über eine WAN-Verbindung auf das Internet zugreifen können.

#### **Tabelle 1 Daten zum Internetkonto**

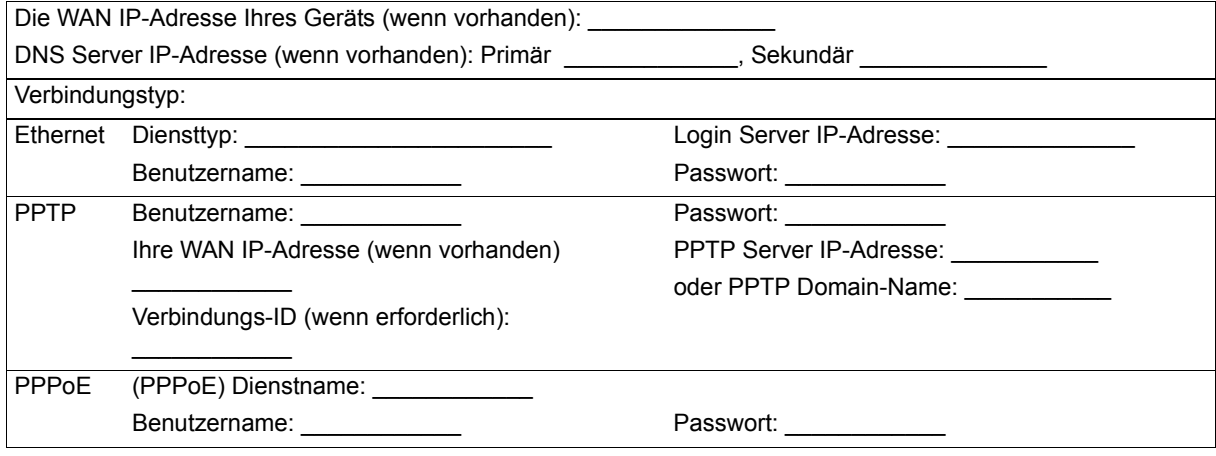

Ausführliche Informationen zu allen Funktionen finden Sie im Benutzerhandbuch.

Im Folgenden wird aufgeführt, welche Schritte notwendig sind:

- **1** Anschließen der Hardware
- **2** Zugriff auf den Web-Konfigurator
- **3** Betriebsmodus
- **4** Verbindungsassistent-Setup

### <span id="page-19-0"></span>**1 Anschließen der Hardware**

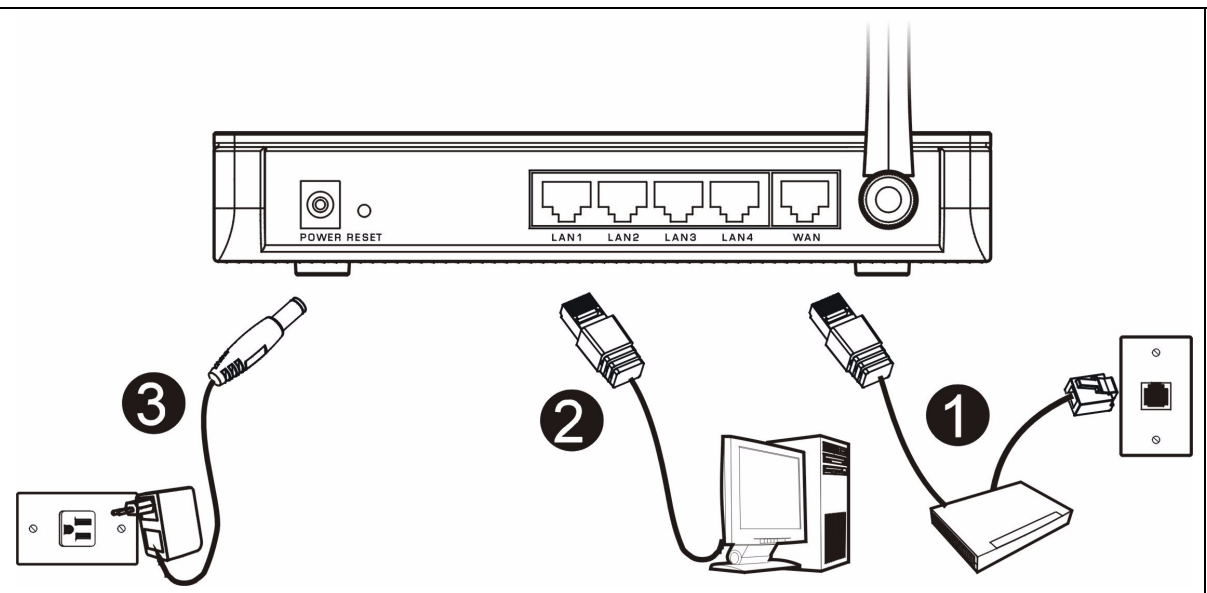

Bei der Erstinstallation müssen die folgenden Hardwareverbindungen hergestellt werden.

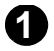

### **Herstellen der WAN-Verbindung**

Schließen Sie Ihr Modem mit dem mitgelieferten Kabel an den **WAN**-Anschluss an.

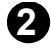

### **Herstellen der LAN-Verbindung**

Schließen Sie Ihren Computer mit dem mitgelieferten Ethernet-Kabel an einen LAN-Anschluss an.

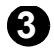

#### **Anschließen an das Stromnetz**

Verbinden Sie den Netzanschluss des Geräts (**POWER**) mit dem mitgelieferten Netzadapter mit einer geeigneten Stromquelle.

### **Die LED-Anzeigen**

Prüfen Sie die LEDs auf dem Gerät. Wenn Sie das Gerät an das Stromnetz anschließen, beginnt die LED-Anzeige **PWR** zu blinken. Wenn es bereit ist, hört sie auf zu blinken und leuchtet stetig.

Die LED-Anzeigen **LAN**, **WAN** und **WLAN** beginnen zu leuchten, wenn die entsprechenden Verbindungen bestehen.

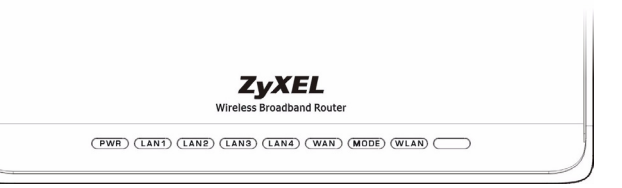

# **2 Zugriff auf den Web-Konfigurator**

**1** Starten Sie Ihren Webbrowser. Geben Sie als Websiteadresse "192.168.1.1" ein.

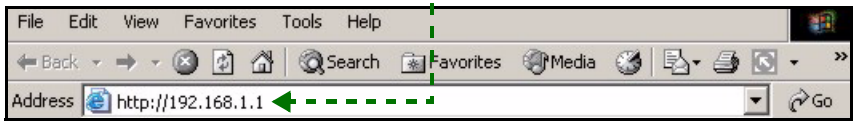

- **Hinweis:** Wenn das Anmeldefenster nicht angezeigt wird, prüfen Sie die Sicherheitseinstellungen Ihres Browsers (Informationen dazu finden Sie unter **Problembeseitigung**) und stellen Sie sicher, dass Ihr Computer so eingestellt ist, dass er eine IP-Adresse dynamisch erhält (siehe [Einrichten der IP-Adresse des Computers](#page-34-0)).
	- **2** Auf dem Bildschirm erscheint das Fenster **Passwort**. Geben Sie das Passwort ein ("1234" ist das Standardpasswort) und klicken Sie auf **Login** (Anmelden).

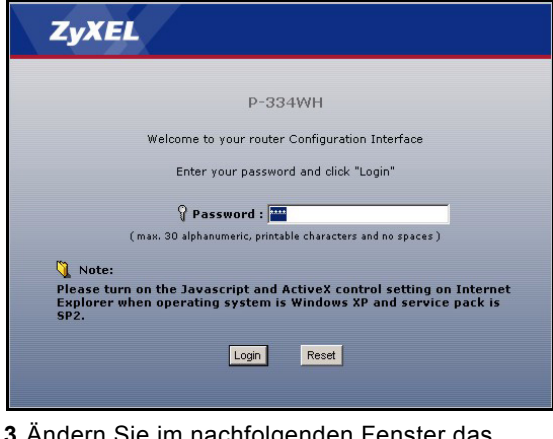

**3** Ändern Sie im nachfolgenden Fenster das Passwort und klicken Sie auf **Apply** (Übernehmen).

**4** Wenn Sie den P-334WH das erste Mal (im Router-Modus) verwenden, klicken Sie auf **Go to Wizard setup** (Zum Setup-Assistenten).

Klicken Sie auf **Go to Advanced setup** (Zum Erweiterten Setup), um die erweiterten Funktionen wie den Betriebsmodus in den Hauptmenüs zu konfigurieren.

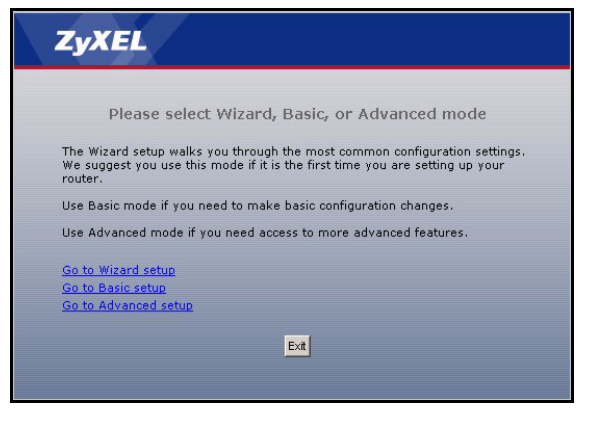

# **3 Operating Mode (Betriebsmodus)**

Der P-334WH unterstützt drei Betriebsmodi: **Router**, **Access Point** und **WiFi WAN Router**.

**Router** (Standard): Wählen Sie diesen Modus, wenn der P-334WH mit einem DSL/Kabel-Breitbandmodem verbunden ist. Durch NAT können alle Computer des LAN mit derselben öffentlichen IP-Adresse auf das Internet zugreifen.

**WiFi WAN Router**: In diesem Modus funktioniert der P-334WH ähnlich wie ein **Router**, wobei anstelle einer kabelgebundenen Verbindung über ein DSL/Kabelmodem eine drahtlose WAN-Verbindung oder ein drahtloser Router als AP verwendet wird. In diesem Modus lässt der P-334WH keinen Netzwerkzugriff auf Wireless-Clients (WLAN) zu.

**Access Point**: In diesem Modus funktioniert der P-334WH als **Router** ohne Routing-Funktionen (wie NAT), Firewall, Inhaltsfilter usw.

Wenn der P-334WH als **Access Point** oder **WiFi WAN Router** eingestellt ist, funktionieren alle LAN- und WAN-Anschlüsse als Hub.

Wenn Sie den Betriebsmodus konfigurieren möchten, klicken Sie auf **Maintenance > Sys OP Mode** (Wartung > Systembetriebsmodus) Weitere Informationen zu den Betriebsmodi finden Sie im Benutzerhandbuch.

**Hinweis:** Konfigurieren Sie den P-334WH im **Router**-Modus mit dem Assistenten. Wenn der P-334WH im **Access Point-** oder **WiFi WAN Router-**Modus verwendet werden soll, sollten Sie die Hauptmenüs verwenden.

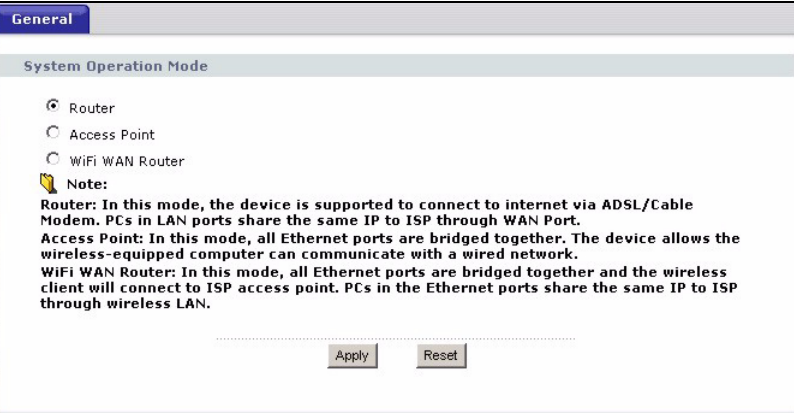

# <span id="page-22-0"></span>**4 Verbindungsassistent-Setup**

**Hinweis:** Der Verbindungsassistent wird nur dann zum Einrichten des Internetzugriffs verwendet, wenn der P-334WH im **Router**-Modus verwendet wird. Wenn sich der P-334WH im **Access Point**oder **WiFi WAN Router**-Modus befindet, setzt der Assistent den Betriebsmodus auf **Router** (die Standardeinstellung) zurück.

- **1** Melden Sie sich beim Web-Konfigurator an, klicken Sie auf **Go to Wizard setup** (Zum Assistenten-Setup), und wählen Sie aus dem Listenfeld eine Sprache aus. Klicken Sie auf **Next** (Weiter).
- **2** Klicken Sie auf **Next** (Weiter) und fahren Sie mit dem **Connection Wizard** (Verbindungsassistent) fort.

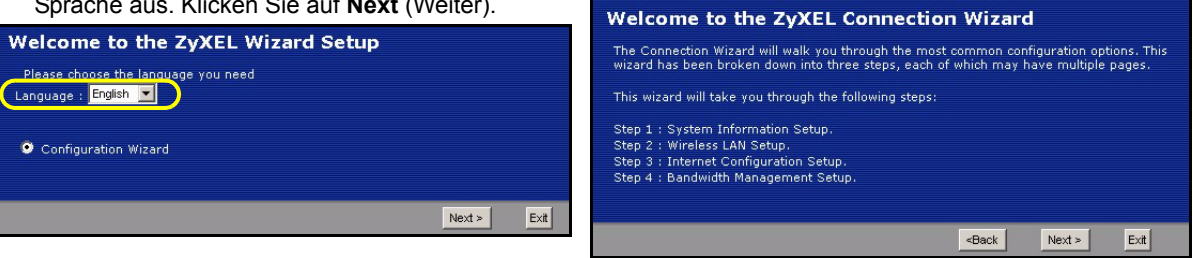

### <span id="page-22-1"></span>**Einrichten des Internetzugangs**

**Hinweis:** Geben Sie in jedem Fenster des Assistenten die für den Internetzugang erforderlichen Informationen ein, die Sie von Ihrem Internetdienstanbieter erhalten haben. Klicken Sie dann zum Fortfahren auf **Next** (Weiter) oder kehren Sie mit **Back** (Zurück) zum vorhergehenden Fenster zurück.

Wenn Sie auf **Back** (Zurück) klicken, gehen alle aktuell auf dem Bildschirm vorhandenen Daten verloren.

### **SCHRITT 1: Systemdaten**

**1** Dieses Fenster ist optional. Sie können einfach auf **Next** (Weiter) klicken.

Der **System Name** (Systemname) wird für die Identifikation des P-334WH benötigt. Geben Sie den Namen des Computers "Computername" ein

Wenn Sie das Feld **Domain Name** (Domainname) frei lassen, wird der Domainname verwendet, der vom DHCP des Internetdienstanbieters vorgegeben ist.

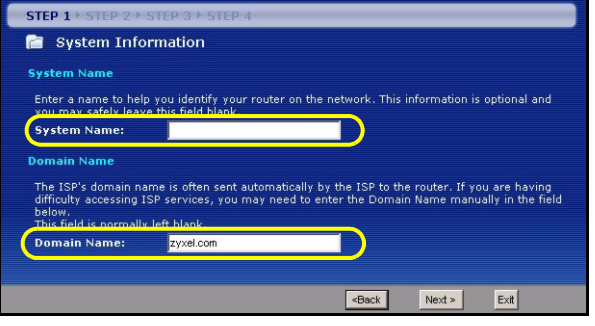

### **SCHRITT 2: Wireless LAN**

Konfigurieren Sie beim P-334WH EINEN der folgenden Wireless-Sicherheitstypen:

**Auto** security (Automatische Sicherheit): Lassen Sie den P-334WH automatisch einen PSK-Schlüssel erzeugen..

**None** (Keine): Es wird keine Wireless-LAN-Sicherheit konfiguriert. Wenn Sie beim P-334WH keine Wireless-Sicherheitsfunktion aktivieren, ist Ihr Netzwerk für jedes beliebige drahtlose Netzwerkgerät zugänglich, das sich in dessen Bereich befindet.

**Basic** security (Basissicherheit): WEP (Wired Equivalent Privacy) verschlüsselt die Datenübertragungsblöcke, bevor sie über das Wireless-Netzwerk übertragen werden. Je höher die WEP-Verschlüsselung, um so höher ist zwar die Sicherheit, jedoch wird die Übertragungsgeschwindigkeit geringer.

**Extend** (WPA-PSK or WPA2-PSK) security (Erweiterte Sicherheit (WPA-PSK oder WPA2-PSK)): Konfiguriert einen Pre-Shared-Key. Wählen Sie diese Option nur, wenn die Wireless-Clients entweder WPA-PSK oder WPA2-PSK unterstützen.

**Hinweis:** Die Wireless-Clients und der P-334WH müssen für die drahtlose Kommunikation dieselbe SSID, Channel-ID und WPA(2)-PSK (wenn WPA(2)-PSK aktiviert ist) bzw. dieselbe WEP-Verschlüsselung (wenn WEP aktiviert ist) verwenden.

### **Automatisch oder Keine Wireless-Sicherheit**

- **A** Geben Sie einen Namen ein, mit dem der P-334WH im Wireless-LAN eindeutig identifiziert wird.
- **B** Wählen Sie eine Sicherheitsstufe für die drahtlosen Verbindungen. Wählen Sie **Auto** (Automatisch) oder **None** (Keine).
- **C** Der P-334WH sucht automatisch nach einem Kanal, der nicht von einem Gerät in der Umgebung verwendet wird. Der P-334WH und der Wireless-Client müssen denselben Kanal verwenden.
- **D** Wenn Sie die Option **Auto** (Autom.) wählen und auf **Next** (Weiter) klicken, wird ein Fenster mit dem erzeugten PSK-Schlüssel angezeigt. Klicken Sie zum Fortfahren auf **OK** (OK). Sie können sich diesen PSK-Schlüssel auch im Fenster **Wireless LAN > General** (Wireless-LAN > Allgemein) ansehen.

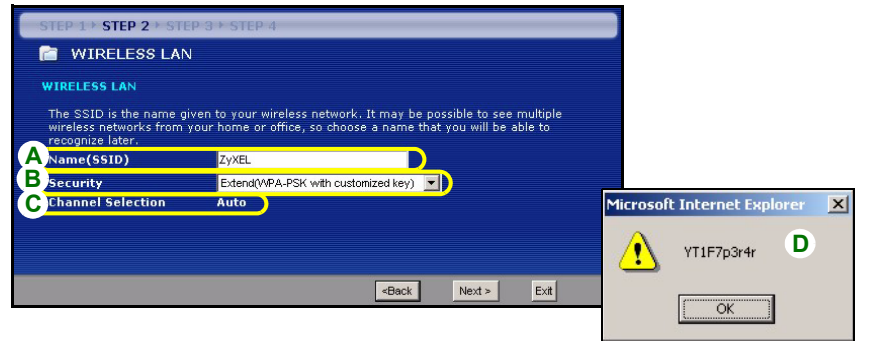

### **Basis-Sicherheit (WEP)**

- **A** Geben Sie einen Namen ein, mit dem der P-334WH im Wireless-LAN eindeutig identifiziert wird.
- **B** Wählen Sie die Sicherheitsstufe **Basic (WEP)** (Basis (WEP)).
- **C** Der P-334WH sucht automatisch nach einem Kanal, der nicht von einem Gerät in der Umgebung verwendet wird. Der P-334WH und der Wireless-Client müssen denselben Kanal verwenden.
- **D** Wählen Sie aus der Liste für die WEP-Verschlüsselung **64-bit**, **128-bit** oder **256-bit**.
- **E** Wählen Sie als Eingabemethode für den WEP-Schlüssel **ASCII** oder **Hex**.
- **F** Ein WEP-Schlüssel kann erzeugt werden:

Geben Sie eine **Passphrase** (mit maximal 32 druckbaren Zeichen) ein und klicken Sie auf **Generate** (Erzeugen). Der P-334WH erzeugt automatisch vier WEP-Schlüssel.

Oder geben Sie in jedem Feld **Key** (Schlüssel) (1 bis 4) selbst einen Schlüssel ein.

**G** Wählen Sie eine der Tasten **Key** (Schlüssel) aus, die als Standard-WEP-Schlüssel verwendet werden soll.

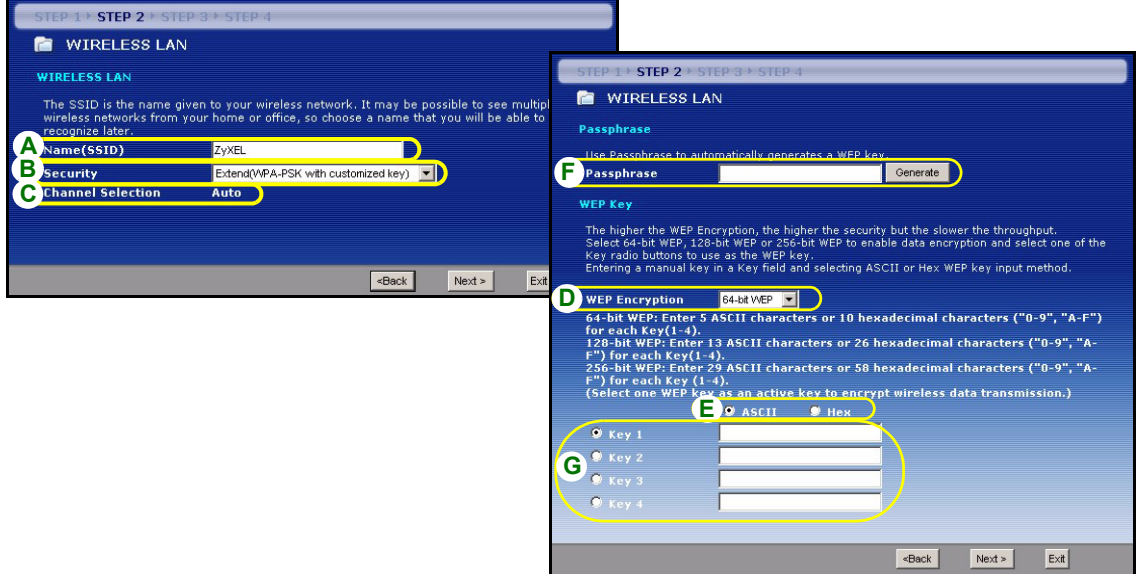

### **Erweitern (WPA-PSK) oder WPA2-PSK-Si**

- **A** Geben Sie einen Namen ein, mit dem der P-334WH im Wireless-LAN eindeutig identifiziert wird.
- **B** Wählen Sie die Sicherheit **WPA-PSK** oder **WPA2-PSK**.
- **C** Der P-334WH sucht automatisch nach einem Kanal, der nicht von einem Gerät in der Umgebung verwendet wird. Der P-334WH und der Wireless-Client müssen denselben Kanal verwenden.
- **D** Geben Sie einen Pre-Shared-Key ein, wenn die Wireless-Verbindung sicherer sein soll als mit einer WEP-Verschlüsselung. Geben Sie zwischen 8 und 63 ASCII-Zeichen ein (Groß- und Kleinschreibung wird unterschieden). Die sicherste Wireless-Verbindung kann errichtet werden, indem Sie im Fenster Advanced Wireless (Erweitertes Wireless) WPA(2) konfigurieren. Dazu müssen Sie einen RADIUS-Server konfigurieren.

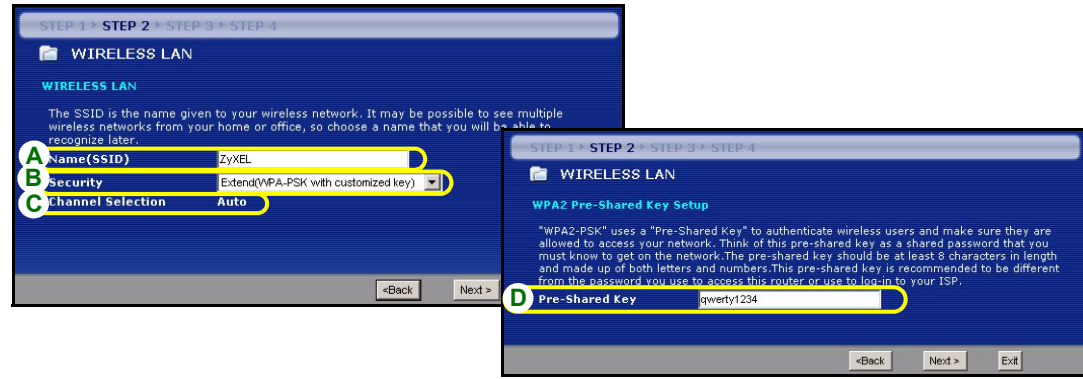

### **SCHRITT 3: WAN**

Der Assistent versucht zu ermitteln, welche Art von WAN-Verbindung Sie verwenden.

Wenn der Assistent keinen Verbindungstyp erkennen kann, müssen Sie aus dem Listenfeld EINEN auswählen. Prüfen Sie bei Ihrem Internetdienstanbieter, ob Sie den richtigen Typ verwenden:

- **1** Ethernet
- **2** PPPoE
- **3** PPTP

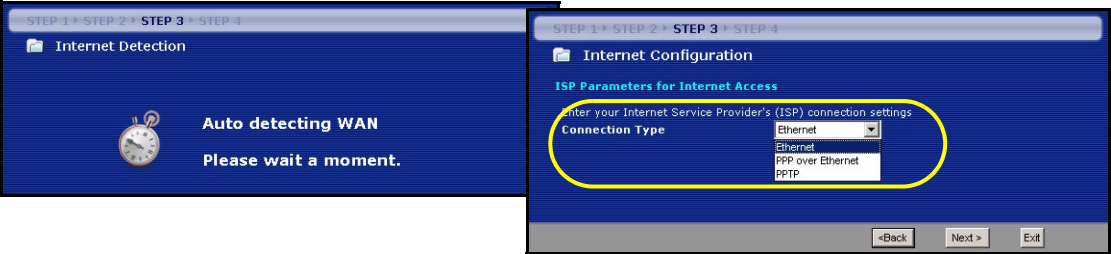

**Hinweis:** Wenn Ihnen Zugangseinstellungen für das Internet vorgegeben wurden, geben Sie diese in die folgenden Felder ein. Anderenfalls werden die Standardeinstellungen belassen. Klicken Sie auf **Next** (Weiter).

#### **Ethernet-Verbindung**

- **A** Wählen Sie als Ihren WAN-Verbindungstyp **Ethernet**.
- **B** Wählen Sie **Get automatically from your ISP** (Automatisch vom Internetdienstanbieter laden), wenn Sie von Ihrem Internetdienstanbieter keine feste IP-Adresse zugewiesen bekommen haben. Weiter mit **C**. Oder

Wählen Sie **Use fixed IP address provided by your ISP** (Vom Internetdienstanbieter vorgegebene feste IP-Adresse verwenden), um dem P-334WH eine feste und eindeutige IP-Adresse zu geben. Gehen Sie zu **B1**.

**B1** Wenn Sie die Option **Use fixed IP address provided by your ISP** wählen, müssen Sie die WAN IP-Adresse, die WAN IP-Subnetz-Maske und die IP-Adresse des Standardgateway angeben, die der ISP mitgeteilt hat.

Wenn Sie die DNS-Servereinstellungen kennen, geben Sie diese in die Felder ein. Anderenfalls werden die Standardeinstellungen belassen. Klicken Sie auf **Next** (Weiter).

**C** Wählen Sie **Factory Default** (Standardwerte), um die werkseitig festgelegte Standard-MAC-Adresse zu verwenden.

**D** Klicken Sie auf das Kontrollkästchen, damit der P-334WH die Bandbreitenverwaltung verwendet.

**E** Klicken Sie auf **Apply** (Anwenden), um Ihre angepassten Einstellungen zu speichern.

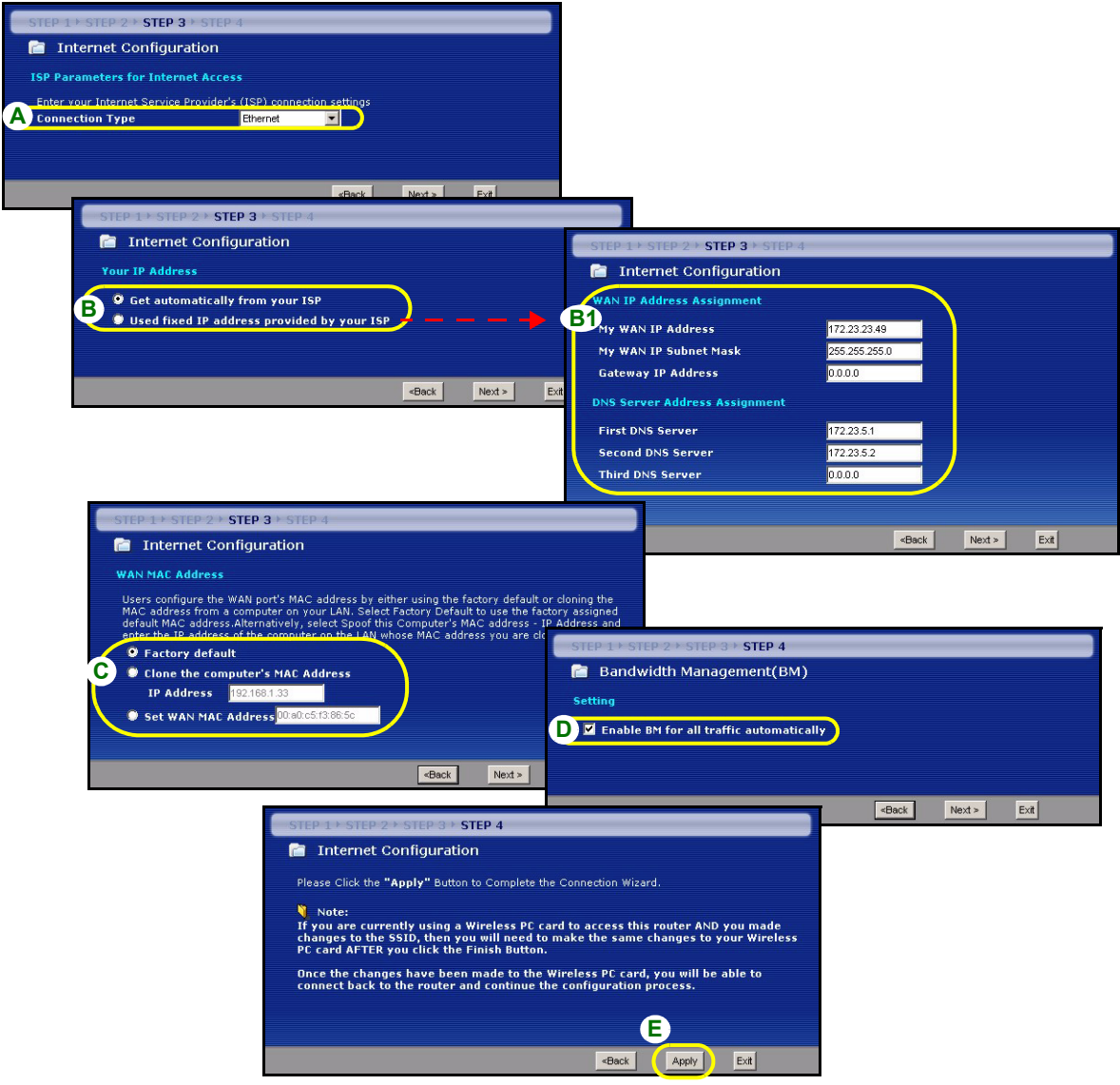

#### **PPPoE-Verbindung**

- **A** Wählen Sie als Ihren WAN-Verbindungstyp **PPPoE**.
- **B** Geben Sie **Service Name** (Servicename) (optional), **User Name** (Benutzername) und **Password** (Passwort) ein.
- **C** Wählen Sie **Get automatically from your ISP** (Automatisch vom Internetdienstanbieter laden), wenn Sie von Ihrem Internetdienstanbieter keine feste IP-Adresse zugewiesen bekommen haben. Weiter mit **D**. Oder

Wählen Sie **Use fixed IP address provided by your ISP** (Vom Internetdienstanbieter vorgegebene feste IP-Adresse verwenden), um dem P-334WH eine feste und eindeutige IP-Adresse zu geben. Gehen Sie zu **C1**.

**C1** Wenn Sie die Option **Use fixed IP address provided by your ISP** wählen, müssen Sie die WAN IP-Adresse, die WAN IP-Subnetz-Maske und die IP-Adresse des Standardgateway angeben, die der ISP mitgeteilt hat.

Wenn Sie die DNS-Servereinstellungen kennen, geben Sie diese in die Felder ein. Anderenfalls werden die Standardeinstellungen belassen. Klicken Sie auf **Next** (Weiter).

**D** Wählen Sie **Factory Default** (Standardwerte), um die werkseitig festgelegte Standard-MAC-Adresse zu verwenden.

**E** Klicken Sie auf das Kontrollkästchen, damit der P-334WH die Bandbreitenverwaltung verwendet.

**F** Klicken Sie auf **Apply** (Anwenden), um Ihre angepassten Einstellungen zu speichern.

#### DEUTSCH

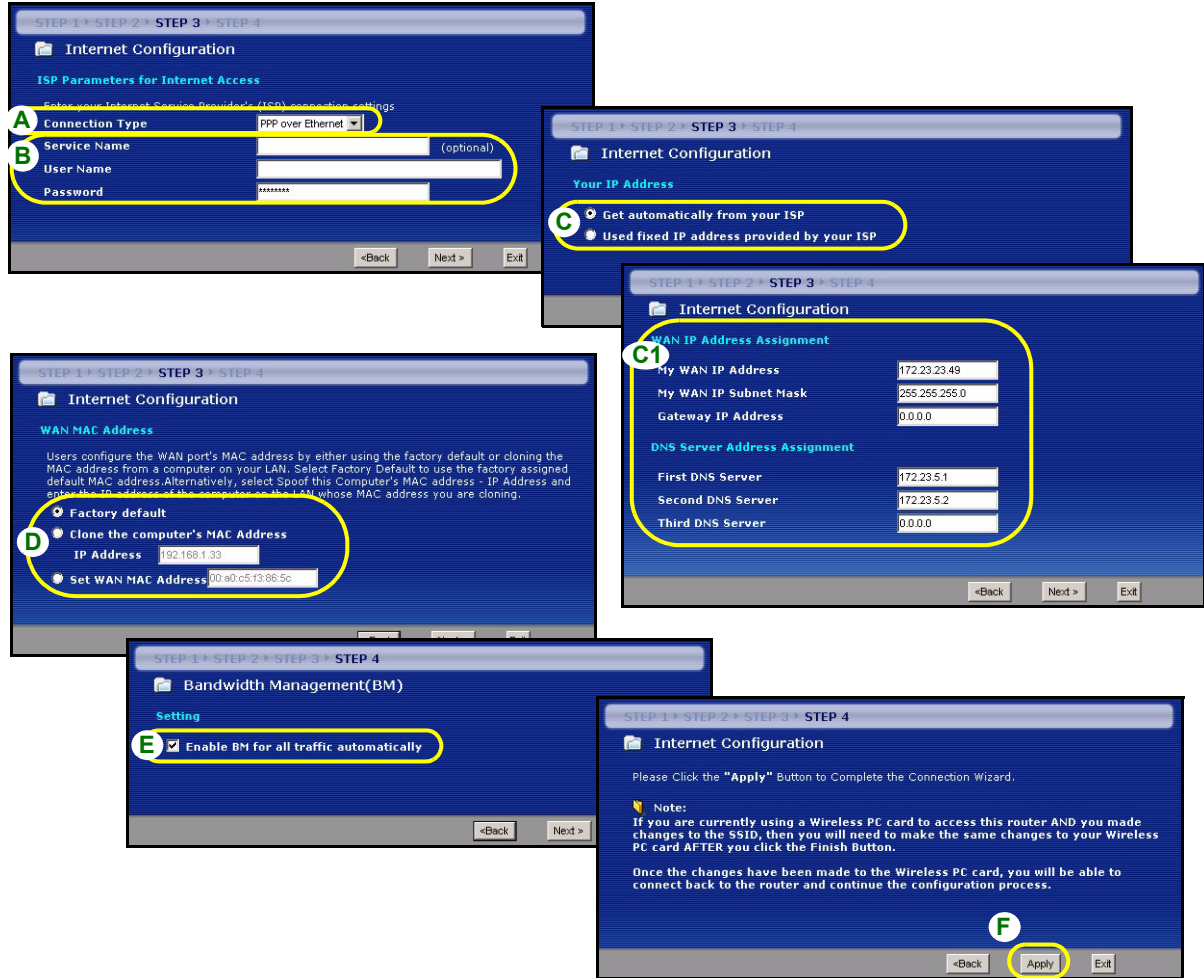

#### **PPTP-Verbindung**

- **A** Wählen Sie als Ihren WAN-Verbindungstyp **PPTP**.
- **B** Geben Sie **User Name** (Benutzername) und **Password** (Passwort) ein.
- **C** Wählen Sie **Get automatically from your ISP** (Automatisch vom Internetdienstanbieter laden), wenn Sie von Ihrem Internetdienstanbieter keine feste PPTP IP-Adresse zugewiesen bekommen haben.

Oder wählen Sie **Use fixed IP address** (Feste IP-Adresse verwenden), um dem P-334WH eine feste und eideutige PPTP IP-Adresse sowie Subnet-Mask zuzuweisen.

- **D** Geben Sie eine PPTP **Server IP-Adresse ein**
- **E** Geben Sie **Verbindungs-ID/-Name** ein (wenn vorhanden)
- **F** Wählen Sie **Get automatically from your ISP** (Automatisch vom Internetdienstanbieter laden), wenn Sie von Ihrem Internetdienstanbieter keine feste IP-Adresse zugewiesen bekommen haben. Weiter mit **G**. Oder

Wählen Sie **Use fixed IP address provided by your ISP** (Vom Internetdienstanbieter vorgegebene feste IP-Adresse verwenden), um dem P-334WH eine feste und eindeutige IP-Adresse zu geben. Gehen Sie zu **F1**.

**F1** Wenn Sie die Option **Use fixed IP address provided by your ISP** wählen, müssen Sie die WAN IP-Adresse, die WAN IP-Subnetz-Maske und die IP-Adresse des Standardgateway angeben, die der ISP mitgeteilt hat.

Wenn Sie die DNS-Servereinstellungen kennen, geben Sie diese in die Felder ein. Anderenfalls werden die Standardeinstellungen belassen. Klicken Sie auf **Next** (Weiter).

- **G** Wählen Sie **Factory Default** (Standardwerte), um die werkseitig festgelegte Standard-MAC-Adresse zu verwenden.
- **H** Klicken Sie auf das Kontrollkästchen, damit der P-334WH die Bandbreitenverwaltung verwendet.
- **I** Klicken Sie auf **Apply** (Anwenden), um Ihre angepassten Einstellungen zu speichern.

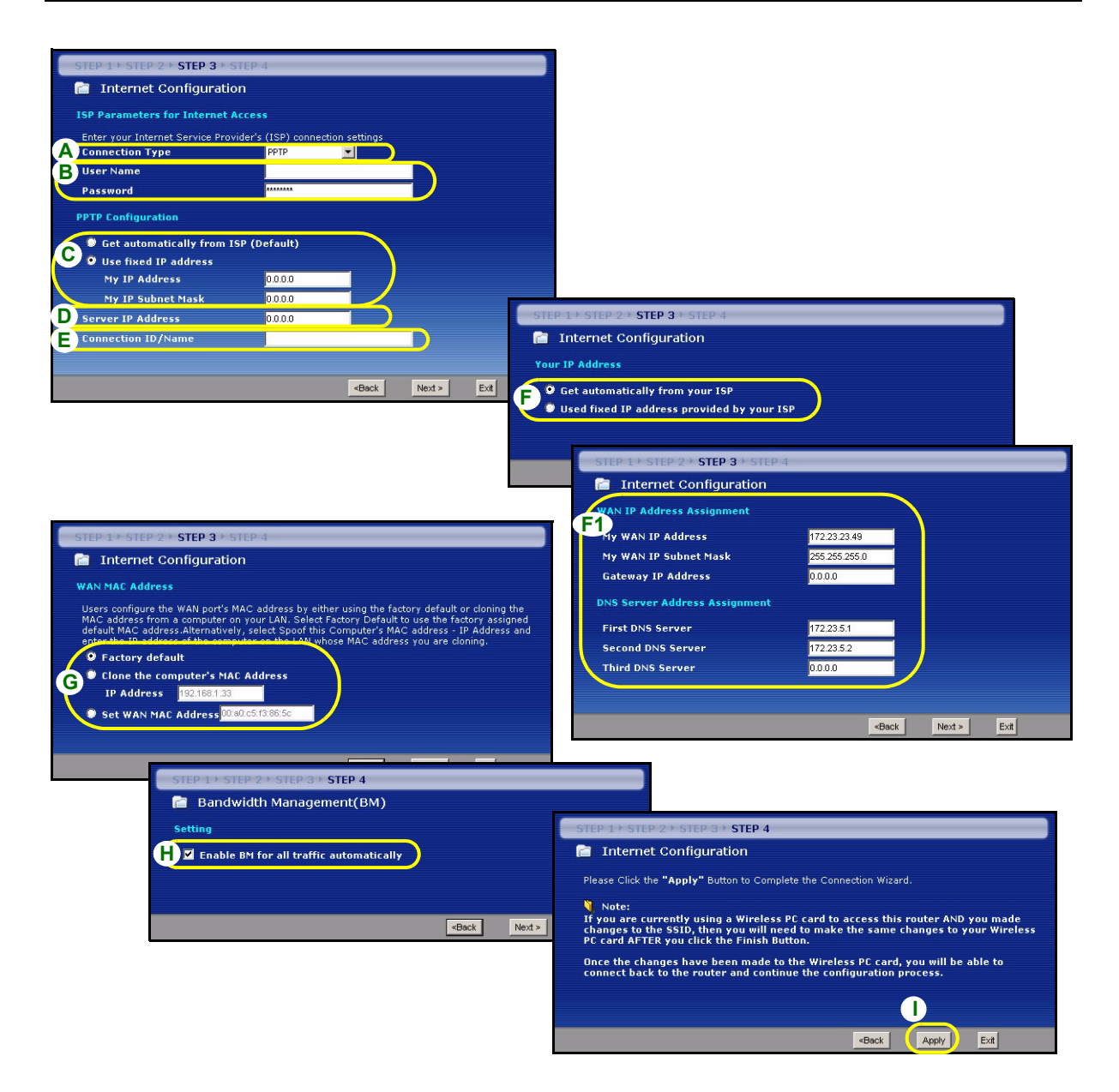

### **Einrichten des Internetzugangs fertig stellen**

Wenn beim Zugriff auf das Internet Probleme auftreten sollten, befolgen Sie die Anweisungen auf dem Bildschirm.

Klicken Sie auf **Finish** (Fertig stellen), um den Setup-Assistenten abzuschließen.

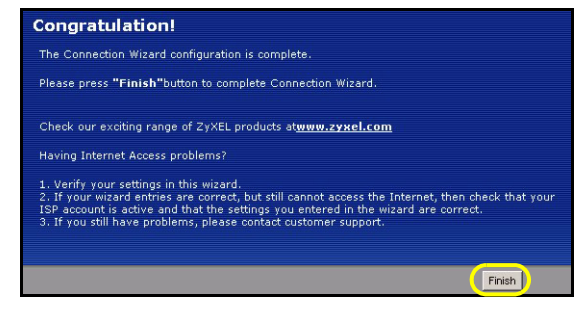

# **Problembeseitigung**

- **1** Wenn Sie mit dem Internet Explorer bei Windows XP oder Windows Server 2003 nicht auf den Web-Konfigurator zugreifen können, stellen Sie sicher, dass alle Pop-Up-Fenster, JavaScripts und Java-Einstellungen zugelassen werden, oder dass die Einstellungen für die Internetsicherheit im Internet Explorer **nicht** die Stufe **Hoch** haben (klicken Sie beim Internet Explorer auf **Extras > Internetoptionen > Sicherheit > Stufe anpassen...**). Weitere Informationen dazu finden Sie im Anhang des Benutzerhandbuchs.
- **2** Wenn Sie keine Verbindung zum Internet herstellen können, während der Computer an den LAN-Anschluss angeschlossen ist, führen Sie die folgenden Schritte aus.
- **A)** Prüfen Sie die LEDs auf dem Gerät. Wenn sie von der Beschreibung in Abschnitt [1](#page-19-0) abweichen, prüfen Sie noch einmal die Verbindungen. Wenn die LEDs immer noch nicht übereinstimmen, schalten Sie das Gerät aus und nach einigen Sekunden wieder ein.
- **B)** Führen Sie noch einmal die Schritte aus Abschnitt [4](#page-22-0)aus. Stellen Sie sicher, dass Sie die richtigen Daten eingegeben haben. Z.B. müssen der Benutzername und das Kennwort des Kontos richtig eingegeben worden sein. Wenden Sie sich an Ihren Internetdienstanbieter, wenn Sie nicht sicher sind, welche Art der Verschlüsselung er verwendet.
- **C)** Wenn Sie ein neues Internetkonto verwenden, prüfen Sie, ob es aktiv ist.
- **D)** Wenn der P-334WH im **Access Point**-Modus arbeitet, muss der P-334WH an ein Modem oder einen Router angeschlossen sein.
- **E)** Wenn der P-334WH im **WiFi WAN Router**-Modus ist, darf der P-334WH NICHT an ein Modem oder einen Router angeschlossen sein. Der P-334WH und AP oder Wireless-Router sollten dieselben Wireless- und Wireless-Security-Einstellungen haben.
- **F)** Wenn das Problem weiterhin bestehen bleibt, lesen im Benutzerhandbuch unter **Fehlerbehebung** nach.
- **3** Wenn Sie mit dem Drahtlosnetzwerk keine Verbindung zum Internet herstellen können, führen Sie diese Schritte aus.
- **A)** Wenn Sie auf den Web-Konfigurator zugreifen können, führen Sie die oben beschriebenen Schritte A F aus. Anderenfalls gehen Sie zum nächsten Schritt.

**B)** Stellen Sie sicher, dass der P-334WH und Ihr Computer dieselben Sicherheitseinstellungen verwenden. Führen Sie die Schritte aus Abschnitt [4](#page-22-0) aus.

### <span id="page-34-0"></span>**Einrichten der IP-Adresse des Computers**

In diesem Abschnitt wird beschrieben, wie Sie Ihren Computer einrichten müssen, damit er bei Windows 2000, Windows NT und Windows XP eine IP-Adresse empfangen kann. Nur auf diese Weise kann Ihr Computer mit dem P-334WH kommunizieren. Im Benutzerhandbuch finden Sie zusätzliche Informationen zur Konfiguration der IP-Adresse für andere Windows und Macintosh Betriebssysteme.

**1** Klicken Sie bei Windows XP auf **Start**, **Systemsteuerung**.

Klicken Sie bei Windows 2000/NT auf **Start**, **Einstellungen**, **Systemsteuerung**.

- **2** Klicken Sie bei Windows XP auf **Netzwerkverbindungen**. Klicken Sie bei Windows 2000/NT auf **Netzwerk und DFÜ-Verbindungen**.
- **3** Klicken Sie mit der rechten Maustaste auf **LAN-Verbindung** und dann auf **Eigenschaften**.
- **4** Wählen Sie **Internetprotokoll (TCP/IP)** (bei Windows XP auf der Registerkarte **Allgemein**) und klicken Sie auf **Eigenschaften**.
- **5** Das Fenster **Eigenschaften von Internetprotokoll (TCP/IP)** erscheint (bei Windows XP auf der Registerkarte **Allgemein**).
- **6** Wählen Sie **IP-Adresse automatisch beziehen** und **DNS-Serveradresse automatisch beziehen.**
- **7** Klicken Sie auf **OK**, um das Fenster **Eigenschaften von Internetprotokolle (TCP/IP)** zu schließen.
- **8** Klicken Sie auf **Schließen** (bei Windows 2000/NT auf **OK**), um das Fenster **Eigenschaften von LAN-Verbindung** zu schließen.
- **9** Schließen Sie das Fenster **Netzwerkverbindungen**.

#### nternet Protocol (TCP/IP) Properties  $\overline{?}$   $\overline{\mathsf{x}}$ General Alternate Configuration .<br>You can get IP settings assigned automatically if your network supports<br>this capability. Otherwise, you need to ask your network administrator for the appropriate IP settings O Obtain an IP address automatically Use the following IP address ID address Suhnet mask Default gateway O Dbtain DNS server address automatically ◯ Use the following DNS server addresses: Preferred DNS server Alternate DNS server Advanced.  $n<sub>k</sub>$ Cancel

# **Schritte zum Ansehen der Produktzertifizierung(en)**

- **1** Besuchen Sie http://www.zyxel.com.
- **2** Wählen Sie auf der ZyXEL-Homepage aus der Liste der Produkte Ihr Produkt aus.
- **3** Wählen Sie auf dieser die Zertifizierung aus, die Sie gerne angezeigt haben möchten.

# <span id="page-35-0"></span>**Vista previa**

El P-334WH es un router de banda ancha IEEE 802.11b/g con un switch 10/100 Mbps de cuatro puertos incorporado. El P-334WH también funciona como punto de acceso (PA) o router Wi-Fi WAN que le permite acceder a Internet a través de una conexión WAN inalámbrica.

Debe tener una cuenta de Internet ya configurada y la mayor parte de la siguiente información.

#### **Tabla 1 Información de la cuenta de Internet**

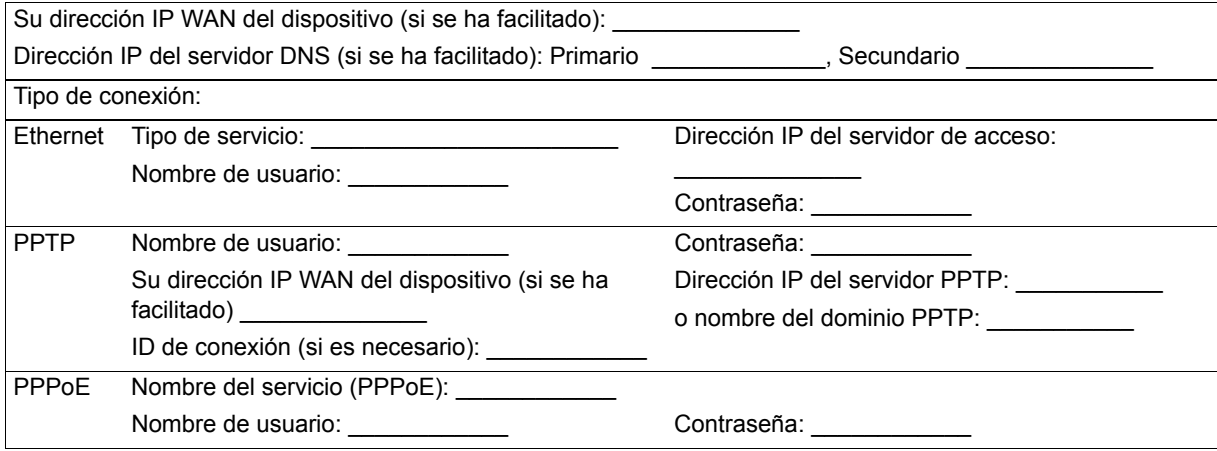

Consulte su Guía del usuario para información previa sobre todas las características.

A continuación se detalla lo que necesita hacer:

- **1** Conexiones del hardware
- **2** Acceso al configurador Web
- **3** Modo de operación
- **4** Asistente para la configuración de la conexión
# <span id="page-36-0"></span>**1 Conexiones del hardware**

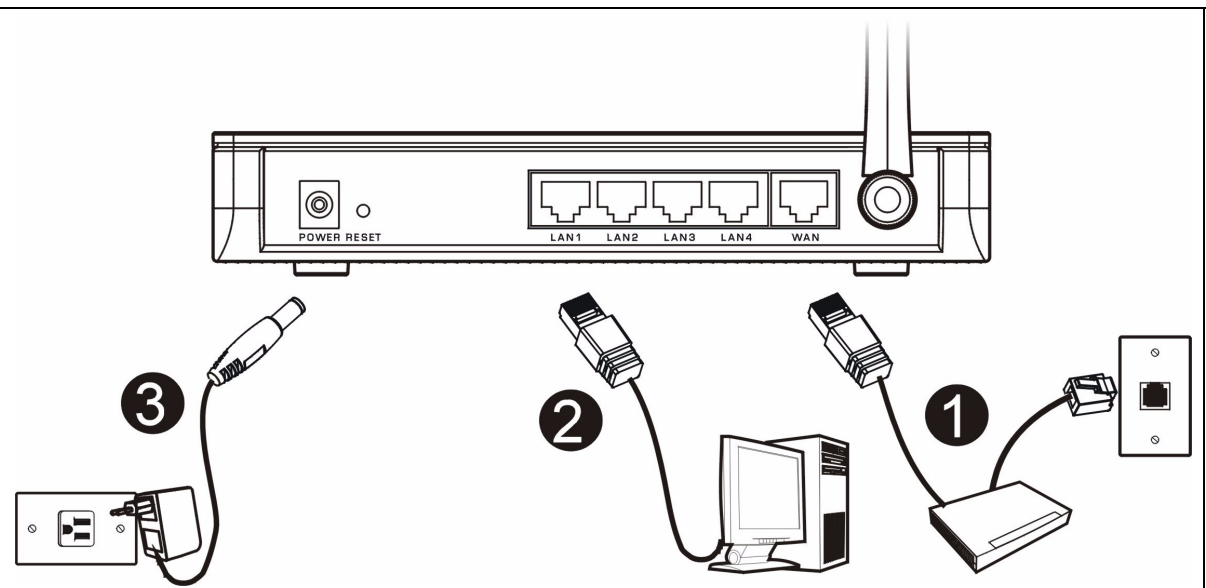

Realice lo siguiente para crear conexiones de hardware para la configuración inicial.

#### **Conexión WAN 1**

Conecte su módem al puerto "WAN" usando el cable que venía con su módem.

#### **Conexión LAN**

Conecte su ordenador a un puerto "LAN" usando el cable Ethernet incluido.

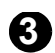

**2**

## **Conexión de ALIMENTACIÓN**

Utilice el adaptador de corriente incluido para conectar el zócalo **POWER (ALIMENTACIÓN)** a una fuente de alimentación apropiada.

## **Los LEDs**

Mire a los LEDs del panel superior. Cuando conecta la alimentación, el **LED** PWR parpadea y se mantiene encendido una vez que el dispositivo está listo.

Los LEDs **LAN**, **WAN** y **WLAN** se encenderán si se realizan correctamente las conexiones correspondientes.

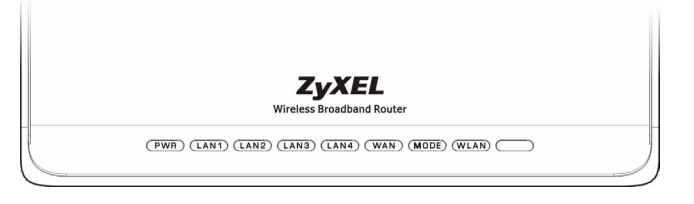

# **2 Acceso al configurador Web**

**1** Abra su explorador de web. Introduzca "192.168.1.1" como dirección del sitio web.

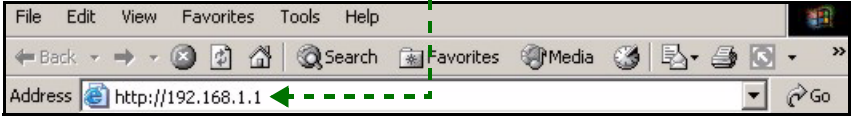

- **Nota:** Si la pantalla de acceso no aparece, compruebe la configuración de seguridad de su explorador (ver **Solución de problemas** para más detalles) o compruebe que su ordenador esté ajustado para recibir una dirección IP dinámicamente (ver [Configurar la dirección IP de su ordenador](#page-50-0)).
	- **2** Aparecerá la pantalla **Password (Contraseña)**. Introduzca la contraseña ("1234" es la predeterminada) y haga clic en **Login (Acceso)**.

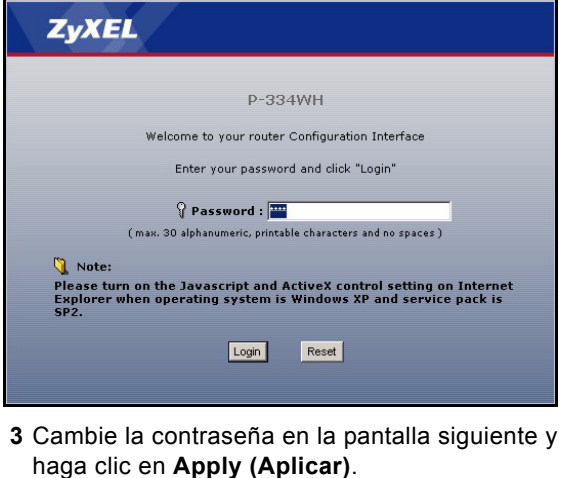

**4** Haga clic en **Go to Wizard setup (Ir al Asistente para la configuración)** para instalar su P-334WH (en modo router) por primera vez.

Haga clic en **Go to Advanced setup (Ir a la Configuración avanzada)** para usar los menús principales para configurar las características avanzadas, como el modo de operación.

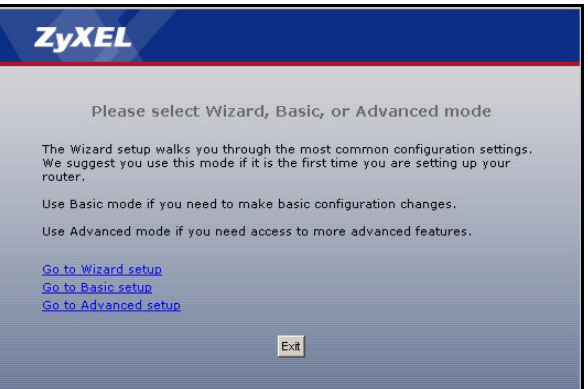

# **3 Modo de operación**

El P-334WH soporta tres modos de operación: **Router**, **Access Point (Punto de acceso)** y **WiFi WAN Router (Router WiFi WAN)**.

**Router** (predeterminado): seleccione este modo si el P-334WH está conectado a un módem DSL/cable de banda ancha. NAT permite a todos los ordenadores de la LAN acceder a Internet utilizando la misma dirección IP.

**WiFi WAN Router**: en este modo, el P-334WH funciona como un **Router**, pero utiliza una conexión WAN inalámbrica a través de un punto de acceso (AP) o router inalámbrico, en lugar de una conexión con cables a través de módem DSL/cable. En este modo, el P-334WH no permite el acceso a la red a clientes inalámbricos (WLAN).

**Access Point**: en este modo, el P-334WH funciona como un **Router** sin enrutar características (como NAT), cortafuegos, filtrado de contenidos, etc.

Cuando el P-334WH está en modo **Access Point** o **WiFi WAN Router**, todos los puertos LAN y WAN actúan como hub.

Si desea configurar el modo de operación, haga clic en **Maintenance (Mantenimiento) > Sys OP Mode (Modo Sys OP)**. Consulte su Guía del usuario para más información sobre los modos de operación.

**Nota:** Utilice el asistente para configurar el P-334WH en modo **Router**. Si desea utilizar el P-334WH en modo **Access Point (Punto de acceso)** o **WiFi WAN Router (Router WiFi WAN)**, utilice los menús principales.

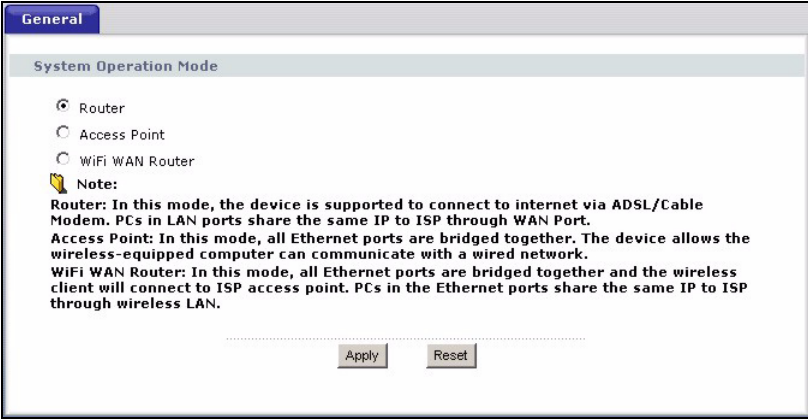

# <span id="page-38-0"></span>**4 Asistente para la configuración de la conexión**

**Nota:** El asistente para la conexión sirve para configurar el acceso a Internet sólo cuando el P-334WH está en modo **Router**. Si el P-334WH está en modo **Access Point (Punto de acceso)** o **WiFi WAN Router (Router WiFi WAN)**, al utilizar el asistente restaurará el modo de operación al modo **Router** (el predeterminado).

**1** Tras entrar en el configurador web y hacer clic en **Go to Wizard setup (Ir al Asistente para la configuración)**, elija su idioma en el cuadro de la lista desplegable. Haga clic en **Next (Siguiente)**.

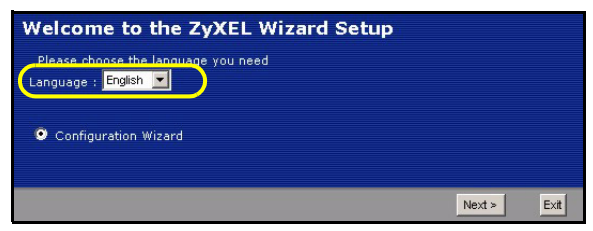

**2** Haga clic en **Next (Siguiente)** para proceder con el **Connection Wizard (Asistente para la conexión)**.

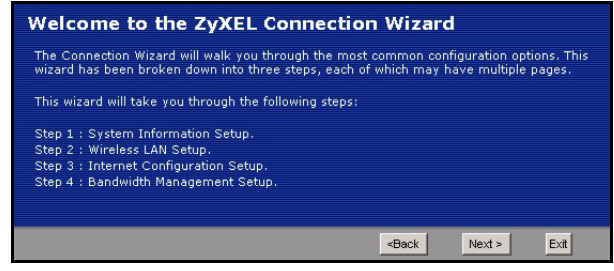

## **Configuración del acceso a Internet**

**Nota:** Introduzca la información de acceso a Internet facilitada por su ISP en cada pantalla del asistente y luego haga clic en **Next (Siguiente)** para continuar o haga clic en **Back (Atrás)** para regresar a la pantalla anterior.

La información de la pantalla actual se perderá si hace clic en **Back (Atrás)**.

## **PASO 1: Información del sistema**

- **1** Esta pantalla es opcional. Puede hacer clic en **Next (Siguiente)**.
- **System Name (Nombre del sistema)** es para identificar el P-334WH. Puede introducir el "Computer Name" (Nombre de ordenador) de su ordenador.
- Si deja el **Domain Name (Nombre de dominio)** en blanco, se utilizará el nombre de dominio obtenido por el DHCP desde el ISP.

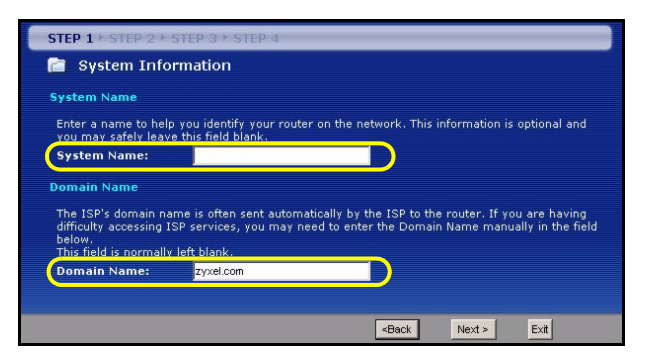

## **PASO 2: LAN inalámbrica**

Configure **UNO** de los siguientes tipos de seguridad en el P-334WH:

- Seguridad **Auto (Automática)**: Haga que el P-334WH genere automáticamente una clave pre-compartida.
- **None (Ninguna)**: No tiene seguridad LAN inalámbrica configurada. Si no activa ninguna seguridad inalámbrica en su P-334WH, su red es accesible desde cualquier dispositivo de red inalámbrico dentro del alcance.
- Seguridad Basic (Básica): **WEP (Wired Equivalent Privacy)** cifra los cuadros de datos antes de transmitir por la red inalámbrica. Cuanto mayor sea el cifrado WEP, mayor será la seguridad pero menor la velocidad.
- Seguridad **Extend (Extendida)** (WPA-PSK o WPA2-PSK): Configura una clave pre-compartida. Elija esta opción sólo si sus clientes inalámbricos soportan WPA-PSK o WPA2-PSK respectivamente.
- **Nota:** Los clientes inalámbricos y el P-334WH deben usar el mismo SSID, ID de canal y WPA(2)-PSK (si WPA(2)-PSK está activado) o la clave de cifrado WEP (si WEP está activado) para la comunicación inalámbrica.

### **Seguridad Wireless (Inalámbrica) Auto (Automática) o No**

- **A** Introduzca un nombre único para identificar al P-334WH en la LAN inalámbrica.
- **B** Seleccione un nivel de seguridad inalámbrico. Elija **Auto (Automático)** o **None (Ninguno)**.
- **C** El P-334WH busca automáticamente y selecciona un canal no en uso por un dispositivo cercano. El P-334WH y el cliente inalámbrico deben usar el mismo ID de canal.
- **D** Si selecciona **Auto (Automático)** y hace clic en **Next (Siguiente)**, aparecerá una pantalla mostrando la clave pre-compartida generada. Haga clic en **OK (Aceptar)** para continuar. También puede ver la clave precompartida generada en la pantalla **Wireless LAN (LAN inalámbrica) > General**.

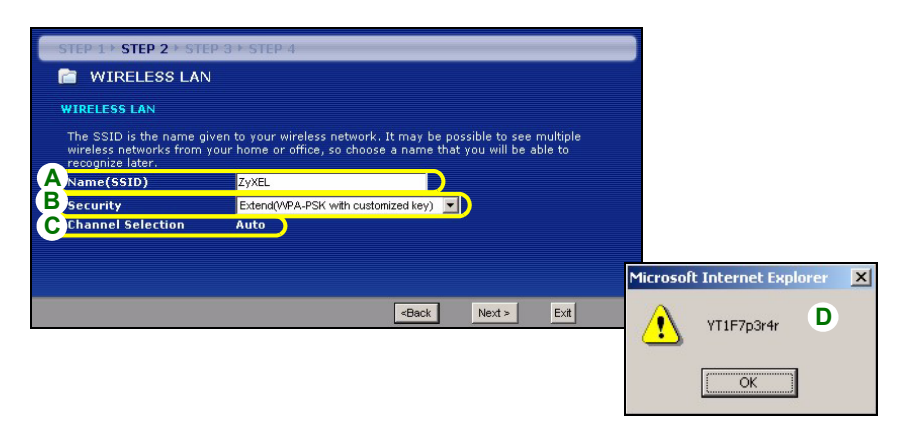

## **Seleccione seguridad Básica (WEP)**

**A** Introduzca un nombre único para identificar al P-334WH en la LAN inalámbrica.

- **B** Seleccione seguridad **Básica (WEP)**.
- **C** El P-334WH busca automáticamente y selecciona un canal no en uso por un dispositivo cercano. El P-334WH y el cliente inalámbrico deben usar el mismo ID de canal.
- **D** Seleccione **64-bit**, **128-bit** o **256-bit** en la lista desplegable de cifrado WEP.
- **E** Seleccione el método de introducción de clave WEP **ASCII** o **Hex**.
- **F** Puede crear una clave WEP de los siguientes modos:

Introduciendo una **Passphrase (Frase secreta)** (hasta 32 caracteres imprimibles) y haciendo clic en **Generate (Generar)**. El P-334WH genera automáticamente cuatro claves WEP.

O introducir manualmente una clave en cada campo **Key (Clave)** (1~4).

**G** Seleccione uno de los botones redondos **Key (Clave)** para usarla como clave WEP predeterminada.

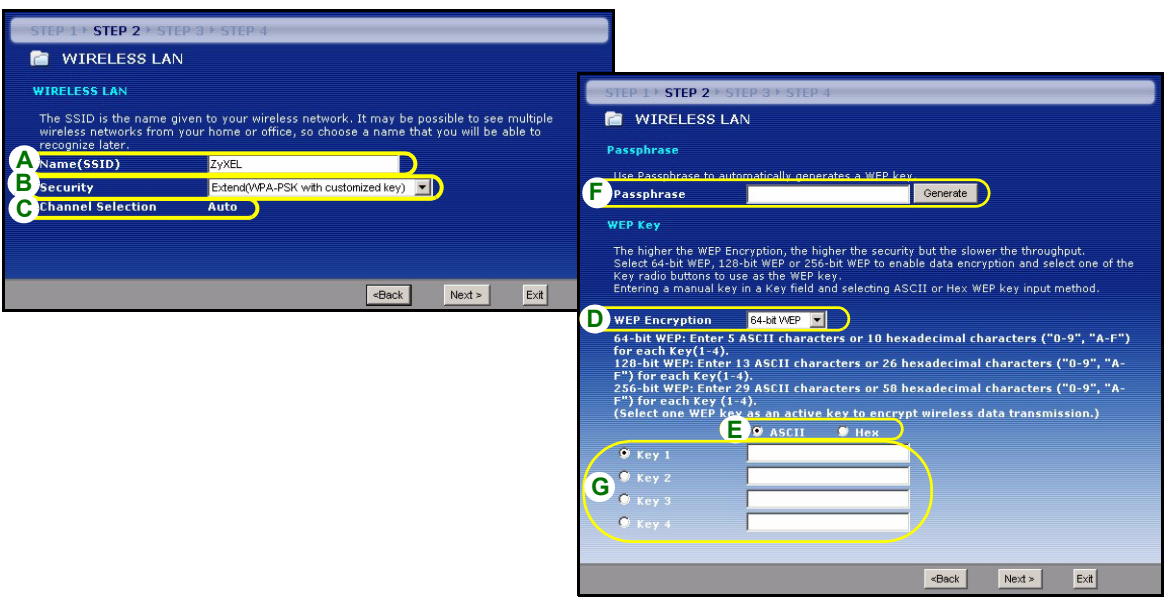

#### **Extienda la seguridad (WPA-PSK) o (WPA2-PSK)**

- **A** Introduzca un nombre único para identificar al P-334WH en la LAN inalámbrica.
- **B** Seleccione seguridad **WPA-PSK** o **WPA2-PSK**.
- **C** El P-334WH busca automáticamente y selecciona un canal no en uso por un dispositivo cercano. El P-334WH y el cliente inalámbrico deben usar el mismo ID de canal.
- **D** Escriba una clave pre-compartida para tener una conexión inalámbrica más segura que el cifrado WEP. Escriba de 8 a 63 caracteres ASCII con distinción entre mayúsculas y minúsculas. Puede ajustar la conexión inalámbrica más segura configurando WPA(2) en la pantalla inalámbrica avanzada. Necesita configurar un servidor RADIUS para hacerlo.

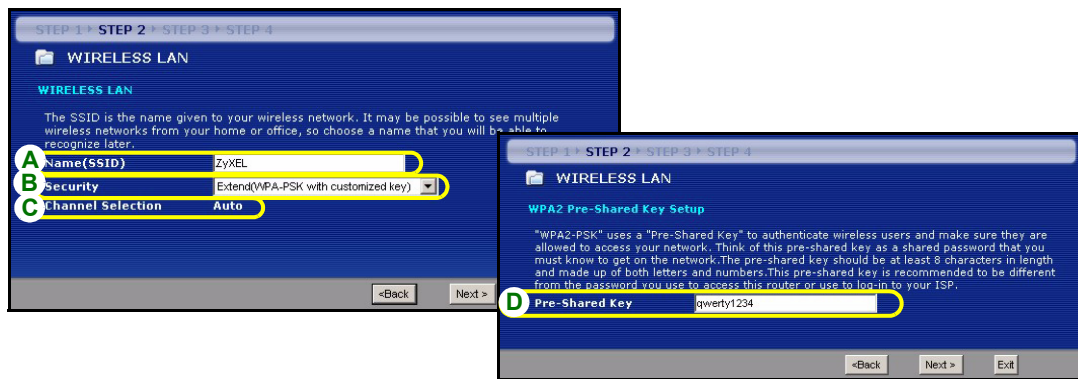

# **PASO 3: WAN**

El asistente intentará detectar qué tipo de conexión WAN está utilizando.

Si el asistente no detecta un tipo de conexión, deberá seleccionar UNO en el cuadro de la lista desplegable. Consulte a su ISP para comprobar que utiliza el tipo correcto:

- **1** Ethernet
- **2** PPPoE
- **3** PPTP.

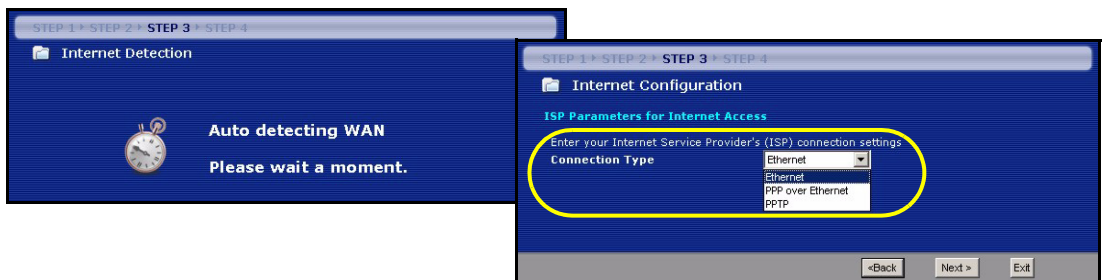

**Nota:** Si se le ha facilitado una configuración de acceso a Internet, introdúzcala en los campos siguientes. De lo contrario, deje los valores predeterminados y haga clic en **Next (Siguiente)**.

## **Conexión Ethernet**

- **A** Seleccione **Ethernet** como tipo de conexión WAN.
- **B** Seleccione **Get automatically from your ISP (Obtener automáticamente de su ISP)** si su ISP no le asignó una dirección IP fija. Salte a **C**.

 $\Omega$ 

Seleccione **Use fixed IP address provided by your ISP (Utilizar la dirección IP fija facilitada por su ISP)** para dar al P-334WH una dirección IP única y fija. Vaya a **B1**.

**B1** Si selecciona **Use fixed IP address provided by your ISP (Utilizar la dirección IP fija facilitada por su ISP)**, escriba una dirección IP WAN, una máscara de subred IP y la dirección IP del dispositivo vecino facilitada por su ISP.

Si se le ha facilitado la dirección IP y/o la configuración del servidor DNS, introdúzcalos en los campos. De lo contrario, deje los valores predeterminados y haga clic en **Next (Siguiente).**

**C** Seleccione **Factory Default (Predeterminado de fábrica)** para utilizar la dirección MAC predeterminada asignada de fábrica.

**D** Seleccione esta casilla para que P-334WH aplique la administración de ancho de banda.

**E** Haga clic en **Apply (Aplicar)** para guardar la configuración personalizada.

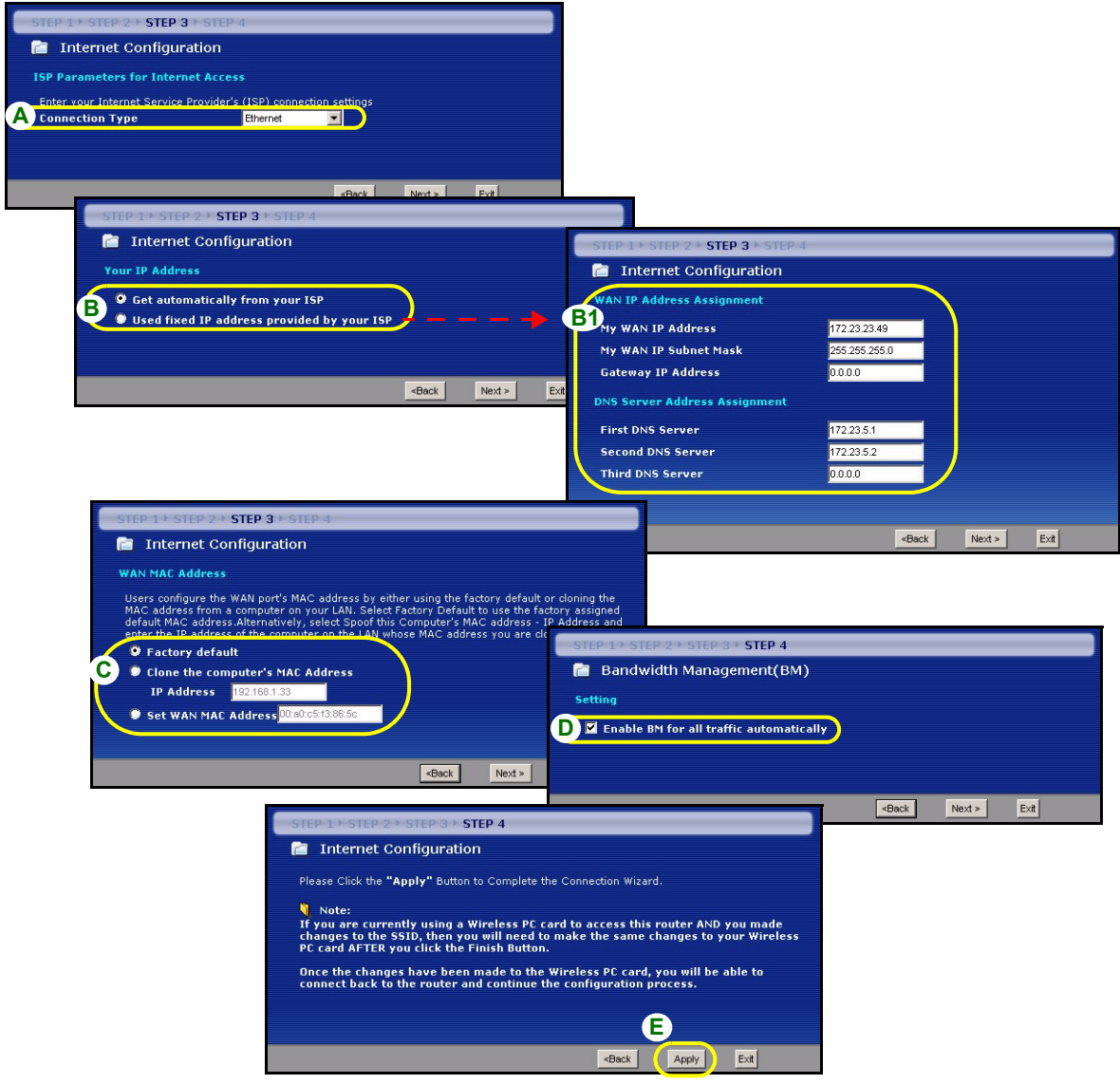

## **Conexión PPPoE**

- **A** Seleccione **PPPoE** como tipo de conexión WAN.
- **B** Escriba el **Service Name (Nombre de servicio)** (Opcional), **User Name (Nombre de usuario)** y **Password (Contraseña)**.
- **C** Seleccione **Get automatically from your ISP (Obtener automáticamente de su ISP)** si su ISP no le asignó una dirección IP fija. Salte a **D**.

 $\Omega$ 

Seleccione **Use fixed IP address provided by your ISP (Utilizar la dirección IP fija facilitada por su ISP)** para dar al P-334WH una dirección IP única y fija. Vaya a **C1**.

**C1** Si selecciona **Use fixed IP address provided by your ISP (Utilizar la dirección IP fija facilitada por su ISP)**, escriba una dirección IP WAN, una máscara de subred IP y la dirección IP del dispositivo vecino facilitada por su ISP.

Si se le ha facilitado la dirección IP y/o la configuración del servidor DNS, introdúzcalos en los campos. De lo contrario, deje los valores predeterminados y haga clic en **Next (Siguiente).**

- **D** Seleccione **Factory Default (Predeterminado de fábrica)** para utilizar la dirección MAC predeterminada asignada de fábrica.
- **E** Seleccione esta casilla para que P-334WH aplique la administración de ancho de banda.
- **F** Haga clic en **Apply (Aplicar)** para guardar la configuración personalizada.

## ESPAÑOL

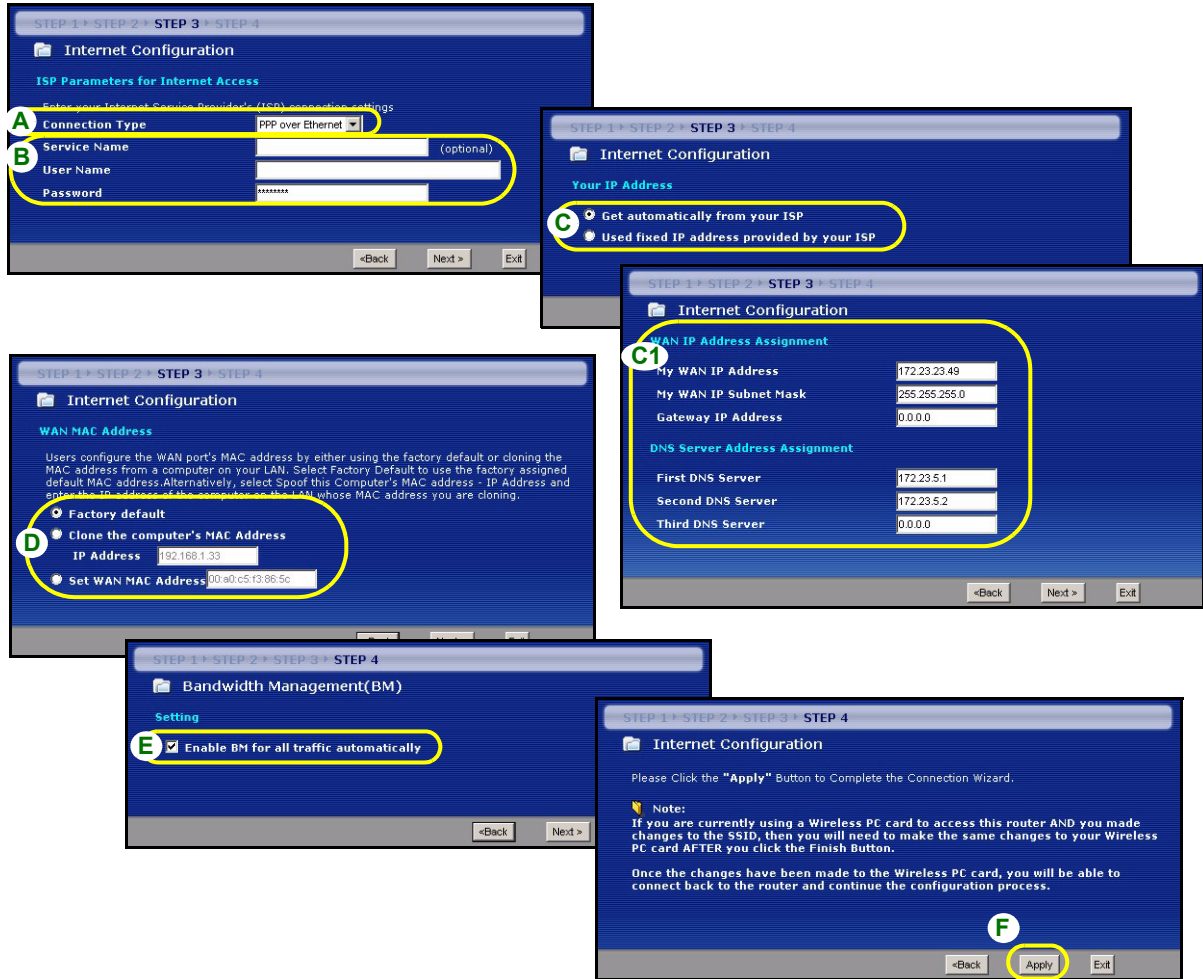

## **Conexión PPTP**

- **A** Seleccione **PPTP** como tipo de conexión WAN.
- **B** Escriba un **User Name (Nombre de usuario)** y **Password (Contraseña)**
- **C** Seleccione **Get automatically from your ISP (Obtener automáticamente de su ISP)** si su ISP no le asignó una dirección IP PPTP fija.

O seleccione **Use fixed IP address (Utilizar dirección IP fija)** para dar al P-334WH una dirección IP PPTP única y fija y una máscara de subred.

- **D** Escriba una **dirección IP del servidor** PPTP
- **E** Escriba un **Connection ID/Name (ID de conexión/Nombre)** (si se le ha facilitado)
- **F** Seleccione **Get automatically from your ISP (Obtener automáticamente de su ISP)** si su ISP no le asignó una dirección IP fija. Salte a **G**.

 $\Omega$ 

Seleccione **Use fixed IP address provided by your ISP (Utilizar la dirección IP fija facilitada por su ISP)** para dar al P-334WH una dirección IP única y fija. Vaya a **F1**.

**F1** Si selecciona **Use fixed IP address provided by your ISP (Utilizar la dirección IP fija facilitada por su ISP)**, escriba una dirección IP WAN, una máscara de subred IP y la dirección IP del dispositivo vecino facilitada por su ISP.

Si se le ha facilitado la dirección IP y/o la configuración del servidor DNS, introdúzcalos en los campos. De lo contrario, deje los valores predeterminados y haga clic en **Next (Siguiente)**.

- **G** Seleccione **Factory Default (Predeterminado de fábrica)** para utilizar la dirección MAC predeterminada asignada de fábrica.
- **H** Seleccione esta casilla para que P-334WH aplique la administración de ancho de banda.
- **I** Haga clic en **Apply (Aplicar)** para guardar la configuración personalizada.

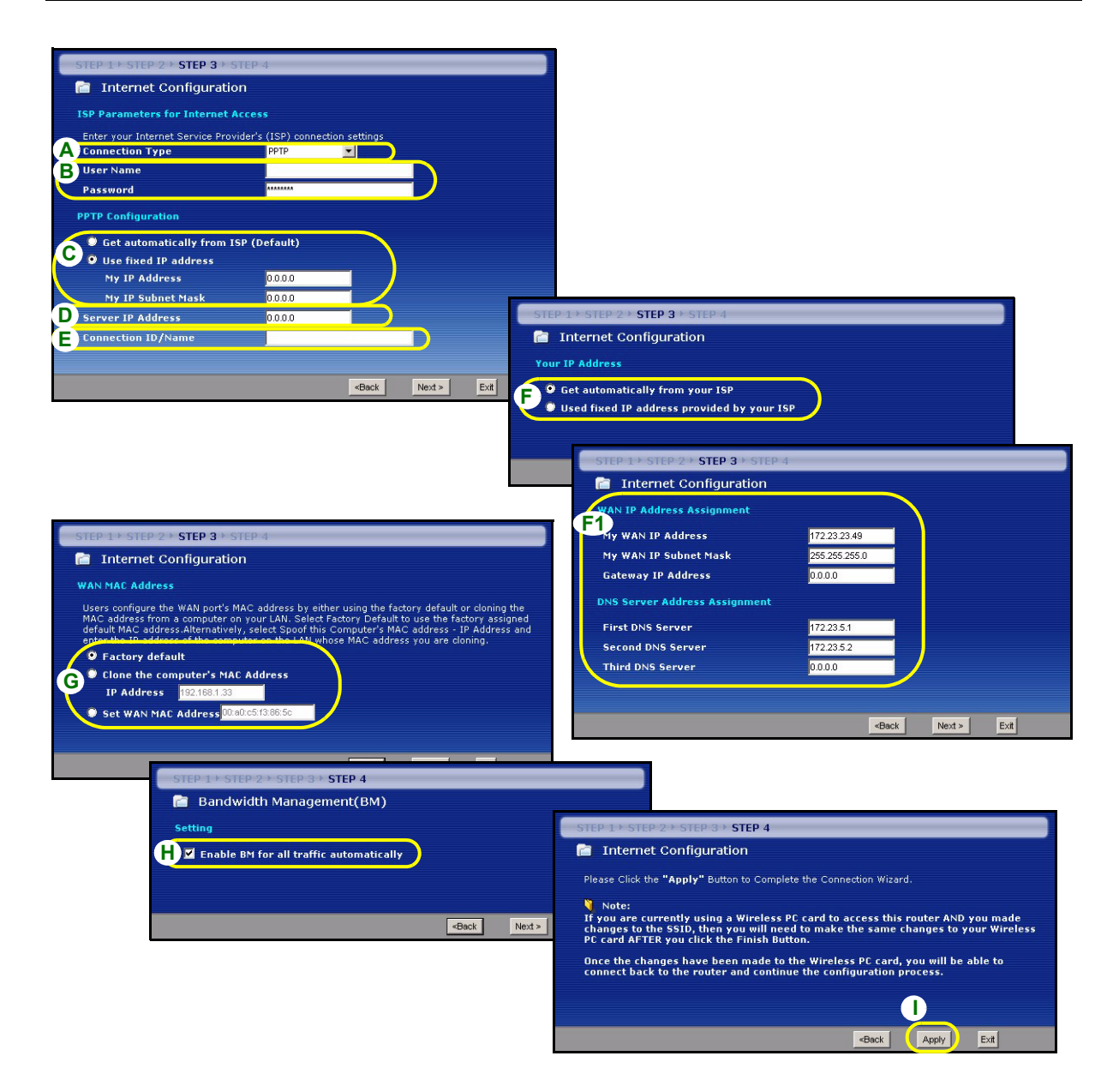

## **Configuración del acceso a Internet completada**

Si tiene algún problema de acceso a Internet, siga las instrucciones en pantalla.

Haga clic en **Finish (Finalizar)** para completar la configuración del asistente.

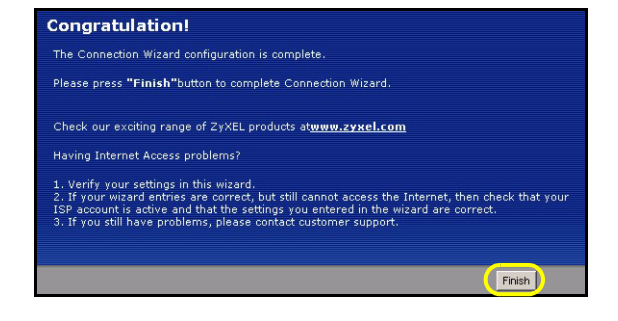

# **Solución de problemas**

- **1** Si no puede acceder al configurador web utilizando Internet Explorer en Windows XP o Windows Server 2003, asegúrese de tener habilitada la apertura de ventanas emergentes, permisos para JavaScripts y Java o ajuste el nivel de seguridad de Internet a un nivel más bajo que **High (Alto)** en Internet Explorer (en Internet Explorer, haga clic en **Herramientas > Opciones de Internet > Seguridad > Nivel personalizado...**). Consulte el apéndice de la Guía del usuario para más información.
- **2** Si no puede acceder a Internet cuando su ordenador está conectado al puerto LAN, siga estos pasos.
- **A)** Compruebe los LEDs del panel superior. Si son diferentes a las descritas en la sección [1](#page-36-0), compruebe que las conexiones son correctas. Si los LEDs continúan siendo distintas, apague el dispositivo, espere unos segundos y vuelva a encenderlo.
- **B)** Siga los pasos de la sección [4](#page-38-0) de nuevo. Asegúrese de introducir la información correcta. Por ejemplo, si su cuenta tiene un nombre de usuario y una contraseña, asegúrese de escribirla correctamente. Además, si no está seguro de qué encapsulación utiliza su ISP, contacte con él.
- **C)** Si utiliza una cuenta de Internet nueva, contacte con su ISP para comprobar que está activa.
- **D)** Si el P-334WH está en modo **Access Point (Punto de acceso)**, asegúrese de que el P-334WH esté conectado a un módem o router.
- **E)** Si el P-334WH está en modo **WiFi WAN Router (Router WiFi WAN)**, asegúrese de que el P-334WH NO esté conectado a un módem o router. El P-334WH y el PA o router inalámbrico deberían usar la misma configuración inalámbrica y seguridad inalámbrica.
- **F)** Si continúa teniendo problemas, consulte **Solución de problemas** en la Guía del usuario.
- **3** Si no puede acceder a Internet utilizando la red inalámbrica, siga estos pasos.
- **A)** Si puede acceder al configurador web, siga los pasos A F anteriores. Si no, vaya al paso siguiente.
- **B)** Compruebe que su P-334WH y su ordenador estén utilizando la misma configuración inalámbrica y de seguridad inalámbrica. Siga los pasos de la sección [4.](#page-38-0)

## <span id="page-50-0"></span>**Configurar la dirección IP de su ordenador**

Esta sección le explica cómo configurar su ordenador para recibir una dirección IP en Windows 2000, Windows NT y Windows XP. Esto asegura que su ordenador pueda conectarse con su P-334WH.

- **1** En Windows XP, haga clic en **Inicio**, **Panel de control**.
	- En Windows 2000/NT, haga clic en **Inicio**, **Configuración**, **Panel de control**.
- **2** En Windows XP, haga clic en **Conexiones de red**. En Windows 2000/NT, haga clic en **Conexiones de red y marcación**.
- **3** Haga clic con el botón derecho en **Conexión de área local** y haga clic en **Propiedades**.
- **4** Seleccione **Protocolo Internet (TCP/IP)** (en la ficha **General** en Windows XP) y haga clic en **Propiedades**.
- **5** Se abrirá la pantalla **Propiedades de Protocolo Internet TCP/IP** (la ficha **General** en Windows XP).
- **6** Seleccione las opciones **Obtener una dirección IP automáticamente** y **Obtener la dirección del servidor DNS automáticamente**.
- **7** Haga clic en **Aceptar** para cerrar la ventana **Propiedades de Protocolo Internet (TCP/IP)**.
- **8** Haga clic en **Cerrar** (**Aceptar** en Windows 2000/NT) para cerrar la ventana **Propiedades de conexión de área local**.
- **9** Cierre la pantalla **Conexiones de red**.

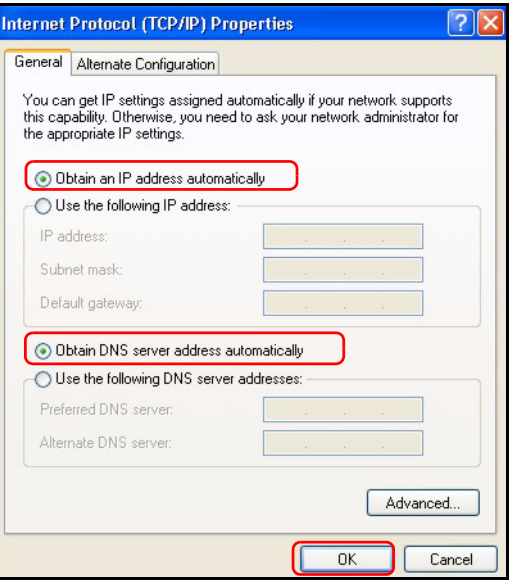

# **Procedimiento para ver la(s) certificación(es) del producto**

- **1** Vaya a http://www.zyxel.com.
- **2** Seleccione su producto de la lista desplegable en la página inicial de ZyXEL para ir a la página de ese producto.
- **3** Seleccione la certificación que desee visualizar en esta página.

# **Présentation**

Le P-334WH est un routeur large bande sans fil IEEE 802.11b/g équipé d'un commutateur 10/100 Mbps à quatre ports intégré. Le P-334WH fonctionne aussi comme un point d'accès (AP) ou un routeur Wi-Fi WAN vous permettant d'accéder à Internet via une connexion WAN sans fil.

Vous devez déjà avoir un compte Internet installé et avoir reçu la plupart des informations suivantes.

#### **Table 1 Informations sur le compte Internet**

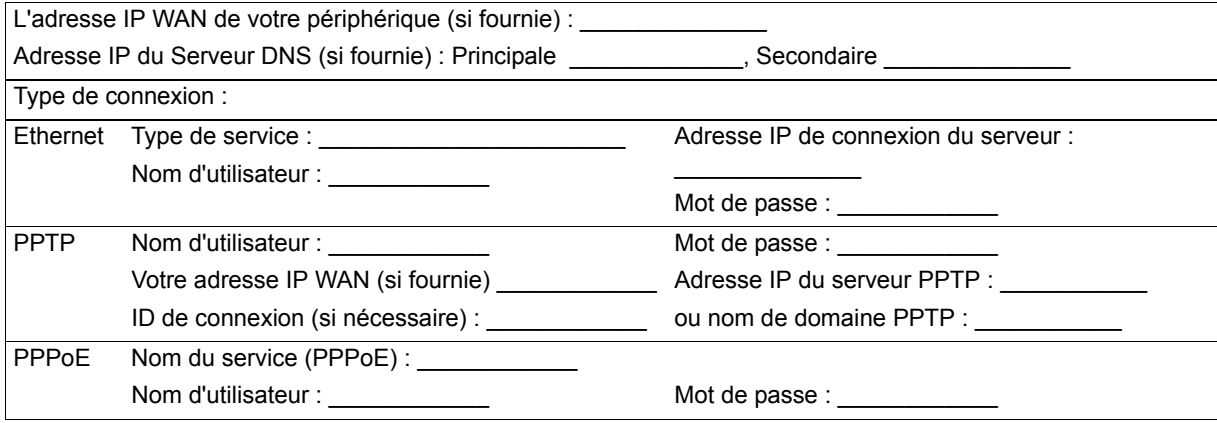

Voir votre guide de l'utilisateur pour des informations supplémentaires sur toutes les fonctionnalités.

Voici la liste de ce que vous devez faire :

- **1** Connexions matérielles
- **2** Accéder au configurateur Web
- **3** Mode de fonctionnement
- **4** Installation de l'assistant de connexion

# <span id="page-52-0"></span>**1 Connexions matérielles**

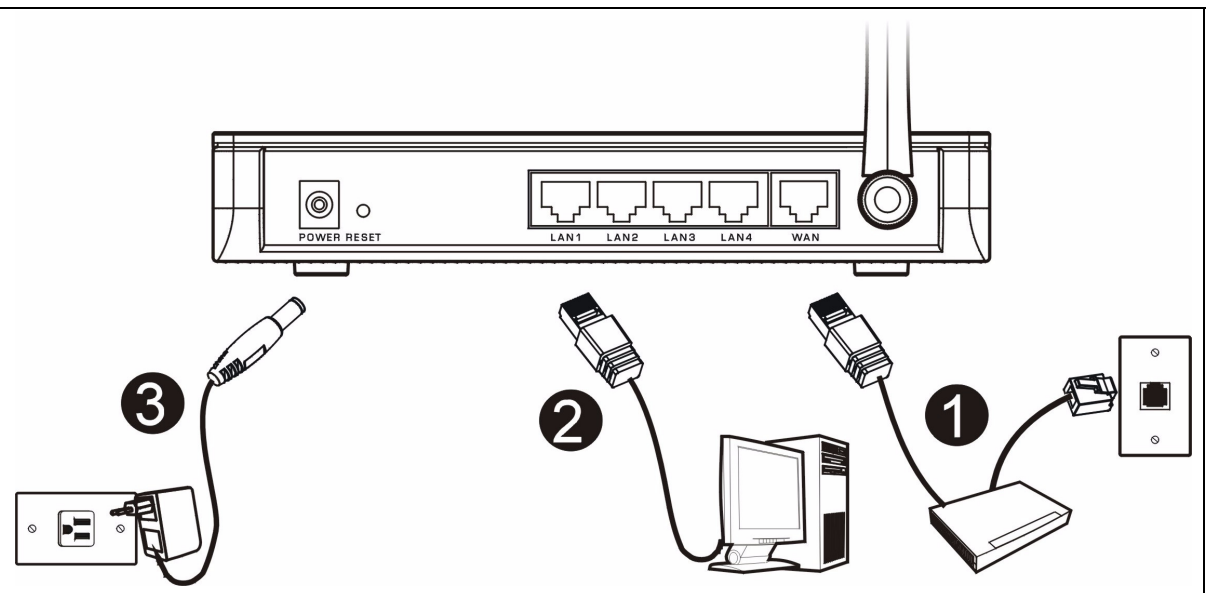

Procédez comme suit pour effectuer les connexions matérielles pour l'installation initiale.

#### **Connexion WAN**

Connectez votre modem au port "WAN" à l'aide du câble fourni avec votre modem.

#### **Connexion par réseau local**

Connectez votre ordinateur à un port "LAN" à l'aide du câble Ethernet fourni.

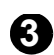

**1**

**2**

#### **Connexion de l'alimentation**

Utilisez l'adaptateur d'alimentation fourni pour connecter à une source d'alimentation appropriée.

## **Les LED**

Observez les LED du panneau supérieur. Quand vous connectez l'alimentation, la LED **PWR** clignote et reste allumée une fois que l'appareil est prêt.

Les LED **LAN**, **WAN** et **WLAN** s'allument si les connexions correspondantes sont correctement effectuées.

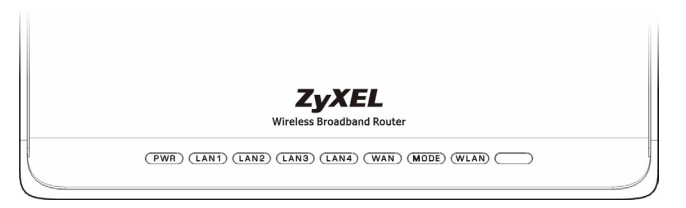

# **2 Accéder au configurateur Web**

**1** Lancez votre navigateur web. Entrez "192.168.1.1" comme adresse de site Web.

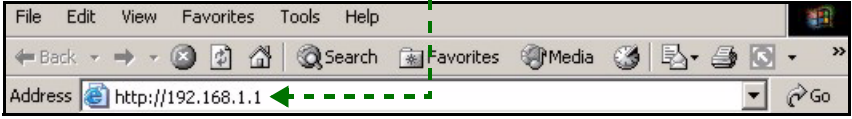

**Remarque:** Si l'écran de connexion n'apparaît pas, vérifiez les paramètres de sécurité de votre navigateur (voir **Dépannage** pour plus de détails) ou assurez-vous que votre ordinateur est configuré pour recevoir des adresses IP dynamiques (Consultez [Paramétrez l'adresse](#page-66-0)  [IP de votre ordinateur](#page-66-0)).

**2** La fenêtre **Password** (Mot de passe) s'affiche. Entrez le mot de passe ("1234" est la valeur par défaut) et cliquez sur **Login** (Connexion).

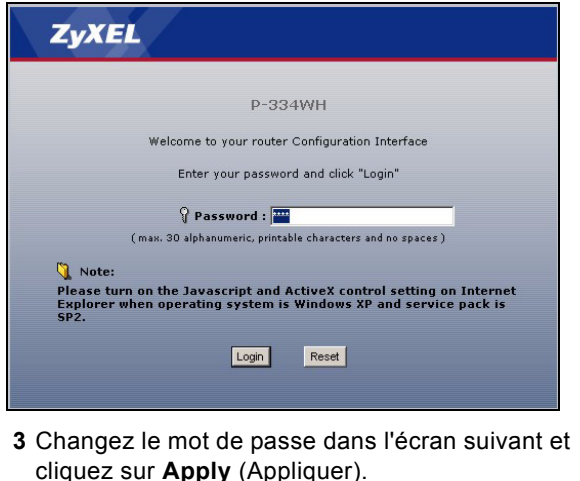

**4** Cliquez sur **Go to Wizard setup** (Aller à l'installation de l'assistant) pour installer votre P-334WH (en mode routeur) pour la première fois.

Cliquez sur **Go to Advanced setup** (Aller à l'installation avancée) pour utiliser les menus principaux pour configurer les fonctionnalités avancées, telles que le mode de fonctionnement.

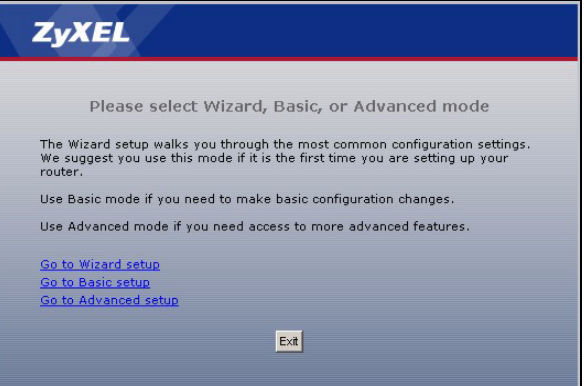

# **3 Mode de fonctionnement**

Le P-334WH prend en charge trois modes de fonctionnement : **Router** (Routeur), **Access Point** (Point d'accès) et **WiFi WAN Router** (Routeur WiFi WAN).

**Routeur** (par défaut) : Sélectionnez ce mode si le P-334WH est connecté à un modem DSL/câble large bande. NAT permet à tous les ordinateurs du LAN d'accéder à Internet en utilisant la même adresse IP publique.

**Routeur WiFi WAN** : Dans ce mode, le P-334WH fonctionne comme un **routeur**, mais utilise une connexion WAN sans fil via un point d'accès (AP) ou un rouleur sans fil, à la place d'une connexion câblée via un modem DSL/câble. Dans ce mode, le P-334WH ne permet pas au réseau d'accéder aux clients sans fil (WLAN).

**Point d'accès** : Dans ce mode, le P-334WH fonctionne comme un **routeur** sans fonctionnalités de routage (telles que NAT), pare feu, filtrage de contenu, etc.

Quand le P-334WH est en mode **Point d'accès** ou **Routeur WiFi WAN**, tous les ports LAN et WAN agissent comme un hub.

Si vous voulez configurer le mode de fonctionnement, cliquez sur **Maintenance > Mode Sys OP**. Consultez votre guide de l'utilisateur pour plus d'informations sur les modes de fonctionnement.

**Remarque:** Utilisez l'assistant pour configurer le P-334WH en mode **Routeur**. Si vous voulez utiliser le P-334WH en mode **Point d'accès** ou **Routeur WiFi WAN**, utilisez les menus principaux.

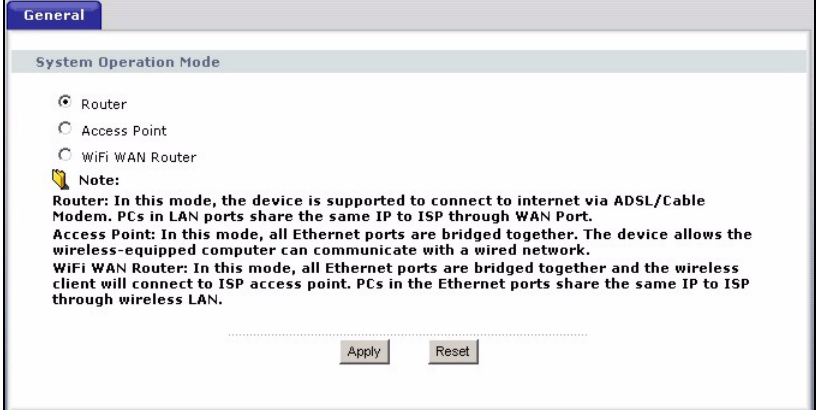

# <span id="page-54-0"></span>**4 Installation de l'assistant de connexion**

**Remarque:** L'assistant de connexion est destiné à configurer l'accès à Internet seulement quand le P-334WH est en mode **Routeur**. Si le P-334WH est en mode **Point d'accès** ou **Routeur WiFi WAN**, le fait d'utiliser l'assistant réinitialisera le mode de fonctionnement sur le mode **Routeur** (par défaut).

**1** Après vous être connecté au configurateur web et avoir cliqué sur **Aller à l'installation de l'assistant**, choisissez votre langue dans la liste déroulante. Cliquez sur **Next** (Suivant).

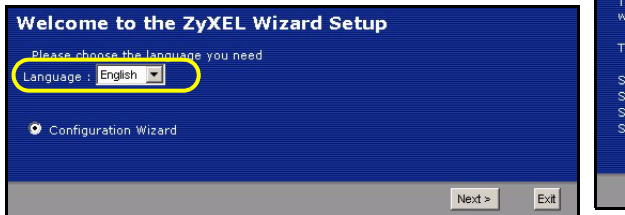

**2** Cliquez sur **Next** (Suivant) pour continuer avec **Connection Wizard** (l'Assistant de connexion).

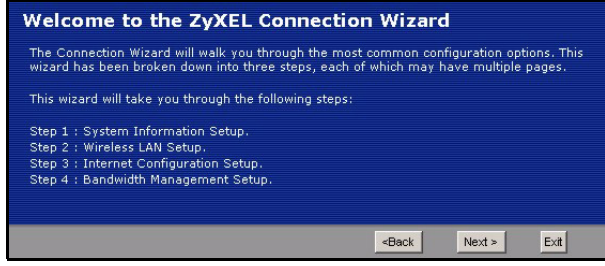

## <span id="page-55-0"></span>**Installation de l'accès à Internet**

**Remarque:** Saisissez les informations d'accès à Internet exactement telles qu'elles sont fournies par votre fournisseur d'accès à Internet (FAI) dans chaque écran de l'assistant et cliquez ensuite sur **Next** (Suivant) pour continuer ou cliquez sur **Back** (Retour) pour retourner à l'écran précédent.

Les informations d'écran actuelles seront perdues si vous cliquez sur **Back** (Retour).

## **ETAPE 1: Informations du système**

- **1** Cet écran est optionnel. Cliquez simplement sur **Next** (Suivant).
- **System Name** (Le nom du système) sert à identifier le P-334WH. Vous pouvez saisir le "Nom d'ordinateur" de votre ordinateur.
- Si vous laissez **Domain Name** (le nom de domaine) vide, le nom de domaine obtenu par DHCP de l'ISP est utilisé.

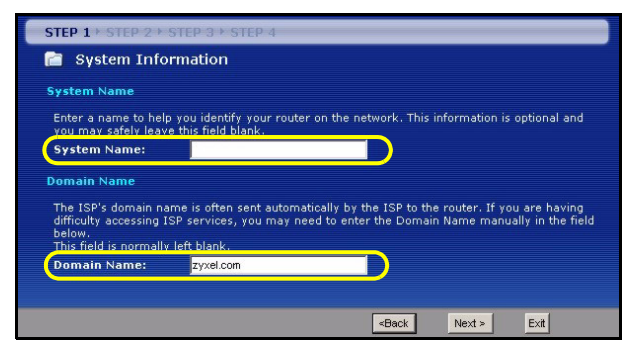

# **ETAPE 2: LAN Sans Fil**

Configurez **UN** des types de sécurité sans fil suivants sur le P-334WH.

- Sécurité **Auto** : Configurez le P-334WH de façon à ce qu'il génère automatiquement une clé prépartagée.
- **Aucune** : Aucune sécurité LAN sans fil n'est configurée. Si vous n'activez aucune sécurité sans fil sur votre P-334WH, votre réseau est accessible à tout périphérique de réseau sans fil se trouvant à portée.
- Sécurité **de base** : WEP (Wired Equivalent Privacy) crypte les trames de données avant de les transmettre sur le réseau sans fil. Plus le cryptage WEP est élevé, meilleure sera la sécurité mais plus le débit sera lent.
- Sécurité (WPA-PSK ou WPA2-PSK) **étendue** : Configurer une clé prépartagée. Choisissez cette option seulement si vos clients sans fil supportent respectivement WPA-PSK ou WPA2-PSK.
- **Remarque:** Les clients sans fil et P-334WH doivent utiliser la même SSID, ID de canal et WPA(2)-PSK (si WPA(2)-PSK est activé) ou la clé de cryptage WEP (si WEP est activé) pour la communication sans fil.

#### **Sécurité sans fil Auto ou Désactivé**

- **A** Saisissez un nom unique pour identifier le P-334WH dans le LAN sans fil.
- **B** Sélectionnez un niveau de sécurité sans fil. Choisissez **Auto** (Auto) ou **None** (Aucun).
- **C** Le P-334WH recherche et sélectionne automatiquement un canal qui n'est pas utilisé par un appareil avoisinant. Le P-334WH ZyXEL et le client sans fil doivent utiliser la même ID de canal.
- **D** Si vous sélectionnez **Auto** et que vous cliquez sur **Suivant**, un écran apparaît affichant la clé prépartagée générée. Cliquez sur **OK** pour continuer. Vous pouvez aussi afficher la clé prépartagée générée dans l'écran **LAN sans fil > Général**.

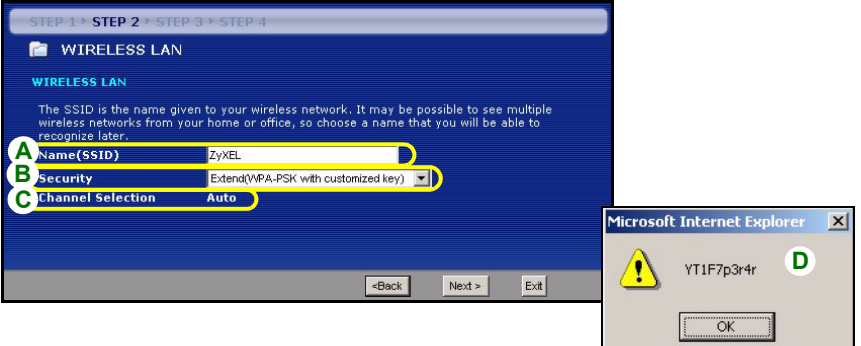

### **Sécurité de base (WEP)**

- **A** Saisissez un nom unique pour identifier le P-334WH dans le LAN sans fil.
- **B** Sélectionnez la sécurité **de base (WEP)**.
- **C** Le P-334WH recherche et sélectionne automatiquement un canal qui n'est pas utilisé par un appareil avoisinant. Le P-334WH ZyXEL et le client sans fil doivent utiliser la même ID de canal.
- **D** Sélectionnez **64 bits**, **128 bits** ou **256 bits** dans la liste déroulante de cryptage WEP.
- **E** Sélectionnez la méthode d'entrée de clé WEP **ASCII** ou **Hex**.
- **F** Vous pouvez créer une clé WEP de l'une des manières suivantes :

En entrant une **Passphrase** (phrase de passe) (jusqu'à 32 caractères imprimables) et en cliquant sur **Générer**. Le P-334WH génère automatiquement quatre clés WEP.

Ou entrer manuellement une clé dans chaque champ **Clé** (1~4).

**G** Sélectionnez une des cases d'options de clé à utiliser comme **Key** (clé) WEP par défaut.

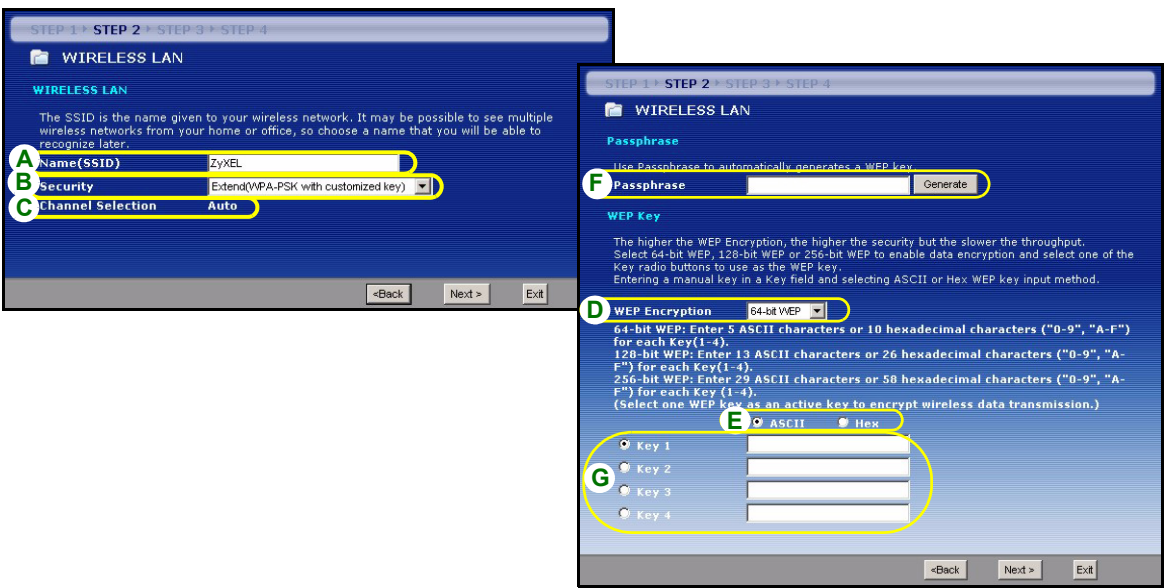

#### **Sécurité étendue (WPA-PSK ou WPA2-PSK)**

- **A** Saisissez un nom unique pour identifier le P-334WH dans le LAN sans fil.
- **B** Sélectionnez la sécurité **WPA-PSK** ou **WPA2-PSK**.
- **C** Le P-334WH recherche et sélectionne automatiquement un canal qui n'est pas utilisé par un appareil avoisinant. Le P-334WH ZyXEL et le client sans fil doivent utiliser la même ID de canal.
- **D** Tapez une clé prépartagée pour avoir une connexion sans fil plus sécurisée que le cryptage WEP. Tapez de 8 à 63 caractères ASCII en respectant la casse. Vous pouvez paramétrer la connexion sans fil la plus sécurisée en configurant WPA(2) dans l'écran sans fil avancé. Pour cela vous devez configurer un serveur RADIUS.

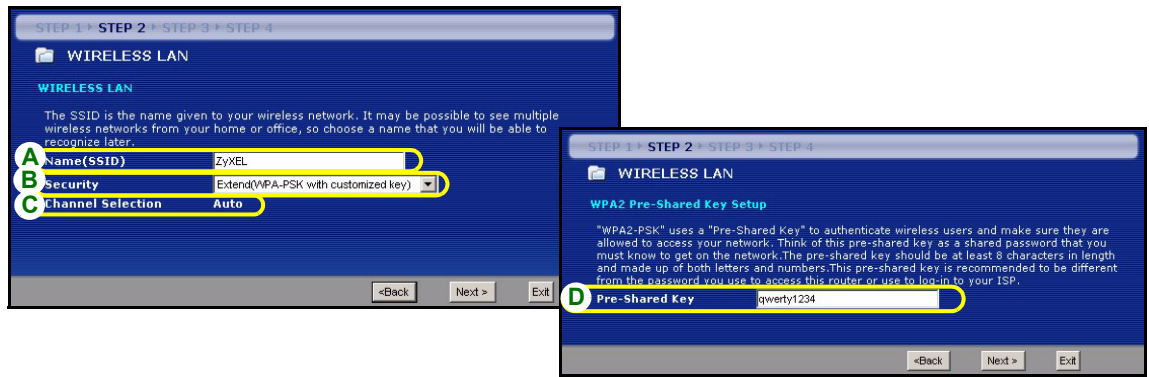

## **ETAPE 3: WAN**

L'assistant essaie de détecter le type de connexion WAN que vous utilisez.

Si l'assistant ne détecte pas de type de connexion, vous devez en sélectionner UN dans la liste déroulante. Voyez auprès de votre ISP pour être sûr d'utiliser le type correct :

- **1** Ethernet
- **2** PPPoE
- **3** PPTP.

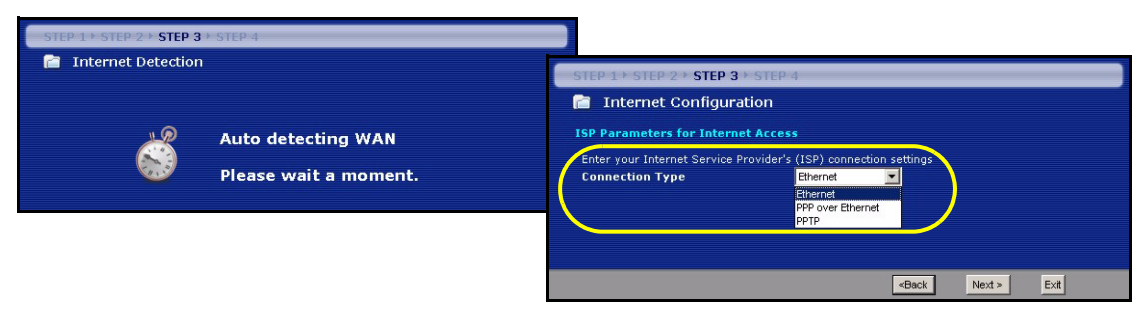

**Remarque:** Si vous avez obtenu les paramètres d'accès Internet, saisissez-les dans les champs suivants. Sinon laissez les paramètres par défaut et cliquez simplement sur **Next** (Suivant).

## **Connexion Ethernet**

- **A** Sélectionnez **Ethernet** comme type de connexion WAN.
- **B** Sélectionnez **Get automatically from your ISP** (Obtenir automatiquement de l'ISP) si votre ISP ne vous a pas attribué une adresse IP fixe. Passez à **C**.

Ou

Sélectionnez **Use fixed IP address provided by your ISP** (Utiliser l'adresse IP fixe fournie par votre ISP) pour donner au P-334WH une adresse IP fixe et unique. Allez à **B1**.

**B1** Si vous sélectionnez **Use fixed IP address provided by your ISP** (Utiliser l'adresse IP fixe fournie par votre ISP), entrez une adresse IP WAN, le masque de sous-réseau IP WAN et l'adresse IP du périphérique de voisinage donnée par votre ISP.

Si vous avez reçu des paramètres de serveur DNS, entrez-les dans les champs. Sinon laissez les paramètres par défaut et cliquez simplement sur **Next** (Suivant).

- **C** Sélectionnez **Factory Default** (Par défaut d'usine) pour utiliser l'adresse MAC par défaut attribuée en usine.
- **D** Sélectionnez cette case à cocher pour faire en sorte que le P-334WH applique la gestion de bande passante.
- **E** Cliquez sur **Apply** (Appliquer) pour enregistrer vos paramètres personnalisés.

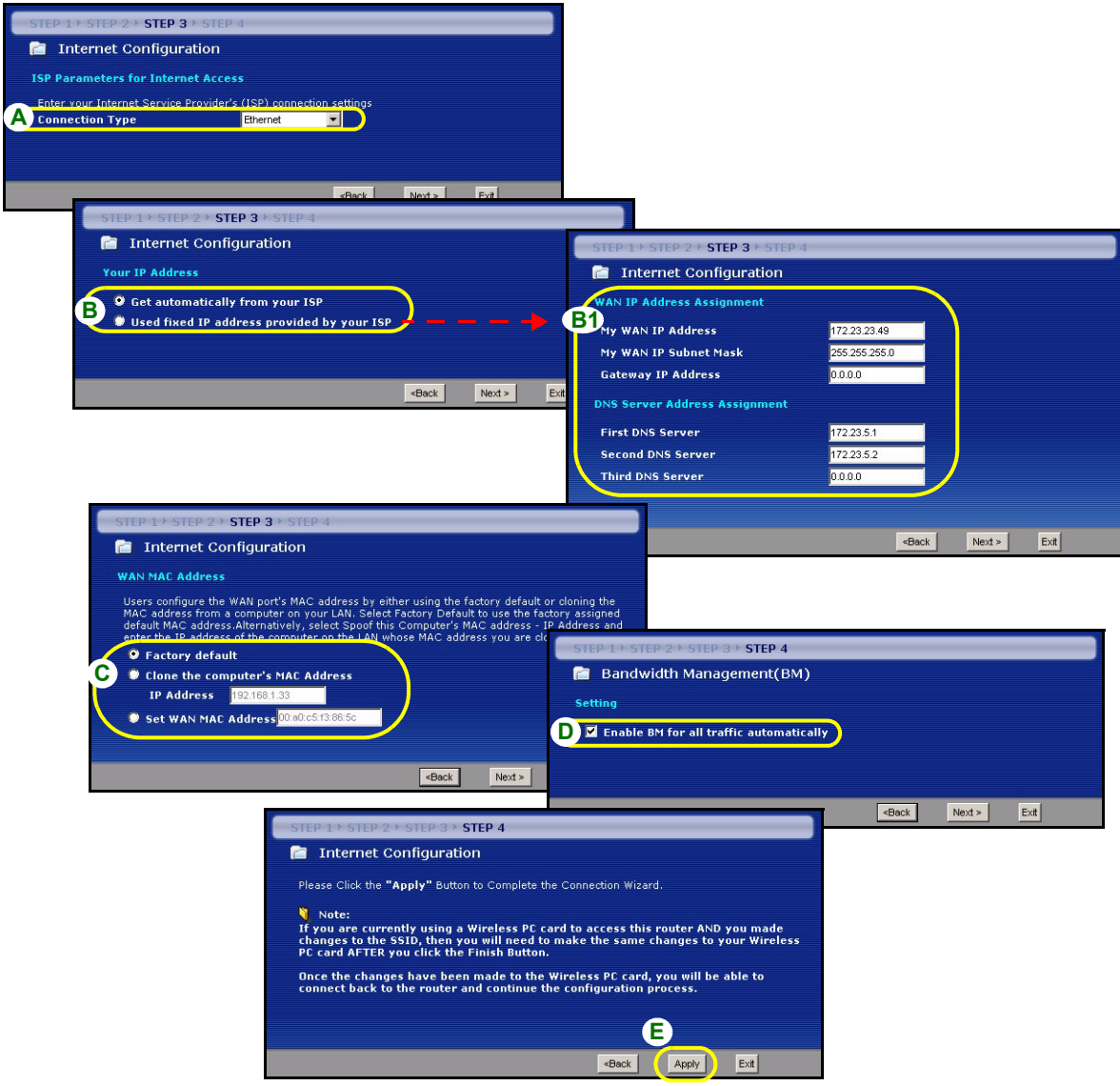

## **Connexion PPPoE**

- **A** Sélectionnez **PPPoE** comme étant votre type de connexion WAN.
- **B** Tapez un **Service Name** (nom de service) (optionnel), **User Name** (nom d'utilisateur) et **Password** (mot de passe).
- **C** Sélectionnez **Get automatically from your ISP** (Obtenir automatiquement de l'ISP) si votre ISP ne vous a pas attribué une adresse IP fixe. Passez à **D**.

Ou

Sélectionnez **Use fixed IP address provided by your ISP** (Utiliser l'adresse IP fixe fournie par votre ISP) pour donner au P-334WH une adresse IP fixe et unique. Allez à **C1**.

**C1** Si vous sélectionnez **Use fixed IP address provided by your ISP** (Utiliser l'adresse IP fixe fournie par votre ISP), entrez une adresse IP WAN, le masque de sous-réseau IP WAN et l'adresse IP du périphérique de voisinage donnée par votre ISP.

Si vous avez reçu des paramètres de serveur DNS, entrez-les dans les champs. Sinon laissez les paramètres par défaut et cliquez simplement sur **Next** (Suivant).

- **D** Sélectionnez **Factory Default** (Par défaut d'usine) pour utiliser l'adresse MAC par défaut attribuée en usine.
- **E** Sélectionnez cette case à cocher pour faire en sorte que le P-334WH applique la gestion de bande passante.
- **F** Cliquez sur **Apply** (Appliquer) pour enregistrer vos paramètres personnalisés.

## FRANÇAIS

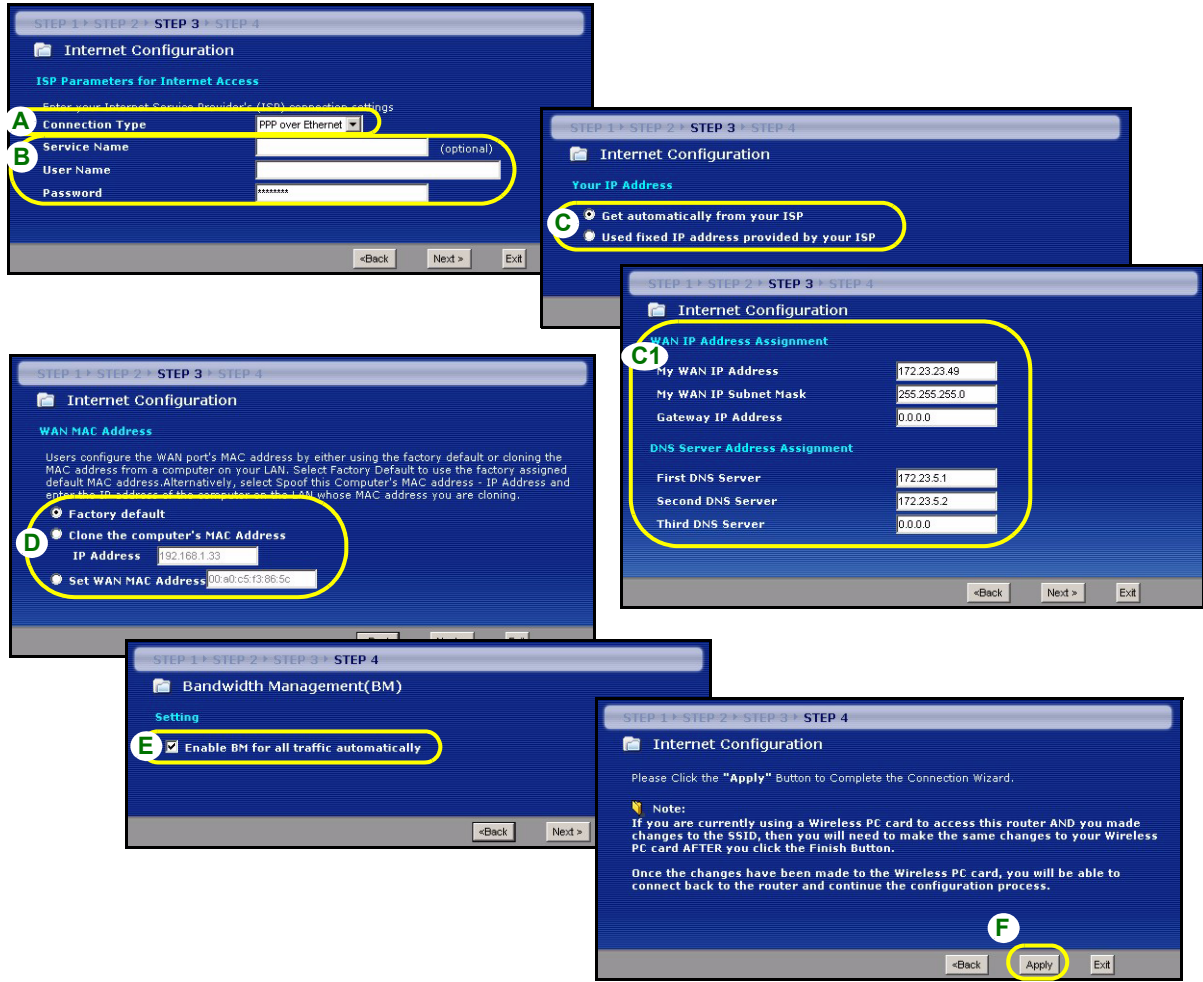

### **Connexion PPTP**

- **A** Sélectionnez **PPTP** comme type de connexion WAN.
- **B** Tapez un **User Name** (nom d'utilisateur) et **Password** (un mot de passe).
- **C** Sélectionnez **Get automatically from ISP** (Obtenir automatiquement de l'ISP) si votre ISP ne vous a pas attribué une adresse PPTP IP fixe.

Ou sélectionnez **Use fixed IP address** (Utiliser une adresse IP fixe) pour donne au P-334WH une adresse IP PPTP fixe et unique et un masque de sous-réseau.

- **D** Tapez une **Server IP Address** (adresse IP) de serveur PPTP
- **E** Tapez une **Connection ID/Name** (ID/Nom de connexion) (si fourni)
- **F** Sélectionnez **Get automatically from your ISP** (Obtenir automatiquement de l'ISP) si votre ISP ne vous a pas attribué une adresse IP fixe. Passez à **G**.

Ou

Sélectionnez **Use fixed IP address provided by your ISP** (Utiliser l'adresse IP fixe fournie par votre ISP) pour donner au P-334WH une adresse IP fixe et unique. Allez à **F1**.

**F1** Si vous sélectionnez **Use fixed IP address provided by your ISP** (Utiliser l'adresse IP fixe fournie par votre ISP), entrez une adresse IP WAN, le masque de sous-réseau IP WAN et l'adresse IP du périphérique de voisinage donnée par votre ISP.

Si vous avez reçu des paramètres de serveur DNS, entrez-les dans les champs. Sinon laissez les paramètres par défaut et cliquez simplement sur **Next** (Suivant).

- **G** Sélectionnez **Factory Default** (Par défaut d'usine) pour utiliser l'adresse MAC par défaut attribuée en usine.
- **H** Sélectionnez cette case à cocher pour faire en sorte que le P-334WH applique la gestion de bande passante.
- **I** Cliquez sur **Apply** (Appliquer) pour enregistrer vos paramètres personnalisés.

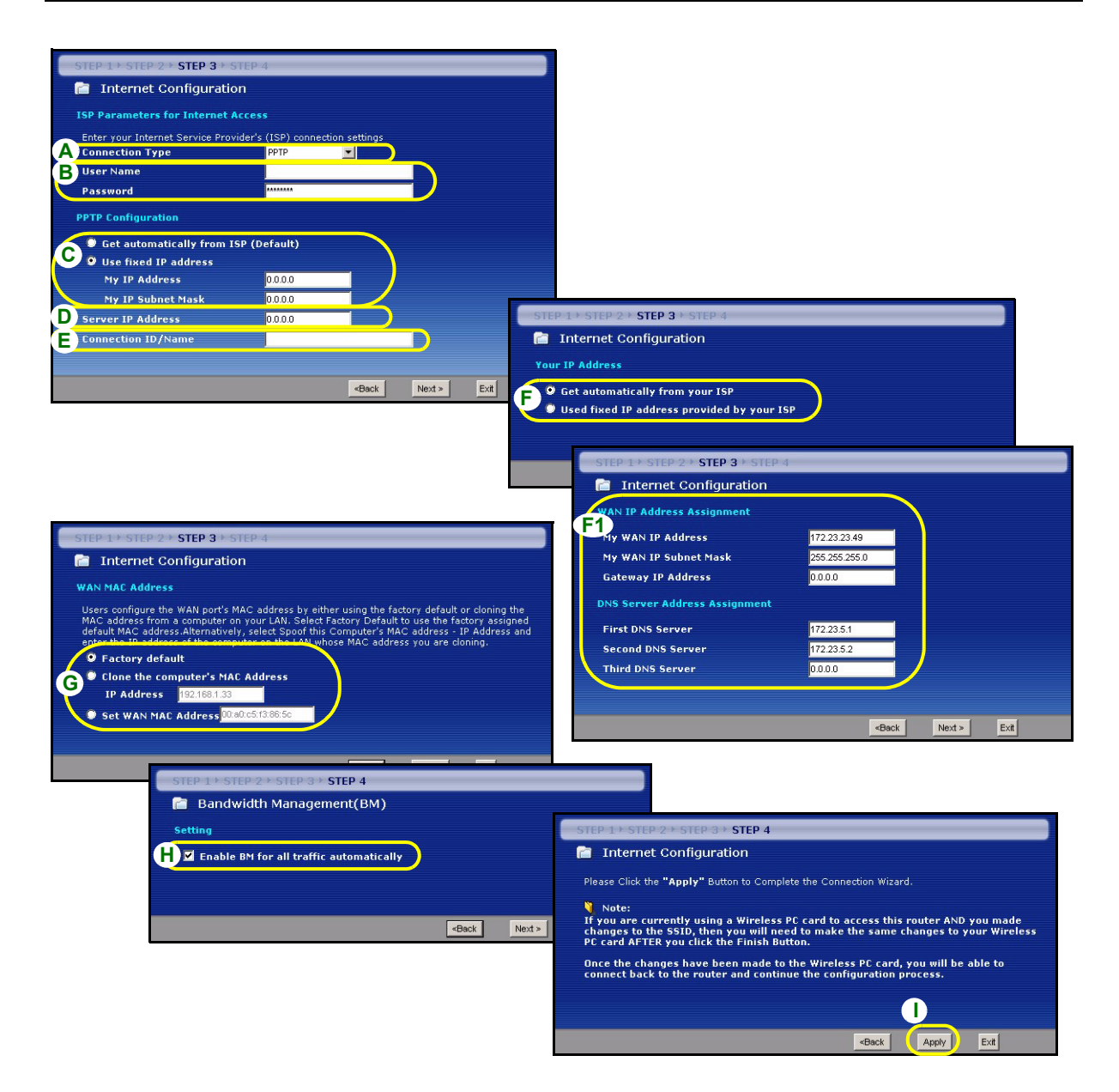

## **Installation de l'accès à Internet terminée**

Si vous rencontrez des problèmes pour accéder à Internet, suivez les instructions à l'écran.

Cliquez sur **Finish** (Terminer) pour mettre fin à l'exécution de l'assistant.

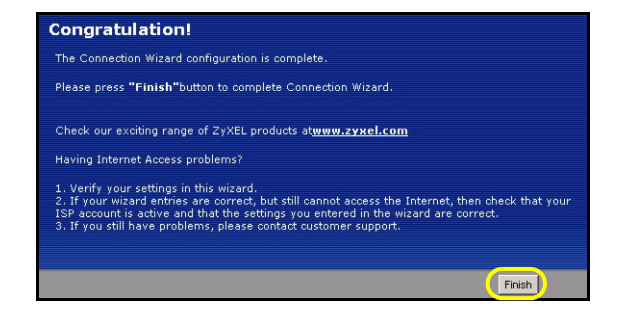

# **Dépannage**

- **1** Si vous ne pouvez pas accéder au configurateur web en utilisant Internet Explorer dans Windows XP ou Windows Server 2003, assurez-vous d'avoir autorisé les fenêtres surgissantes (fenêtres pop-up), les permissions JavaScripts et Java ou configuré le niveau de sécurité Internet plus faible que **Haut** ans Internet Explorer (dans Internet Explorer, cliquez **Tools (Outils) > Internet Options (Options Internet)> Security (Sécurité) > Custom Level (Niveau Personnalisé)...**). Consultez l'appendice dans le Guide de l'Utilisateur pour plus d'informations.
- **2** Si vous ne pouvez pas accéder à Internet quand votre ordinateur est connecté au port LAN suivez les étapes suivantes:
	- **A)** Observez les LED sur le panneau supérieur. Si elles sont différentes que ce qui est décrit en section [1](#page-52-0), assurez-vous que les connexions sont correctes. Si les LEDs sont toujours différentes, éteignez l'appareil, attendez quelques secondes, et allumez-le à nouveau.
	- **B)** Suivez les étapes en section[4](#page-54-0) à nouveau. Assurez-vous d'avoir entré les informations correctes. Par exemple, si votre compte a un nom d'utilisateur et un mot de passe, assurez-vous de les avoir tapé correctement. De plus, si vous n'êtes pas sûr de l'encapsulation utilisée par votre ISP, contactez votre ISP.
	- **C)** Si vous utilisez un nouveau compte Internet, contactez votre ISP pour confirmer l'activation du compte.
	- **D)** Si le P-334WH est en mode **Point d'accès**, vérifiez que le P-334WH est connecté à un modem ou à un routeur.
	- **E)** Si le P-334WH est en mode **Routeur WiFi WAN**, vérifiez que le P-334WH N'EST PAS connecté à un modem ni à un routeur. Le P-334WH et l'AP ou le routeur sans fil doivent utiliser les mêmes paramètres sans fil et les paramètres sans fils de sécurité.
	- **F)** Si vous avez toujours des problèmes, consultez **Dépannage** dans le Guide de l'Utilisateur.
- **3** Si vous ne pouvez pas accéder à Internet en utilisant le réseau sans fil, suivez les étapes suivantes:
	- **A)** Si vous pouvez accéder au configurateur web, suivez les étapes A F ci-dessus. Si vous ne le visualisez pas cet écran, allez à l'étape suivante.
	- **B)** Assurez-vous que votre P-334WH et votre ordinateur utilisent le même sans fil et les mêmes paramètres de sécurité sans fil. Suivez à nouveau les étapes en section [4](#page-54-0).

## <span id="page-66-0"></span>**Paramétrez l'adresse IP de votre ordinateur**

Cette section vous indique comment paramétrer votre ordinateur pour recevoir une adresse IP dans Windows 2000, Windows NT et Windows XP. Cela assure que votre ordinateur peut communiquer avec votre P-334WH. Dans le guide de l'utilisateur, vous trouverez davantage d'informations sur la configuration de l'adresse IP pour d'autres systèmes d'exploitation Windows et Macintosh.

**1** Dans Windows XP, cliquez sur **Start** (Démarrer), **Control Panel** (Panneau de configuration). Dans Windows 2000/NT, cliquez sur **Start** (Démarrer), **Settings** (Paramètres), **Control Panel** (Panneau de configuration).

**2** Dans Windows XP, cliquez sur **Network Connections** (Connexion réseau). Dans Windows 2000/NT, cliquez sur **Network and Dial-up Connection** (Connexions réseau et accès à distance).

- **3** Cliquez avec le bouton droit de la souris sur Local Area **Connection** (Connexion de réseau local) et cliquez sur Properties (Propriétés).
- **4** Sélectionnez **Protocole Internet (TCP/IP)** (dans l'onglet **Général** dans Windows XP) et cliquez sur **Properties**  (Propriétés).
- **5** L'écran de **Propriétés TCP/IP de protocole Internet** s'ouvre (**General tab** (onglet Général) dans Windows XP).
- **6** Sélectionnez les options **Obtain an IP address automatically** (Obtenir automatiquement une adresse IP) et **Obtain DNS server adress automatically** (Obtenir automatiquement une adresse de serveur DNS).
- **7** Cliquez sur **OK** pour fermer la fenêtre de **Internet protocol Properties** (Propriétés (TCP/IP) de protocole Internet).
- **8** Cliquez sur **Close** (Fermer) (**OK** dans Windows 2000/ NT) pour fermer la fenêtre de **Local Area Connection Properties** (Propriétés de connexion au réseau local).
- **9** Fermez l'écran de **Network Connections** (Connexion réseau).

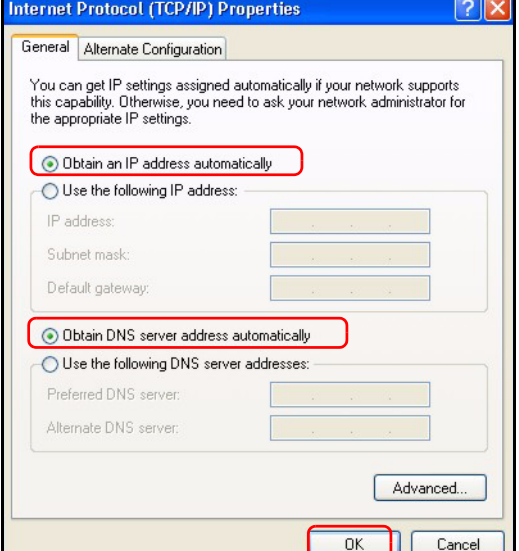

# **Procédure pour Afficher la (les) certification(s) d'un produit**

- **1** Allez à http://www.zyxel.com.
- **2** Sélectionnez votre produit dans la boîte de la liste déroulante dans la page d'accueil de ZyXEL pour aller à la page de ce produit.
- **3** Sélectionnez la certification que vous désirez consulter dans cette page.

# **Cenni generali**

Il P-334WH è un router broadband wireless IEEE 802.11b/g con uno switch incorporato a quattro porte da 10/ 100 Mbps. Il P-334WH lavora anche come Access Point (AP) o come router Wi-Fi WAN che consente di accedere a Internet tramite una connessione WAN wireless.

È necessario disporre di un account Internet già configurato e disporre della maggior parte delle seguenti informazioni.

#### **Tabella 1 Informazioni sull'account Internet**

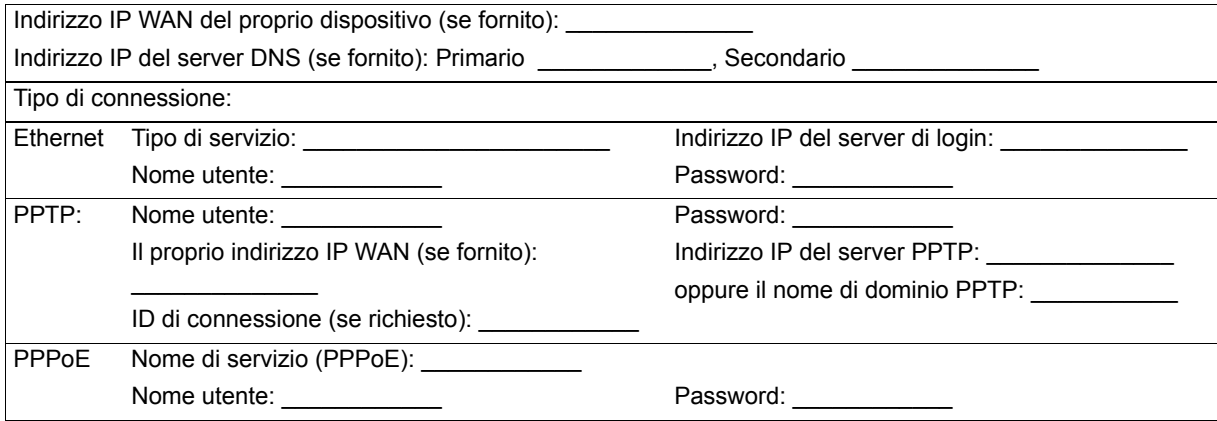

Vedere la Guida dell'utente per le informazioni basilari su tutte le funzionalità.

Nell'elenco seguente sono riportate le operazioni che occorre eseguire:

- **1** Collegamenti hardware
- **2** Accesso allo strumento di configurazione Web
- **3** Modalità operativa
- **4** Configurazione guidata connessione

# **1 Collegamenti hardware**

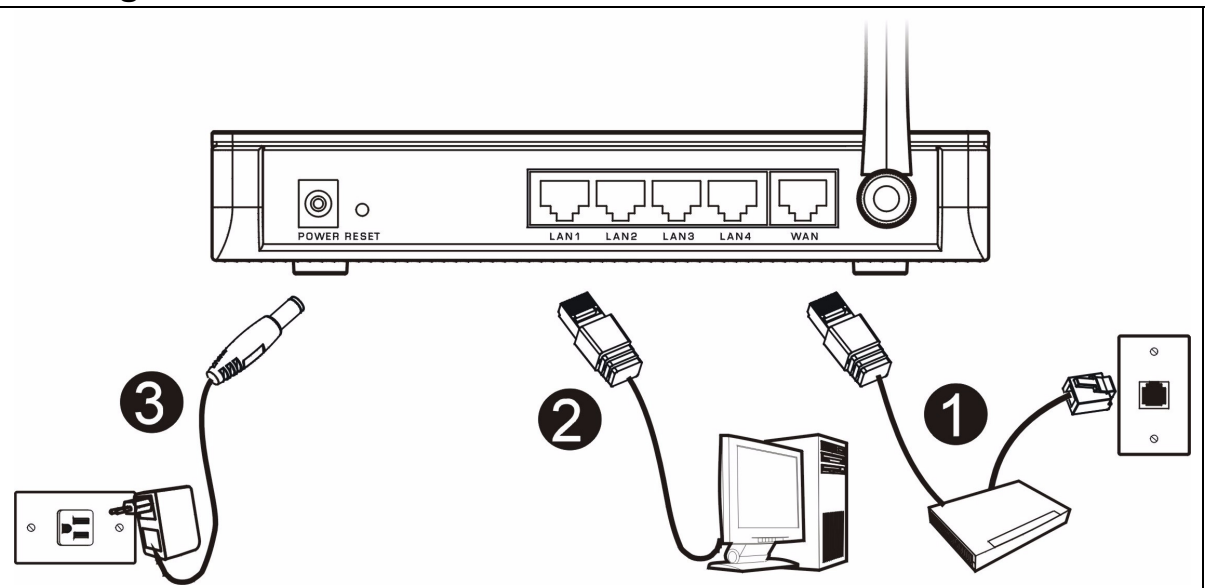

Di seguito sono illustrati i collegamenti hardware per l'installazione iniziale.

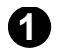

## **Collegamento WAN**

Collegare il modem alla porta "WAN" utilizzando il cavo fornito a corredo con il modem.

#### **Collegamento LAN**

Collegare il computer alla porta "LAN" utilizzando un cavo Ethernet fornito a corredo.

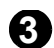

**2**

## **Collegamento POWER 3**

Utilizzare l'alimentatore incluso per collegare la presa **POWER** a una sorgente di alimentazione appropriata.

## **Indicatori LED**

Osservare i LED sul pannello superiore. Quando si collega l'alimentazione, il LED **PWR** lampeggia e poi resta acceso quando l'unità è pronta.

I LED **LAN**, **WAN** e **WLAN** si accendono se i relativi collegamenti sono stati eseguiti correttamente.

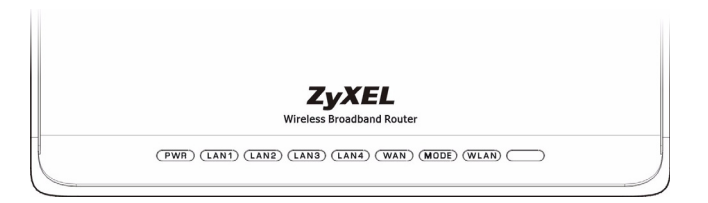

# **2 Accesso allo strumento di configurazione Web**

**1** Avviare il browser. Immettere 192.168.1.1 nella barra degli indirizzi.

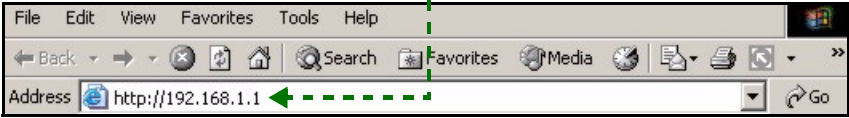

- **Nota:** Se non viene visualizzata la schermata di login, controllare le impostazioni di sicurezza del browser (vedere **Risoluzione dei problemi** per i dettagli) oppure verificare che il computer sia impostato per ricedere dinamicamente un indirizzo IP (vedere [Impostare l'indirizzo IP del](#page-82-0)  [computer\)](#page-82-0).
	- **2** Viene visualizzata la finestra **Password**. Immettere la password (la password predefinita è 1234) e fare clic su **Login** (Accedi).

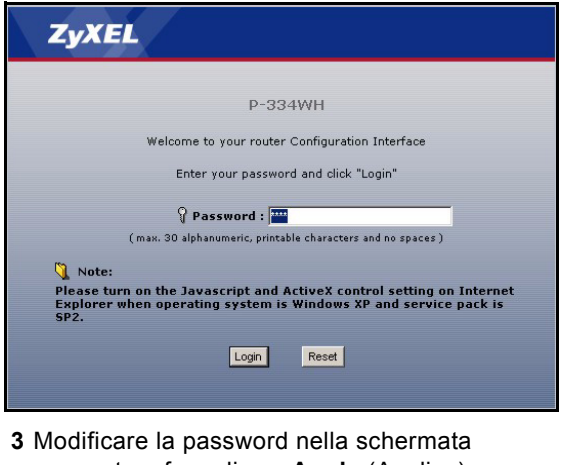

seguente e fare clic su **Apply** (Applica).

**4** Fare clic su **Go to Wizard setup** (Configurazione guidata) per configurare il P-334WH (in modalità router) per la prima volta.

Fare clic su **Go to Advanced setup** (Passa a configurazione avanzata) per utilizzare i menu principali per configurare le funzioni avanzate, come ad esempio la modalità operativa.

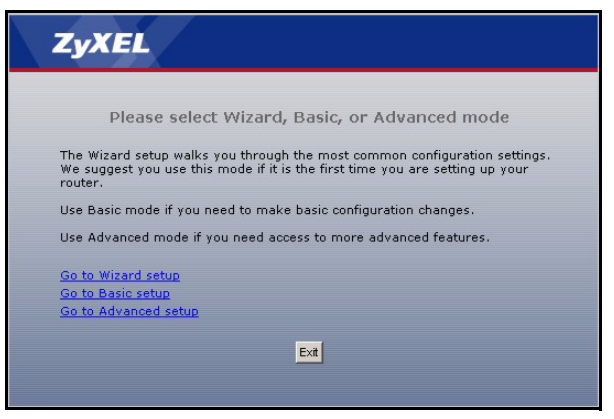

# **3 Modalità operativa**

Il P-334WH supporta tre modalità operative: **Router**, **Access Point** e **WiFi WAN Router**.

**Router** (predefinita): selezionare questa modalità se il P-334WH è connesso a un modem broadband DSL/via cavo. Il NAT consente a tutti i computer della LAN di accedere a Internet utilizzando lo stesso indirizzo IP pubblico.

**WiFi WAN Router**: In questa modalità, il P-334WH lavora allo stesso modo di un **Router**, ma utilizza una connessione WAN wireless tramite un Access Point (AP) o un router wireless, invece di una connessione cablata tramite un modem DSL/via cavo. In questa modalità, il P-334WH non consente l'accesso di rete ai client wireless (WLAN).

**Access Point**: In questa modalità, il P-334WH lavora come un **Router** senza funzioni di routing (come ad esempio NAT), firewall, filtraggio dei contenuti, e così via.

Quando il P-334WH è in modalità **Access Point** o **WiFi WAN Router**, tutte le porte LAN e WAN operano come un hub.

Se si desidera configurare la modalità operativa, fare clic su **Manutenzione > Modalità Operativa sistema**. Consultare la Guida dell'utente per ulteriori informazioni sulle modalità operative.

**Nota:** Utilizzare la procedura guidata per configurare il P-334WH in modalità **Router**. Se si desidera utilizzare il P-334WH in modalità **Access Point** o **WiFi WAN Router**, utilizzare i menu principali.

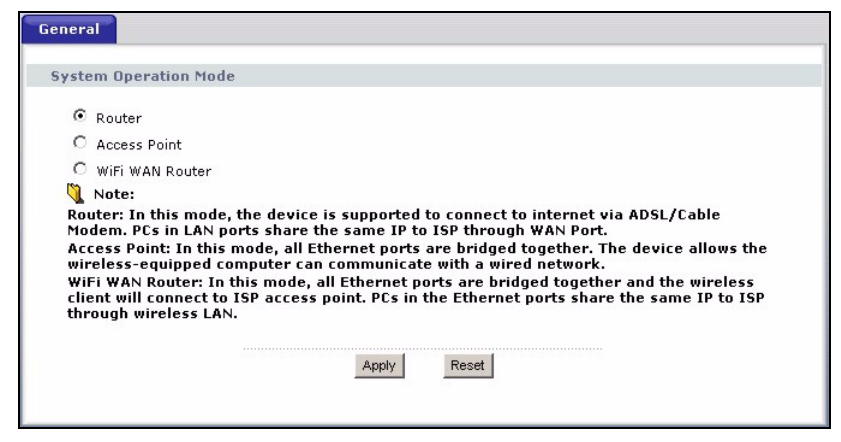

# **4 Configurazione guidata connessione**

**Nota:** La connessione guidata consente di configurare l'accesso a Internet quando il P-334WH è solo in modalità **Router**. Se il P-334WH è in modalità **Access Point** o **WiFi WAN Router**, l'utilizzo della procedura guidata reimposta la modalità operativa alla modalità **Router** (predefinita).

**1** Dopo aver avuto accesso al configuratore Web e fatto clic su **Configurazione guidata**, scegliere la lingua dall'elenco a discesa. Fare clic su **Next** (avanti).

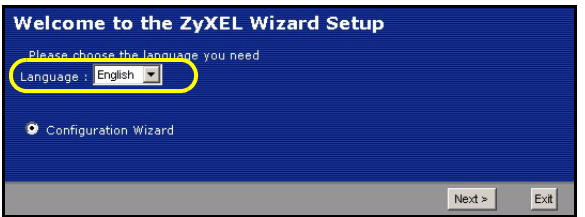

**2** Fare clic su **Next** (avanti) per procedere con **Connection Wizard** (Connessione guidata).

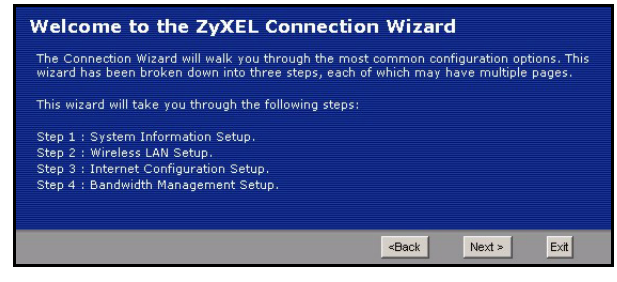

## **Configurazione dell'accesso a Internet**

**Nota:** Immettere le informazioni e i parametri Internet esattamente come sono stati forniti dal proprio ISP nelle varie schermate e quindi fare clic su **Next** (Avanti) per continuare oppure su **Back** (Indietro) per tornare alla schermata precedente.

Facendo clic su **Back** (Indietro) le informazioni presenti nella schermata corrente vengono perse.

## **FASE 1: Informazioni sul sistema**

- **1** Questa schermata è opzionale. È unicamente possibile fare clic su **Next** (Avanti).
- **System Name** (nome di sistema) consente di indentificare il P-334WH. È possibile immettere il "Nome computer" del proprio PC.
- Lasciando vuoto il campo **Domain Name**, viene utilizzato il nome di dominio ottenuto dal DHCP dell'ISP.

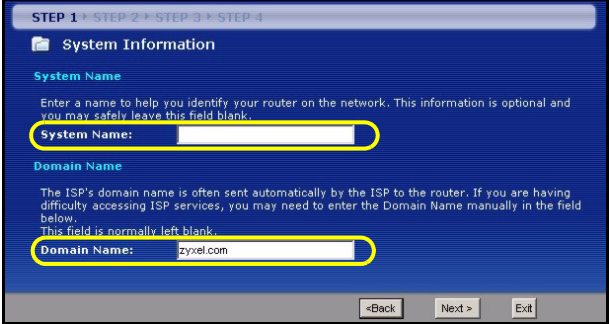

# **FASE 2: LAN Wireless**

Configurare UNO dei seguenti tipi di protezione wireless sul P-334WH:

- **Protezione Auto**: Consentire al P-334WH di generare automaticamente una chiave condivisa in precedenza (pre-shared).
- **Nessuna**: nessuna protezione LAN wireless configurata. Se non si ailita alcuna protezione wireless sul P-334WH, la rete sarà accessibile a qualsiasi periferica wireless di rete che si trova nel campo della portata.
- Protezione di **Base**: WEP (Wired Equivalent Privacy) esegue la crittografia dei frame di dati prima di trasmetterli sulla rete wireless. Maggiore è la crittografia WEP, maggiore è la protezione a costo di una minore velocità di trasferimento dati.
- **Protezione Estesa** (WPA-PSK o WPA2-PSK): configura una chiave condivisa in precedenza. Scegliere questa opzione solo se i client wireless supportano WPA-PSK o WPA2-PSK rispettivamente.
- **Nota:** I client wireless e il P-334WH devono utilizzare lo stesso SSID, ID di canale e WPA(2)-PSK (se è abilitato WPA(2)-PSK) o la chiave di crittografia WEP (se è abilitato WEP) per la comunicazione wireless.

#### **Protezione wireless Automatica o Nessuna**

- **A** Immettere un nome univoco per identificare il P-334WH nella LAN wireless.
- **B** Selezionare un livello di protezione wireless. Scegliere **Auto** (Automatico) o **None** (Nessuno).
- **C** P-334WH cerca e seleziona automaticamente un canale non utilizzato da altri dispositivi nelle vicinanze. P-334WH il client wireless devono utilizzare lo stesso ID di canale.
- **D** Se si seleziona **Auto** e si fa clic su **Avanti**, viene visualizzata una schermata che mostra la chiave pre-shared. Fare clic su **OK** per continuare. È anche possibile visualizzare la chiave pre-shared nella schermata **LAN Wireless > Generale**.

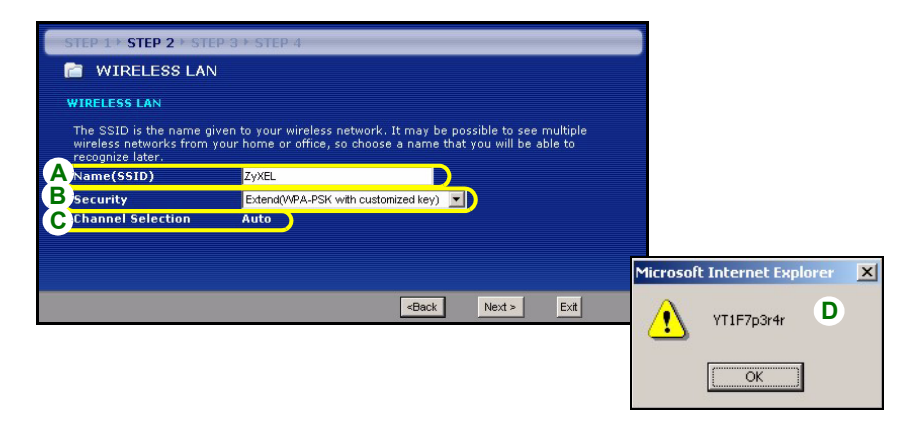

#### **Protezione Base (WEP)**

- **A** Immettere un nome univoco per identificare il P-334WH nella LAN wireless.
- **B** Selezionare la protezione **Base (WEP)**.
- **C** P-334WH cerca e seleziona automaticamente un canale non utilizzato da altri dispositivi nelle vicinanze. P-334WH il client wireless devono utilizzare lo stesso ID di canale.
- **D** Selezionare **64 bit**, **128 bit** o **256-bit** dall'elenco a discesa WEP Encryption (crittografia WEP).
- **E** Selezionare il metodo di immissione della chiave **ASCII** o **Hex** WEP.
- **F** È possibile creare una chiave WEP:

Immettendo una **Passphrase** (fino a 32 caratteri stampabili) e facendo clic su **Generate** (Genera). P-334WH genera automaticamente quattro chiavi WEP.

Oppure immissione manuale di una chiave in ogni campo **Chiave** (1~4).

**G** Selezionare uno dei pulsanti di opzione **Key** (chiave) da utilizzare come chiave WEP predefinita.

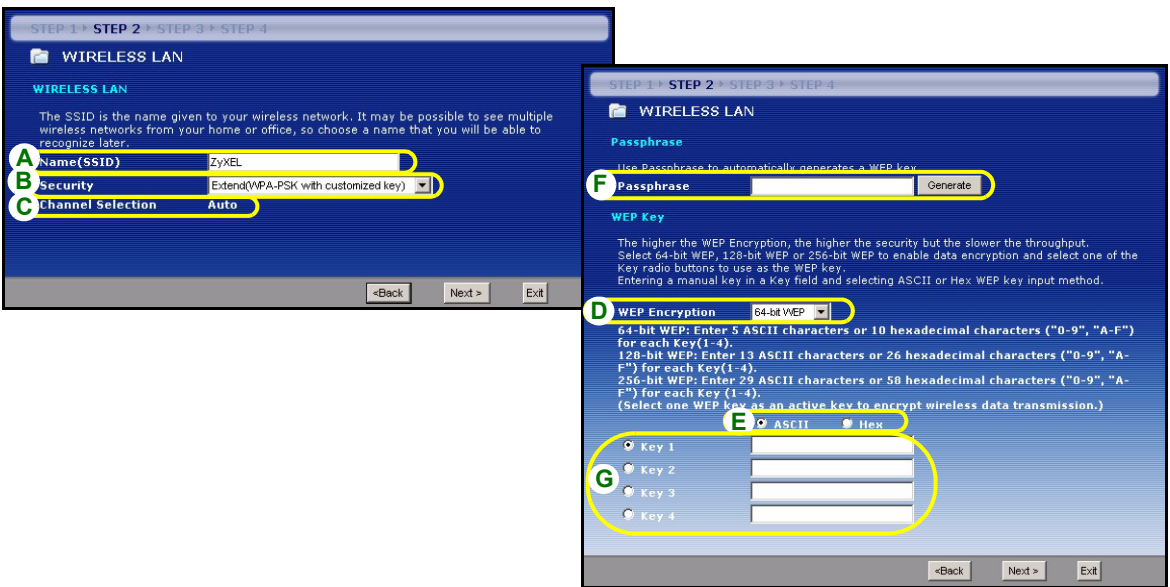

#### **Protezione Estesa (WPA-PSK) o (WPA2-PSK)**

- **A** Immettere un nome univoco per identificare il P-334WH nella LAN wireless.
- **B** Scegliere la protezione **WPA-PSK** o **WPA2-PSK**.
- **C** P-334WH cerca e seleziona automaticamente un canale non utilizzato da altri dispositivi nelle vicinanze. P-334WH il client wireless devono utilizzare lo stesso ID di canale.
- **D** Immettere una chiave condivisa in precedenza per avere una connessione wireless più sicura rispetto alla crittografia WEP. Immettere da 8 a 63 caratteri ASCII con distinzione tra maiuscole e minuscole. È possibile impostare una connessione wireless più sicura configurando WPA(2) nella schermata wireless avanzata. È necessario configurare un server RADIUS per fare ciò.

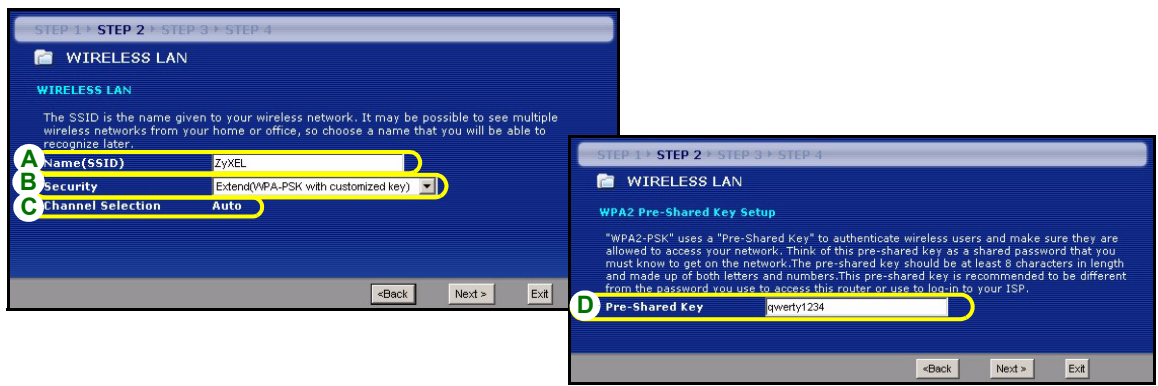

## **FASE 3: WAN**

La procedura guidata tenta di rilevare quale tipo di connessione WAN si sta utilizzando.

Se la procedura guidata non rileva un tipo di connessione, è necessario selezionarne UNA dall'elenco a discesa. Chiedere al proprio ISP il tipo di connessione corretta:

- **1** Ethernet
- **2** PPPoE
- **3** PPTP.

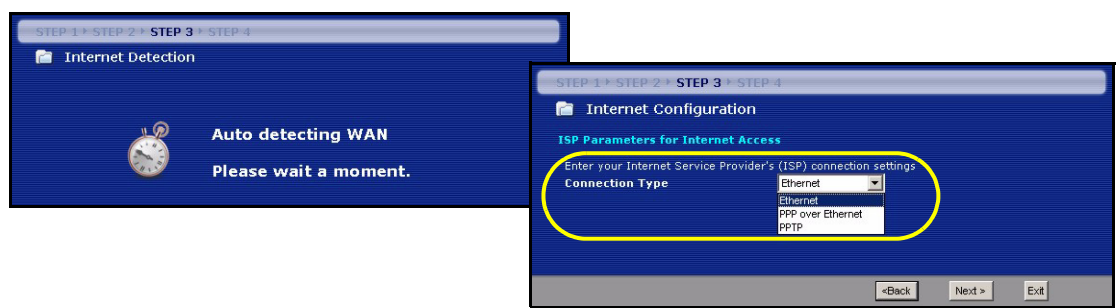

**Nota:** Se sono state fornite le impostazioni di accesso Internet, immettere i campi seguenti. In caso contrario, lasciare le impostazioni predefinite e fare solo clic su **Next** (Avanti).

#### **Collegamento Ethernet**

- **A** Scegliere **Ethernet** come tipo di connessione WAN.
- **B** Selezionare **Get automatically from your ISP** (Ottieni automaticamente dall'ISP) se l'ISP non ha assegnato un indirizzo IP statico. Passare alla sezione **C**.

Oppure

Selezionare **Use fixed IP address provided by your ISP** (Utilizza indirizzo IP fisso fornito dall'ISP) per fornire al P-334WH un indirizzo IP statico univoco. Passare a **B1**.

**B1** Se si seleziona **Use fixed IP address provided by your ISP** (Utilizza indirizzo IP fisso fornito dall'ISP), immettere un indirizzo IP della WAN, una Subnet Mask IP della WAN e l'indirizzo IP del dispositivo di connessione fornito dall'ISP.

Se è stato fornito le impostazioni del server DNS, immetterle nei campi. In caso contrario, lasciare le impostazioni predefinite e fare clic su **Next** (Avanti).

- **C** Selezionare **Factory Default** (Predefinito di fabbrica) per utilizzare l'indirizzo MAC predefinito assegnato in fabbrica.
- **D** Selezionare questa casella di controllo per far sì che P-334WH applichi la gestione della larghezza di banda.
- **E** Fare clic su **Apply** (Applica) per salvare le impostazioni personalizzate.

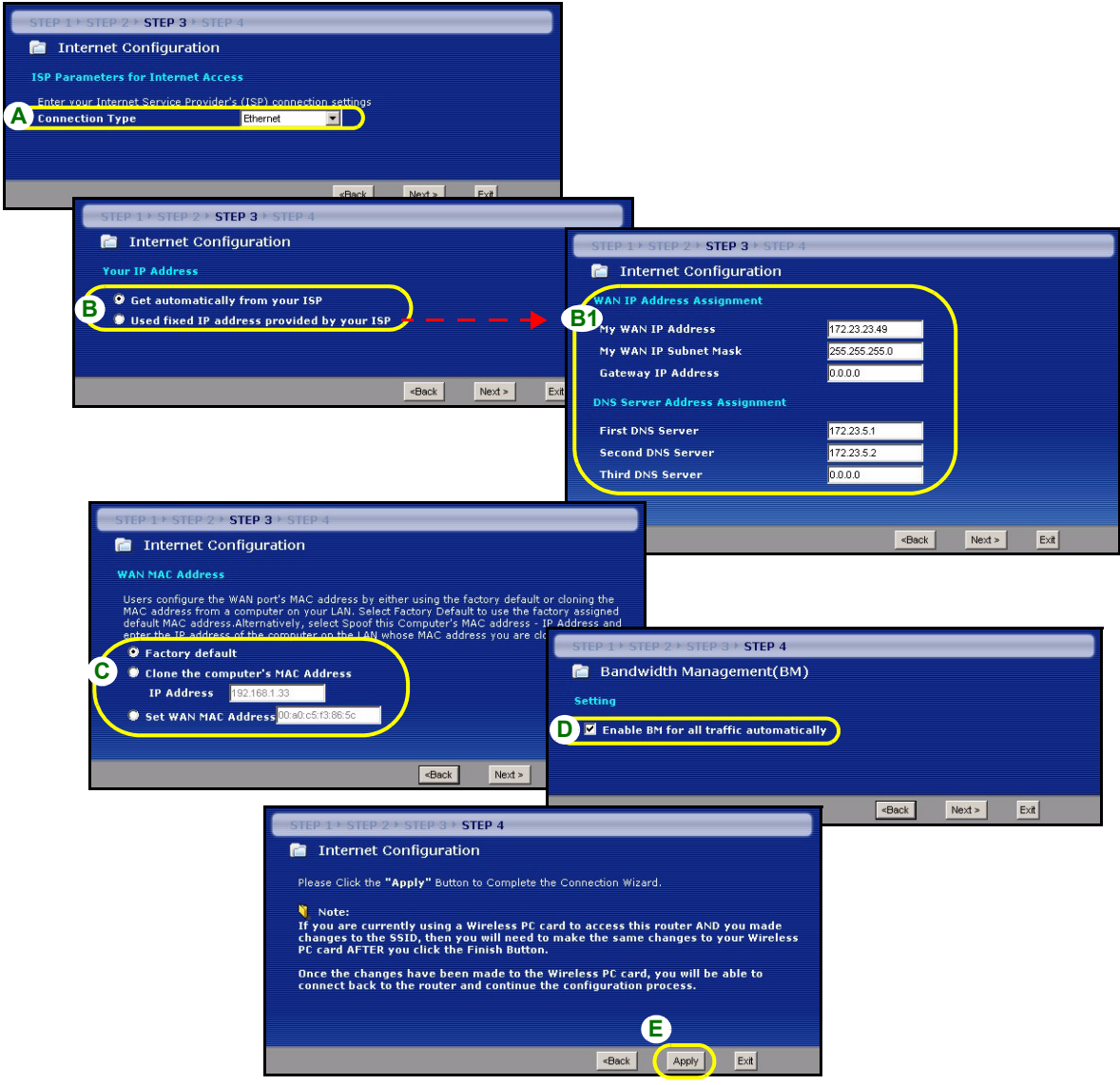

#### **Collegamento PPPoE**

- **A** Selezionare **PPPoE** utilizzando il tipo di connessione WAN.
- **B** Immettere **Nome del servizio** (opzionale), **Nome utente** e **Password**.
- **C** Selezionare **Get automatically from your ISP** (Ottieni automaticamente dall'ISP) se l'ISP non ha assegnato un indirizzo IP statico. Passare alla sezione **D**.

Oppure

Selezionare **Use fixed IP address provided by your ISP** (Utilizza indirizzo IP fisso fornito dall'ISP) per fornire al P-334WH un indirizzo IP statico univoco. Passare a **C1**.

**C1** Se si seleziona **Use fixed IP address provided by your ISP** (Utilizza indirizzo IP fisso fornito dall'ISP), immettere un indirizzo IP della WAN, una Subnet Mask IP della WAN e l'indirizzo IP del dispositivo di connessione fornito dall'ISP.

Se è stato fornito le impostazioni del server DNS, immetterle nei campi. In caso contrario, lasciare le impostazioni predefinite e fare clic su **Next** (Avanti).

- **D** Selezionare **Factory Default** (Predefinito di fabbrica) per utilizzare l'indirizzo MAC predefinito assegnato in fabbrica.
- **E** Selezionare questa casella di controllo per far sì che P-334WH applichi la gestione della larghezza di banda.
- **F** Fare clic su **Apply** (Applica) per salvare le impostazioni personalizzate.

#### **ITALIANO**

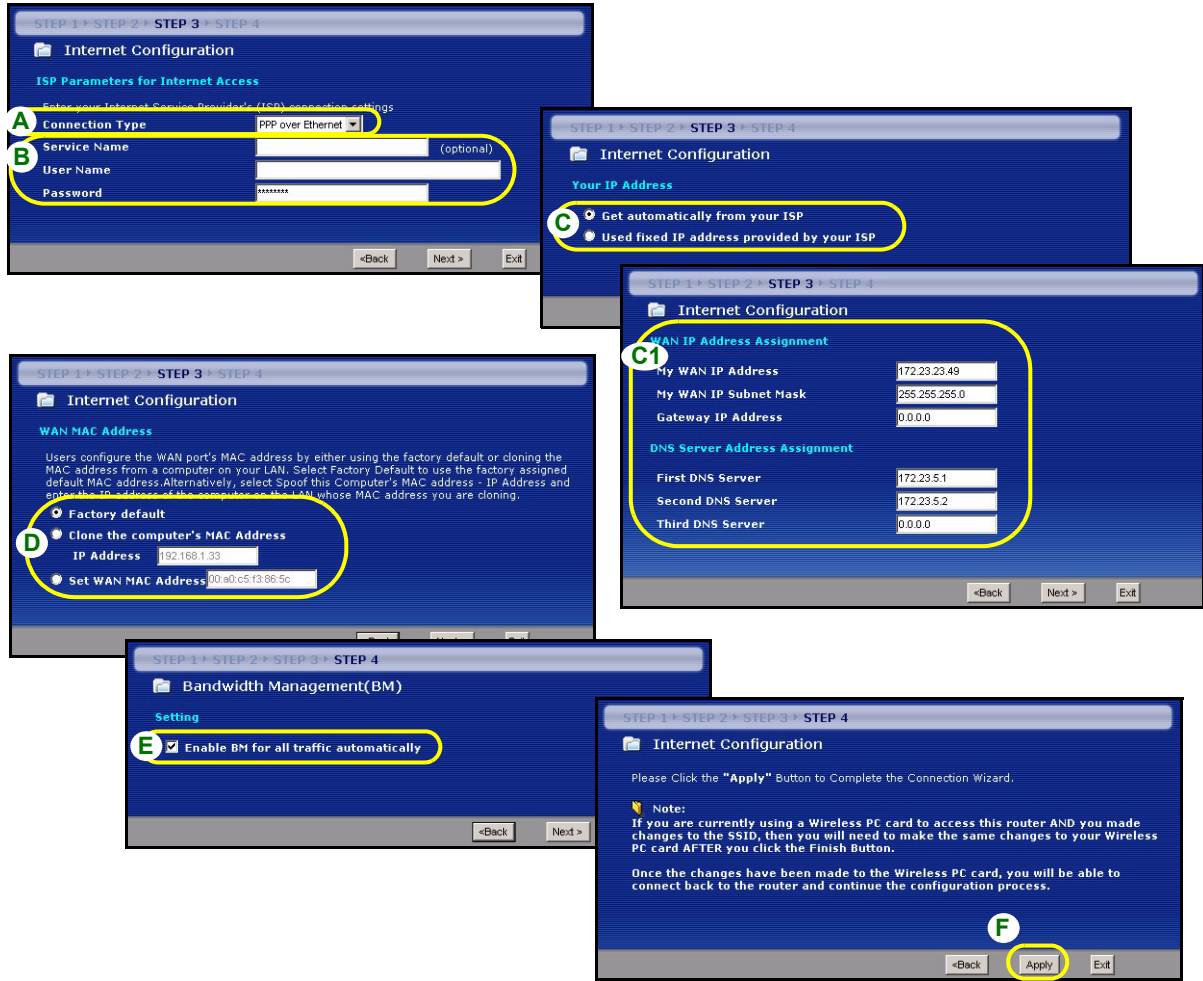

#### **Collegamento PPTP**

- **A** Selezionare **PPTP** utilizzando il tipo di connessione WAN.
- **B** Immettere **Nome utente** e **Password**
- **C** Selezionare **Ottieni automaticamente dall'ISP** se l'ISP non ha assegnato un indirizzo IP PPTP statico. Oppure selezionare **Utilizza indirizzo IP fisso** per fornire al P-334WH un indirizzo IP statico univoco.
- **D** Immettere un **indirizzo IP del server PPTP**
- **E** Immettere **ID connessione/Nome** (se forniti)
- **F** Selezionare **Get automatically from your ISP** (Ottieni automaticamente dall'ISP) se l'ISP non ha assegnato un indirizzo IP statico. Passare alla sezione **G**.

Oppure

Selezionare **Use fixed IP address provided by your ISP** (Utilizza indirizzo IP fisso fornito dall'ISP) per fornire al P-334WH un indirizzo IP statico univoco. Passare a **F1**.

**F1** Se si seleziona **Use fixed IP address provided by your ISP** (Utilizza indirizzo IP fisso fornito dall'ISP), immettere un indirizzo IP della WAN, una Subnet Mask IP della WAN e l'indirizzo IP del dispositivo di connessione fornito dall'ISP.

Se è stato fornito le impostazioni del server DNS, immetterle nei campi. In caso contrario, lasciare le impostazioni predefinite e fare clic su **Next** (Avanti).

- **G** Selezionare **Factory Default** (Predefinito di fabbrica) per utilizzare l'indirizzo MAC predefinito assegnato in fabbrica.
- **H** Selezionare questa casella di controllo per far sì che P-334WH applichi la gestione della larghezza di banda.
- **I** Fare clic su **Apply** (Applica) per salvare le impostazioni personalizzate.

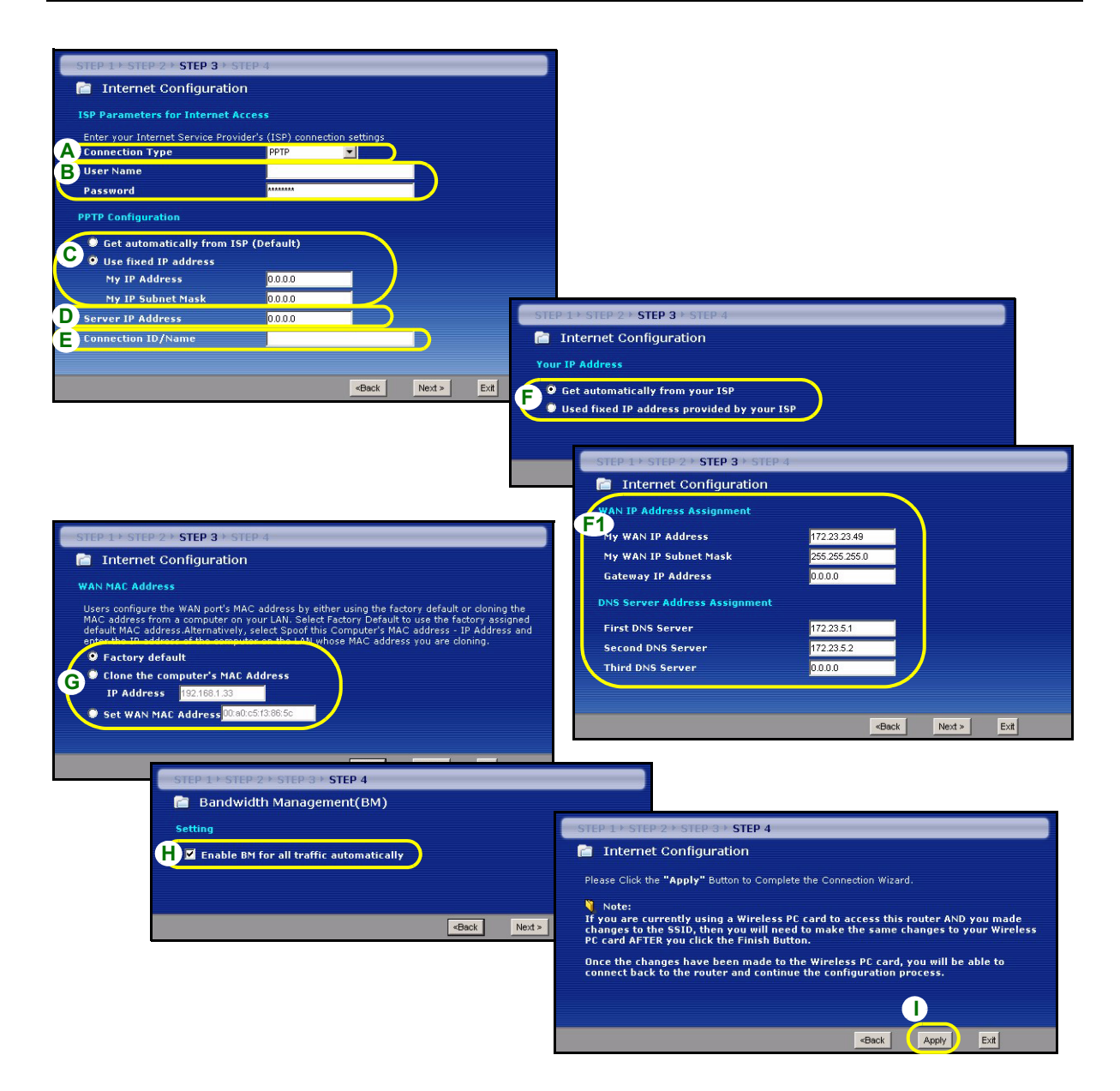

### **La configurazione dell'accesso a Internet viene completata**

Se si verificano problemi con l'accesso a Internet, seguire le istruzioni visualizzate a shermo.

Fare clic su **Finish** (fine) per completare la configurazione guidata.

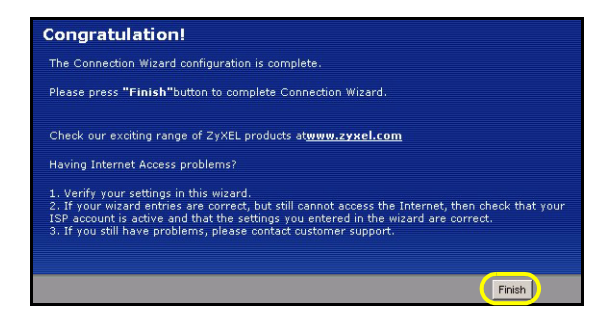

## **Risoluzione dei problemi**

- **1** Se non si riesce ad accedere allo strumento di configurazione Web utilizzando Internet Explorer in Windows XP o Windows Server 2003, verificare che le finestre pop-up windows, JavaScript e Java siano autorizzate oppure impostare il livello di protezione Internet a un grado più basso rispetto ad **Alto** in Internet Explorer (in Internet Explorer, fare clic su **Strumenti > Opzioni Internet > Protezione > Livello personalizzato...**). Per ulteriori informazioni, vedere l'appendice della Guida dell'utente.
- **2** Se non è possibile accedere a Internet quando il computer è connesso alla porta LAN, attenersi alla procedura seguente.
	- **A)** Controllare i LED sul pannello superiore. Se differiscono da quanto descritto nella sezione [1,](#page-68-0) verificare che i collegamenti siano corretti. Se i LED sono ancora diverse, spegnere il dispositivo, attendere qualche secondo e poi riaccenderlo.
	- **B)** Seguire nuovamente le istruzioni a partire dalla sezione [4.](#page-70-0) Verificare di aver immesso le informazioni corrette. Ad esempio, se il proprio account presenta nome e password, verificare di averli digitati correttamente. Se inoltre non si è certi dell'incapsulamento ISP utilizzato, contattare il proprio ISP.
	- **C)** Se si utilizza un nuovo account Internet, contattare il proprio ISP per verificare che sia attivo.
	- **D)** Se il P-334WH è in modalità **Access Point**, verificare che il P-334WH sia connesso a un modem o router.
	- **E)** Se il P-334WH è in modalità **WiFi WAN Router**, verificare che il P-334WH NON sia connesso a un modem o router. IlP-334WH e AP o router wireless devono utilizzare le stesse impostazioni wireless e di sicurezza wireless.
- **F)** Se i problemi persistono, vedere **Risoluzione dei problemi** nella Guida dell'utente.
- **3** Se non è possibile accedere a Internet utilizzando la rete wireless, attenersi alla procedura seguente.
- **A)** Se si può accedere al configuratore Web, seguire i passi precedenti A F sopra. Se ciò non è possibile, passare al passo successivo.
- **B)** Verificare che il P-334WH e il computer utilizzino le stesse impostazioni wireless e di sicurezza wireless. Seguire le istruzioni a partire dalla sezione [4](#page-70-0).

### **Impostare l'indirizzo IP del computer**

Questa sezione spiega come configurare il computer per ricevere un indirizzo IP in Windows 2000, Windows NT e Windows XP. In questo modo ci si assicura che il computer possa comunicare con lo P-334WH.

- **1** In Windows XP, fare clic su **Start**, **Pannello di controllo**.
	- In Windows 2000/NT, fare clic su **Start**, **Impostazioni**, **Pannello di controllo**.
- **2** In Windows XP, fare clic su **Connessioni di rete**. In Windows 2000/NT, fare clic su **Reti e connessioni remote**.
- **3** Fare clic con il pulsante destro del mouse su **Connessione alla rete locale** e scegliere **Proprietà**.
- **4** Selezionare **Protocollo Internet (TCP/IP)** (sotto la scheda **Generale** in Windows XP) e fare clic su **Proprietà**.
- **5** Si apre la schermata **Protocollo Internet TCP/IP Proprietà** (la **scheda Generale** in Windows XP).
- **6** Selezionare le opzioni **Ottieni automaticamente un indirizzo IP** e **Ottieni automaticamente l'indirizzo del server DNS**.
- **7** Fare clic su **OK** per chiudere la finestra **Protocollo Internet (TCP/IP) - Proprietà**.
- **8** Fare clic su **Chiudi** (**OK** in Windows 2000/NT) per chiudere la finestra **Connessione alla rete locale - Proprietà**.
- **9** Chiudere la schermata **Connessioni di rete**.

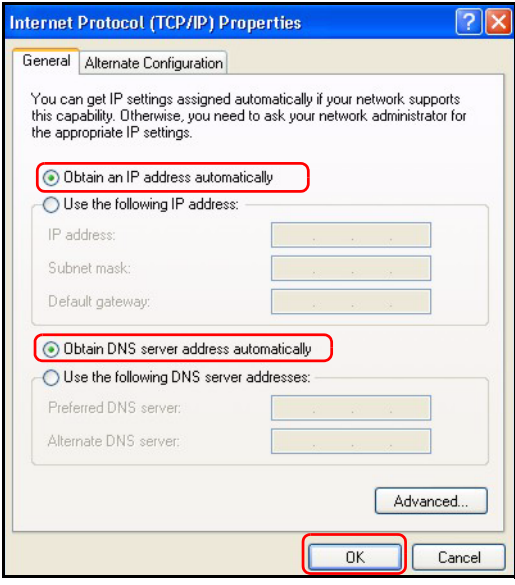

## **Procedura per visualizzare le certificazioni di un prodotto**

- **1** Aprire la pagina http://www.zyxel.com.
- **2** Selezionare il prodotto dall'elenco di riepilogo a discesa nella Home Page di ZyXEL per passare alla pagina del prodotto in questione.
- **3** Selezionare da questa pagina la certificazione che si desidera visualizzare.

## **Översikt**

P-334WH är en IEEE 802.11b/g trådlös bredbandsrouter med en inbyggd fyraportars 10/100 Mbps-switch. P-334WH fungerar även som en åtkomstpunkt (AP) eller en Wi-Fi WAN-router som ger dig åtkomst till Internet via en trådlös WAN-anslutning.

Du behöver ha ett Internet-konto redan konfigurerat och ha tillgång till följande information.

#### **Table 1 Information om Internet-konto**

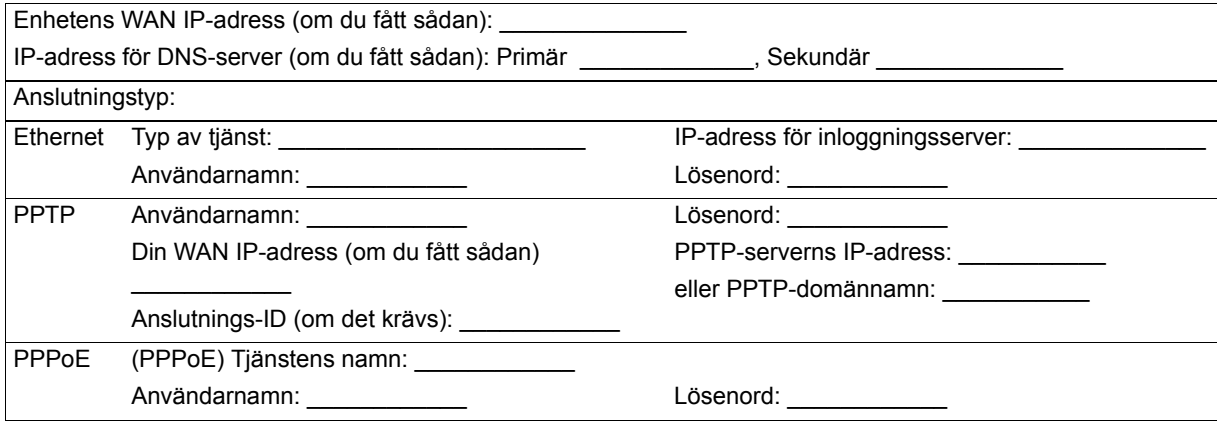

Se din bruksanvisning för bakgrundsinformation om alla funktioner.

Här ser du vad du behöver göra:

- **1** Maskinvaruanslutningar
- **2** Åtkomst till webbkonfigurator
- **3** Användningsläge
- **4** Guide för anslutningsinställning

## <span id="page-84-0"></span>**1 Maskinvaruanslutningar**

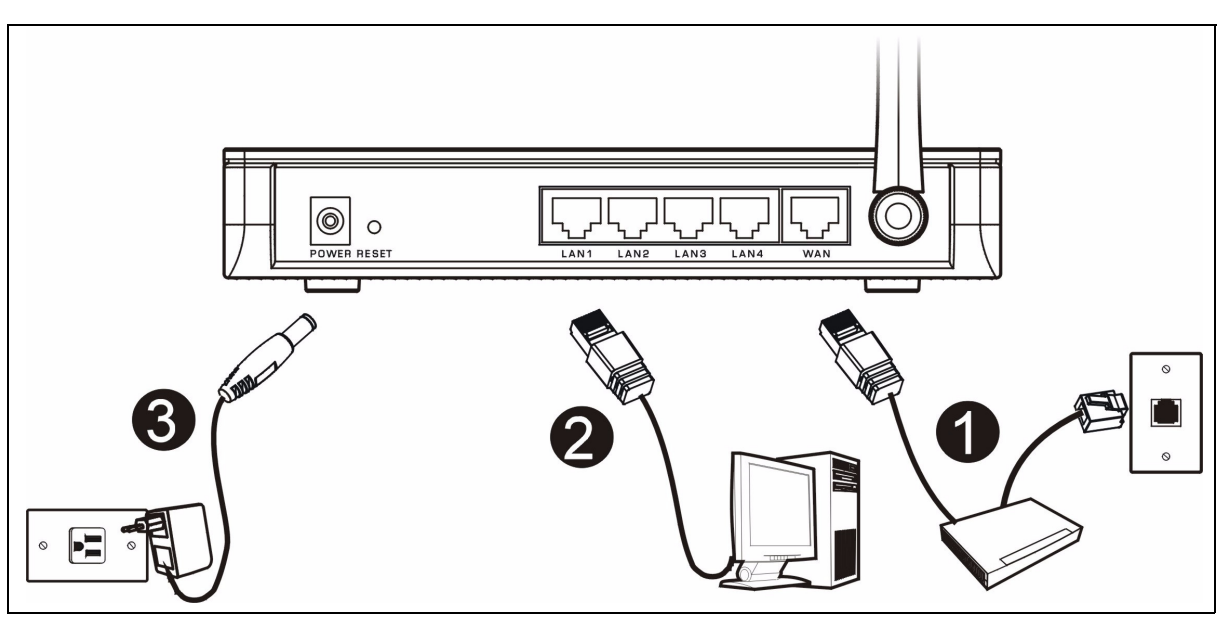

Gör följande för att utföra maskinvaruanslutningar för inledande inställning.

#### **WAN-anslutning 1**

Anslut ditt modem till "WAN"-porten med sladden som medföljde ditt modem.

#### **LAN-anslutning**

Anslut datorn till en "LAN"-port med den medföljande Ethernet-sladden.

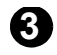

**2**

## **Strömanslutning 3**

Använd den medföljande strömadaptern för att ansluta uttaget **POWER** (ström) till en lämplig strömkälla.

### **Indikatorlamporna**

Titta på toppanelens indikatorlampor. När du ansluter strömmen, blinkar indikatorlampan **PWR** och förblir sedan tänd när enheten är klar.

Indikatorlamporna **LAN**, **WAN** och **WLAN** tänds och fortsätter att lysa om motsvarande anslutningar är rätt utförda.

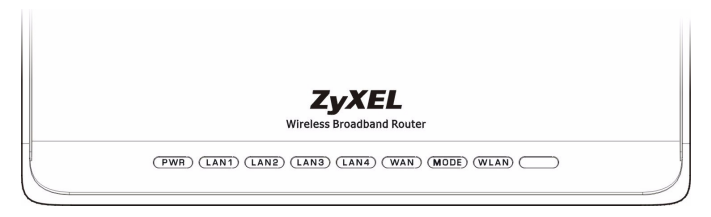

## **2 Åtkomst till webbkonfigurator**

**1** Starta din webbläsare. Ange "192.168.1.1" som webbplatsadress.

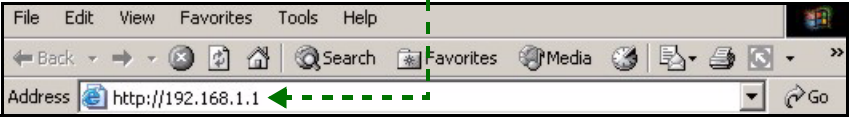

- **Note:** Om inloggningsskärmen inte visas, kontrolla webbläsarens säkerhetsinställningar (se **Felsökning** för detaljer) eller kontrollera att din dator är inställd på att ta emot en IP-adress dynamiskt (se Ställa in datorns IP-adress).
	- **2** Fönstret **Password** (lösenord) visas. Ange lösenord ("1234" är standard) och klicka på Login (inloganing).

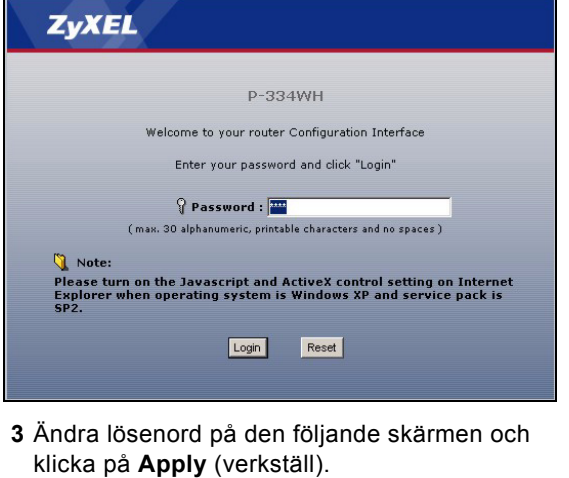

**4** Klicka på **Go to Wizard setup** (gå till guideinställning) (i routerläge) för att ställa in din P-334WH för första gången.

Klicka på **Go to Advanced setup** (gå till avancerad inställning) för att använda huvudmenyerna för att konfigurera avancerade funktioner, som t ex användningsläge.

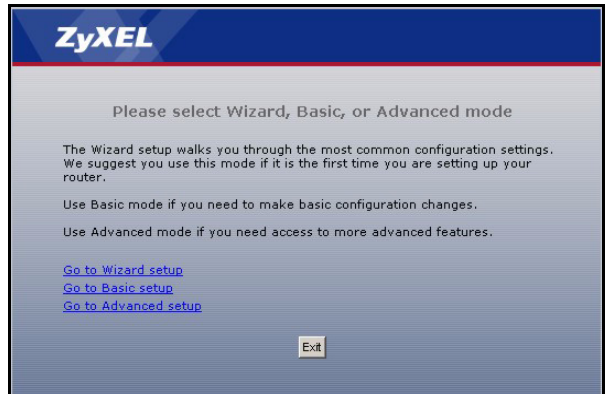

# **3 Användningsläge**

P-334WH stöder tre användningslägen: **Router**, **Access Point** (åtkomstpunkt) och **WiFi WAN Router**.

**Router** (standard): Välj detta läge om P-334WH är ansluten till ett bredbands DSL/kabelmodem. NAT låter alla LAN-datorer få åtkomst till Internet med samma offentliga IP-adress.

**WiFi WAN Router**: I detta läge fungerar P-334WH liknande en **router**, men använder en trådlös WANanslutning via en åtkomstpunkt (AP) eller trådlös router, i stället för en kabelanslutning via ett DSL/ kabelmodem. I detta läge tillåter P-334WH inte nätverksåtkomst till trådlösa klienter (WLAN).

**Åtkomstpunkt**: I detta läge fungerar P-334WH som en **router** utan routing-funktioner (som t ex NAT), brandvägg, innehållsfiltrering osv.

När P-334WH befinner sig i läget **Access Point** (åtkomstpunkt) eller **WiFi WAN Router**, fungerar alla LANoch WAN-portar som en hubb.

Om du vill konfigurer användningsläget, klicka på **Maintenance** (underhåll) **> Sys OP Mode** (Sys Op-läge). Se din bruksanvisning för mer information om användningslägena.

**Note:** Obs! Använd guiden för att konfigurera P-334WH i **router-**läge. Om du vill använda P-334WH i läget **Access Point** (åtkomstpunkt eller) **WiFi WAN Router**, använd huvudmenyerna.

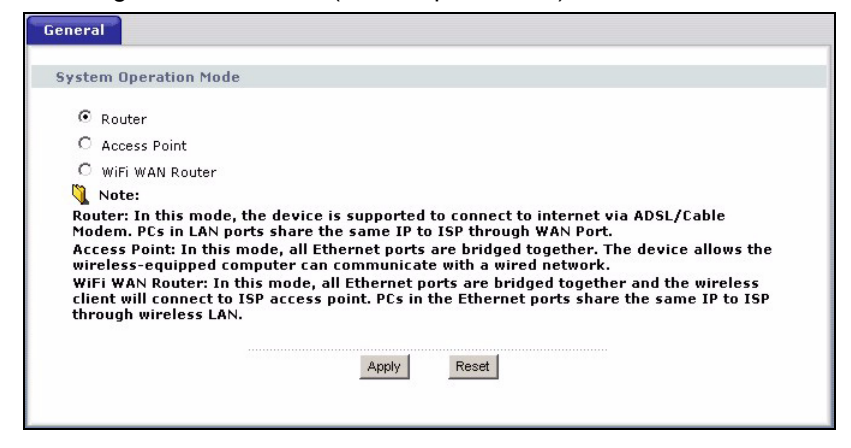

## <span id="page-86-0"></span>**4 Guide för anslutningsinställning**

**Note:** Anslutningsguiden är till för att ställa in Internet-åtkomst enbart då P-334WH befinner sig i **router-**läget. Om P-334WH befinner sig i läget **Access Point** (åtkomstpunkt) ller **WiFi WAN Router**, kommer användningen av guiden att återställa användningsläget till **Router** (standard).

**1** När du har loggat in på webbkonfiguratorn och klickat på **Go to Wizard setup** (gå till inställningsguide), välj ditt språk från rullgardinslistrutan. Klicka på **Next** (nästa).

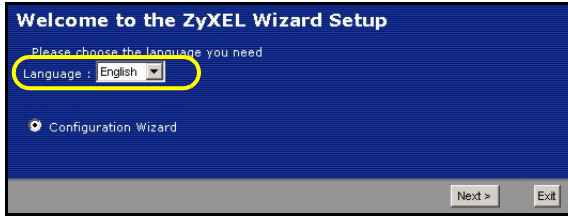

**2** Klicka på **Next** (nästa) för att fortsätta med **Connection Wizard** (anslutningsguiden).

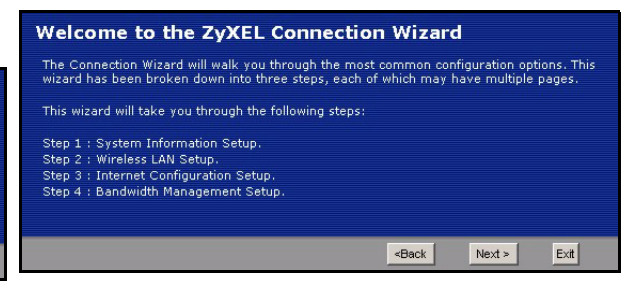

### **Inställning av Internet-åtkomst**

**Note:** Ange informationen för Internet-åtkomst exakt som du fått den av din ISP på varje guideskärm och klicka sedan på **Next** (nästa) för att fortsätta eller klicka på **Back** (bakåt) för att återgå till föregående skärm.

Aktuell skärminformation går förlorad om du klickar på **Back** (bakåt).

## **STEG 1:** Systeminformation

- **1** Denna skärm är valfri. Du kan helt enkelt klicka på **Next** (nästa).
- **System Name** (systemnamn) handlar om att identifiera P-334WH. Du kan ange din dators "Computer Name" (datornamn).
- Om du lämnar **Domain Name** (domännamn) tomt, används det domännamn som erhållits av DHCP från ISP.

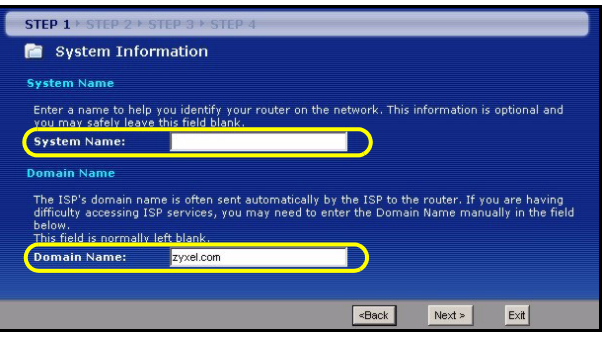

## **STEG 2: Trådlöst LAN**

Konfigurera EN av de följande trådlösa säkerhetstyperna på P-334WH:

- **Auto**-säkerhet: Låt P-334WH automatiskt genera en för-delad nyckel.
- **None** (ingen): Konfigurera ingen säkerhet för trådlöst LAN. Om du inte aktiverar någon trådlös säkerhet på din P-334WH, är ditt nätverk öppet för alla trådlösa nätverksenheter inom räckhåll.
- **Basic** (grundläggande) säkerhet: WEP (Wired Equivalent Privacy) krypterar dataramar före överföring i det trådlösa nätverket. Ju högre WEP-kryptering, desto högre säkerhet med långsammare genomströmning.
- **Extend** (WPA-PSK eller WPA2-PSK) (utökad) säkerhet: Konfigurera en fördelad nyckel. Välj detta alternativ endast om dina trådlösa klienter stöder WPA-PSK respektive WPA2-PSK.
- **Note:** De trådlösa klienterna och P-334WH måste använda samma SSID, kanal-ID och WPA(2)-PSK (om WPA(2)-PSK är aktiverat) eller WEP-krypteringsnyckel (om WEP är aktiverat) för trådlös kommunikation.

#### **Auto eller ingen trådlös säkerhet**

- **A** Ange ett unikt namn för att identifiera P-334WH i det trådlösa LAN.
- **B** Välj en nivå för trådlös säkerhet. Välj **Auto** eller **None** (ingen).
- **C** P-334WH söker automatiskt efter och väljer en kanal som inte används av en närliggande enhet. P-334WH och den trådlösa klienten måste använda samma kanal.
- **D** Om du väljer **Auto** och klickar på **Next** (nästa), visas en skärm med den genererade för-delade nyckeln. Klicka på **OK** för att fortsätta. Du kan även titta på den för-delade nyckeln på skärmen **Wireless LAN** (trådlöst LAN) **> General** (allmänt).

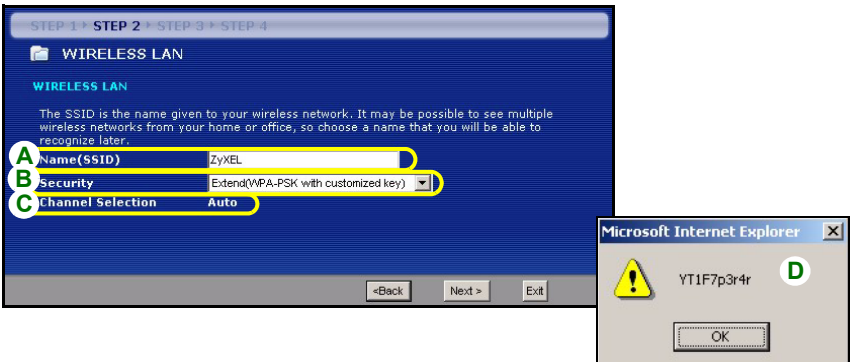

#### **Grundläggande säkerhet (WEP)**

- **A** Ange ett unikt namn för att identifiera P-334WH i det trådlösa LAN.
- **B** Välj **grundläggande säkerhet** (WEP).
- **C** P-334WH söker automatiskt efter och väljer en kanal som inte används av en närliggande enhet. P-334WH och den trådlösa klienten måste använda samma kanal.
- **D** Välj **64-bit**, **128-bit** eller **256-bit** från rullgardinslistan för **WEP-kryptering**.
- **E** Välj **ASCII** eller **Hex** WEP som nyckelinmatningsmetod.
- **F** Du kan skapa en WEP-nyckel genom att antingen:

Ange en **Passphrase** (lösenordsfras - upp till 32 skrivbara tecken) och klicka på **Generate** (generera) för att låta P-334WH automatiskt generera fyra WEP-nycklar.

Eller

Ange manuellt en nyckel i varje fält för **Key** (nyckel - 1~4).

**G** Välj en av radioknapparna **Key** att använda som standard-WEP-nyckel.

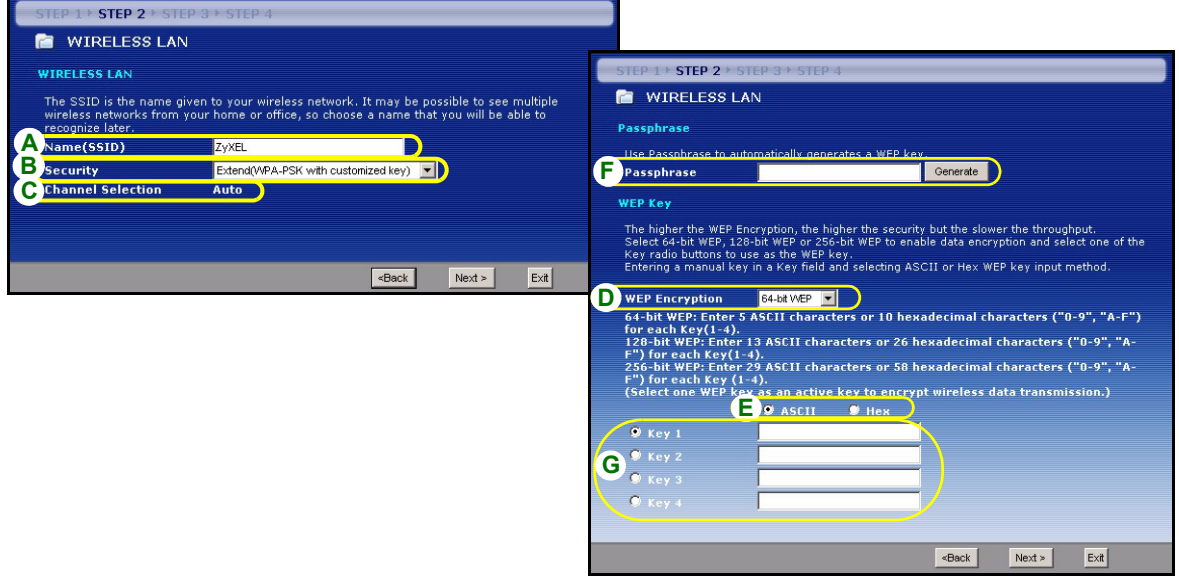

#### **Utökad (WPA-PSK eller WPA2-PSK) säkerhet**

- **A** Ange ett unikt namn för att identifiera P-334WH i det trådlösa LAN.
- **B** Välj **WPA-PSK** eller **WPA2-PSK** säkerhet.
- **C** P-334WH söker automatiskt efter och väljer en kanal som inte används av en närliggande enhet. P-334WH och den trådlösa klienten måste använda samma kanal.
- **D** Ange en fördelad nyckel för en mer säker trådlös anslutning än WEP-kryptering. Skriv in 8-63 skiftlägeskänsliga ASCII-tecken. Du kan inrätta den mest säkra trådlösa anslutningen genom att konfigurera WPA(2) på den avancerade trådlösa skärmen. Du måste konfigurera en RADIUS-server för att göra detta.

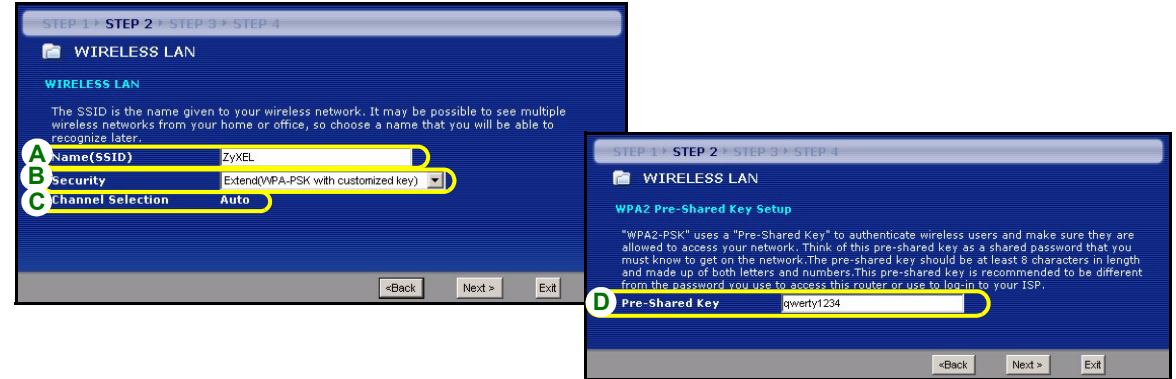

## **STEG 3: WAN**

Guiden försöker detektera den WAN-anslutningstyp du använder.

Om guiden inte detekterar en anslutningstyp, måste du välja ONE (en) från rullgardinsrutan. Kontrollera med din ISP så att du verkligen använder rätt typ:

- **1** Ethernet
- **2** PPPoE
- **3** PPTP.

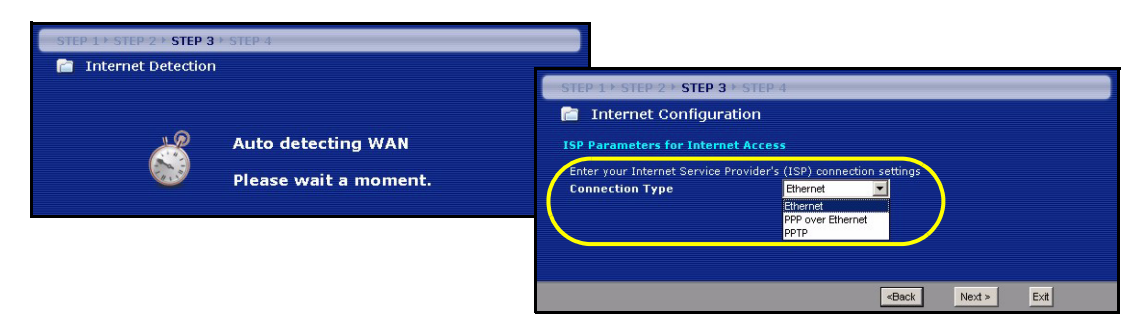

**Note:** Om du har fått Internet-åtkomstinställningar, ange dem i följande fält. I annat fall, låt standardinställningarna stå och klicka på **Next** (nästa).

#### **Ethernet-anslutning**

- **A** Välj **Ethernet** som WAN-anslutningstyp.
- **B** Välj **Get automatically from your ISP** (hämta automatiskt från ISP) om din ISP inte har tilldelat dig en fast IPadress. Gå direkt till **C**.

Eller

Välj **Use fixed IP address provided by your ISP** (välj fast IP-adress som tillhandahållits av ISP) för att ge P-334WH en fast, unik IP-adress. Gå till **B1**.

**B1** Om du väljer **Use fixed IP address provided by your ISP** (välj fast IP-adress som tillhandahållits av ISP), ange en WAN IP address, WAN IP Subnet Mask och den angränsande enhetens IP-adress från din.

Om du fått DNS-serverinställningar, ange dem i fälten. I annat fall, låt standardinställningarna stå och klicka på **Next** (nästa).

- **C** Select **Factory Default** (fabriksstandard) om du vill använda den fabrikstilldelade MAC-adressen.
- **D** Markera kryssrutan för att låta P-334WH applicera bandbreddshantering till trafik som går ut genom P-334WH:s WAN-, LAN- eller WLAN-port beroende på trafiktyp.

**E** Klicka på **Apply** (verkställ) för att spara dina ändringar.

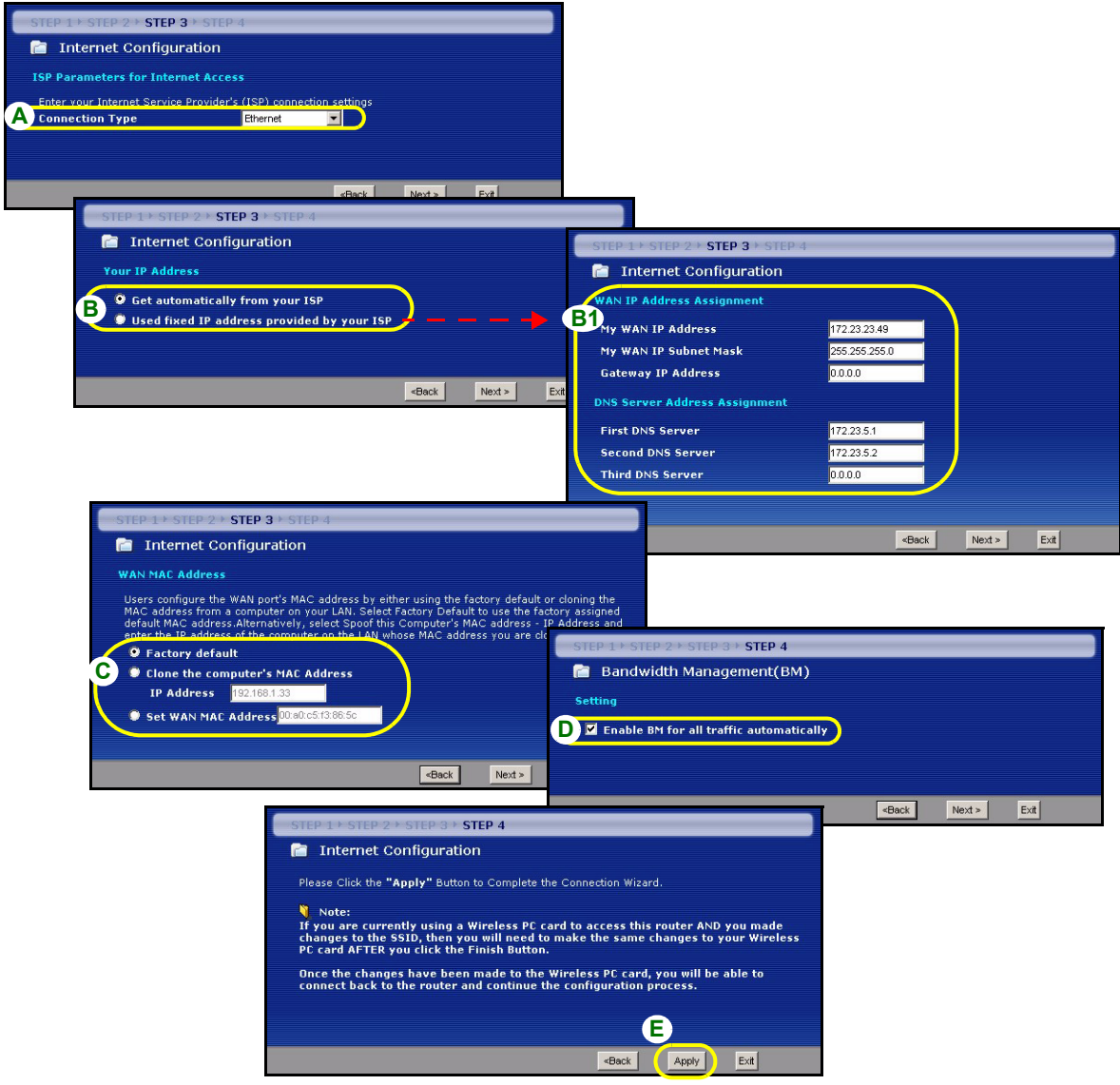

#### **PPPoE-anslutning**

- **A** Välj **PPPoE** som WAN-anslutningstyp.
- **B** Ange ett **Service Name** (tjänstenamn tillval), **User Name** (användarnamn) och **Password** (lösenord).
- **C** Välj **Get automatically from your ISP** (hämta automatiskt från ISP) om din ISP inte har tilldelat dig en fast IPadress. Gå direkt till **D**.

Eller

Välj **Use fixed IP address provided by your ISP** (välj fast IP-adress som tillhandahållits av ISP) för att ge P-334WH en fast, unik IP-adress. Gå till **C1**.

- **C1** Om du väljer **Use fixed IP address provided by your ISP** (välj fast IP-adress som tillhandahållits av ISP), ange en WAN IP address, WAN IP Subnet Mask och den angränsande enhetens IP-adress från din. Om du fått DNS-serverinställningar, ange dem i fälten. I annat fall, låt standardinställningarna stå och klicka på **Next** (nästa).
- **D** Select **Factory Default** (fabriksstandard) om du vill använda den fabrikstilldelade MAC-adressen.
- **E** Markera kryssrutan för att låta P-334WH applicera bandbreddshantering till trafik som går ut genom P-334WH:s WAN-, LAN- eller WLAN-port beroende på trafiktyp.
- **F** Klicka på **Apply** (verkställ) för att spara dina ändringar.

#### **SVENSKA**

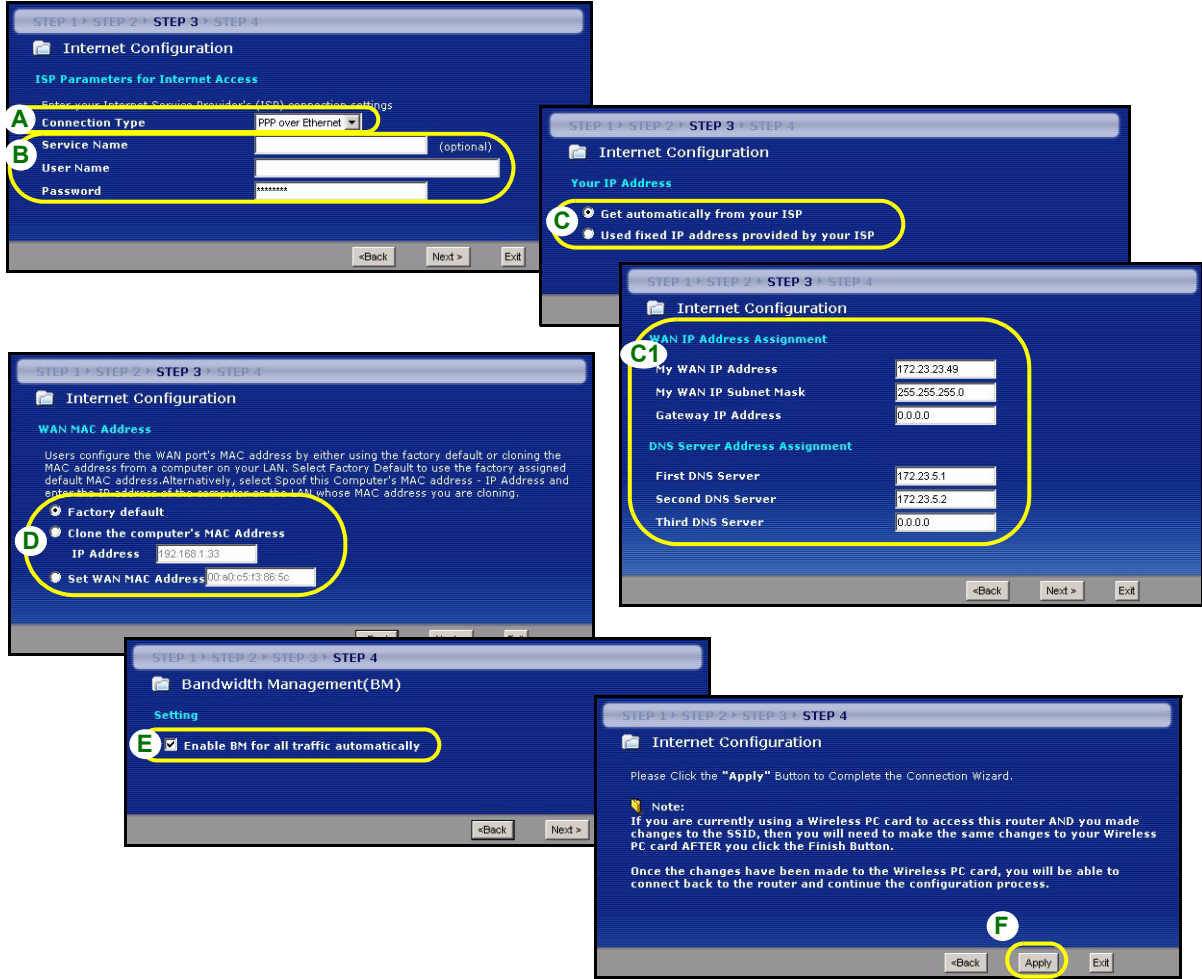

#### **PPTP-anslutning**

- **A** Välj **PPTP** som WAN-anslutningstyp.
- **B** Ange **User Name** (användarnamn) och **Password** (lösenord).
- **C** Välj **Get automatically from your ISP** (hämta automatiskt från ISP) om din ISP inte har tilldelat dig en fast PPTP IP-adress.

Eller välj **Use fixed IP address** (använd fast IP-adress) för att ge P-334WH en fast, unik PPTP IP-adress och subnetmask.

- **D** Ange PPTP **server-IP-adress**
- **E** Ange **Connection ID/Name** (anslutnings-ID/namn om du fått sådant).
- **F** Välj **Get automatically from your ISP** (hämta automatiskt från ISP) om din ISP inte har tilldelat dig en fast IPadress. Gå direkt till **G**.

Eller

Välj **Use fixed IP address provided by your ISP** (välj fast IP-adress som tillhandahållits av ISP) för att ge P-334WH en fast, unik IP-adress. Gå till **F1**.

- **F1** Om du väljer **Use fixed IP address provided by your ISP** (välj fast IP-adress som tillhandahållits av ISP), ange en WAN IP address, WAN IP Subnet Mask och den angränsande enhetens IP-adress från din. Om du fått DNS-serverinställningar, ange dem i fälten. I annat fall, låt standardinställningarna stå och klicka på **Next** (nästa).
- **G** Select **Factory Default** (fabriksstandard) om du vill använda den fabrikstilldelade MAC-adressen.
- **H** Markera kryssrutan för att låta P-334WH applicera bandbreddshantering till trafik som går ut genom P-334WH:s WAN-, LAN- eller WLAN-port beroende på trafiktyp.
- **I** Klicka på **Apply** (verkställ) för att spara dina ändringar.

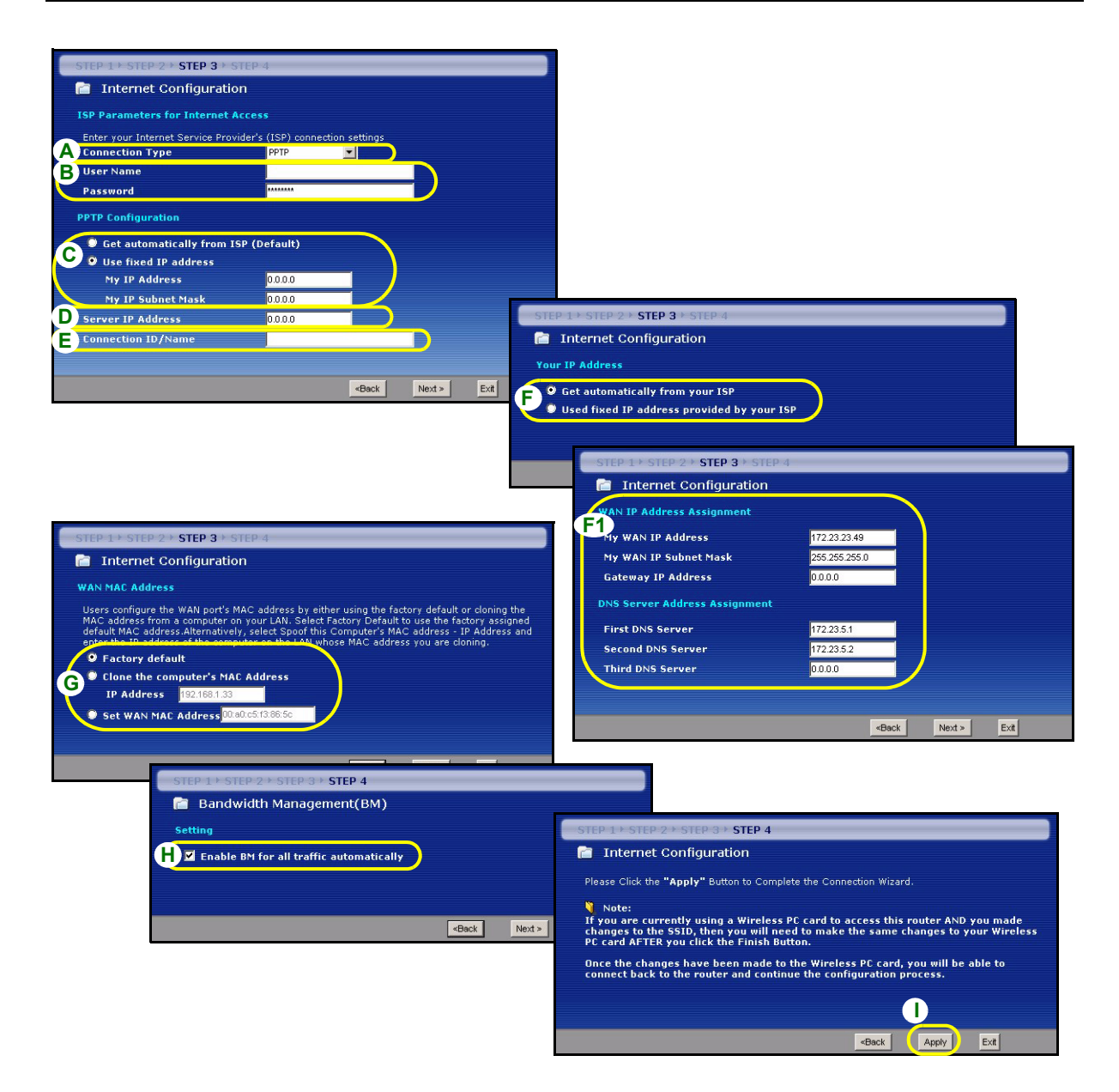

## **Inställning av Internet-åtkomst slutförd**

Om du har åtkomstproblem till Internet, följ instruktionerna på skärmen.

Klicka på **Finish**(slutför) för att slutföra installationen.

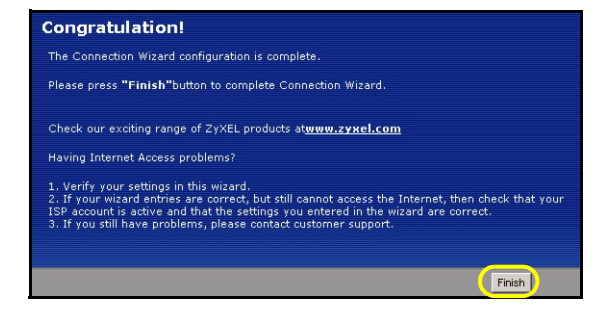

## **Felsökning**

- **1** Om du inte kan öppna webbkonfiguratorn med Internet Explorer i Windows XP eller Windows Server 2003, kontrollera att du tillåter pop-up-fönster, JavaScripts och Java-tillstånd eller ställ in en lägre Internetsäkerhetsnivå än **High** (hög) i Internet Explorer (n Internet Explorer, klicka på **Tools (verktyg) > Internet Options (Internet-alternativ) > Security (säkerhet) > Custom Level (anpassad nivå)...**). Se bilagan i bruksanvisningen för mer information.
- **2** Om du inte kan ansluta till Internet när din dator är ansluten till LAN-porten, följ dessa steg.
- **A)** Kontrollera indikatorlamporna på toppanelen. Om de skiljer sig från det som beskrivs i avsnitt [1,](#page-84-0) kontrollera att anslutningarna är korrekta. Om indikatorlamporna fortfarande är annorlunda, stäng av enheten, vänta några sekunder och slå sedan på den igen.
- **B)** Följ stegen i avsnitt [4](#page-86-0) igen. Kontrollera att du anger rätt information. Om ditt konto exempelvis har ett användarnamn och ett lösenord, kontrollera att du skriver in det rätt. Dessutom, om du är osäker på vilken inkapsling din ISP använder, kontakta din ISP.
- **C)** Om du använder ett nytt Internet-konto, kontakta din ISP för att kontrollera att det är aktivt.
- **D)** Om P-334WH befinner sig i läget **Access Point** (åtkomstpunkt), se till att P-334WH är ansluten till ett modem eller en router.
- **E)** Om P-334WH befinner sig i läget **WiFi WAN Router**, se till att P-334WH INTE är ansluten till ett modem eller en router. P-334WH och AP eller trådlös router ska använda samma trådlösa och trådlösa säkerhetsinställningar.
- **F)** Om du fortfarande har problem, se **Felsökning** i bruksanvisningen.
- **3** Om du inte kan ansluta till Internet med det trådlösa nätverket, följ dessa steg.
- **A)** Om du kan få åtkomst till webbkonfiguratorn, följ steg A F ovan. Om inte, gå till nästa steg.
- **B)** Kontrollera att P-334WH och din dator använder samma trådlösa inställningar och trådlösa säkerhetsinställningar. Följ stegen i avsnitt [4.](#page-86-0)

### **Ställa in datorns IP-adress**

I detta avsnitt beskrivs hur du ställer in din dator med Windows NT/2000/XP så att den hämtar en IP-adress automatiskt. Detta säkerställer att din dator kan kommunicera med P-334WH. Se bruksanvisningen för detaljerad IP-adresskonfiguration för andra Windows och Macintosh operativsystem.

- **1** I Windows XP, klicka på **Start**, **Control Panel** (kontrollpanelen). I Windows 2000/NT, klicka på **Start**, **Settings**(inställningar), **Control Panel** (kontrollpanelen).
- **2** I Windows XP, klicka på **Network Connections** (nätverksanslutningar). I Windows 2000/NT, klicka på **Network and Dial-up Connections** (nätverk och uppringda anslutningar).
- **3** Högerklicka på **Local Area Connection** (LAN-anslutningar) och klicka sedan på **Properties** (egenskaper).
- **4** Välj **Internet Protocol (TCP/IP)** (Internetprotokoll) (under fliken **General** (allmänt) i Win XP) och klicka på **Properties** (egenskaper).
- **5** Skärmen **Internet Protocol TCP/IP Properties** (Internetprotokoll TCP/IP Egenskaper) öppnar fliken **General (allmänt)** i Windows XP).
- **6** Välj alternativen **Obtain an IP address automatically** (skaffa IPadress automatiskt) och **Obtain DNS server address automatically** (skaffa DNS-serveradress automatiskt).
- **7** Klicka på **OK** för att stänga fönstret **Internet Protocol (TCP/IP) Properties** (Internetprotokoll (TCP(IP) Egenskaper).
- **8** Klicka på **Close** (stäng) (**OK** i Windows 2000/NT) för att stänga fönstret **Local Area Connection Properties** (LAN-anslutning Egenskaper).
- **9** Stäng skärmen **Network Connections** (nätverksanslutningar).

# **Visa din produkts certifikat**

- **1** Gå till http://www.zyxel.com.
- **2** Välj din produkt från rullgardinslistrutan på ZyXEL:s hemsida för att gå till denna produkts sida.
- **3** Välj det certifikat du vill titta på från denna sida.

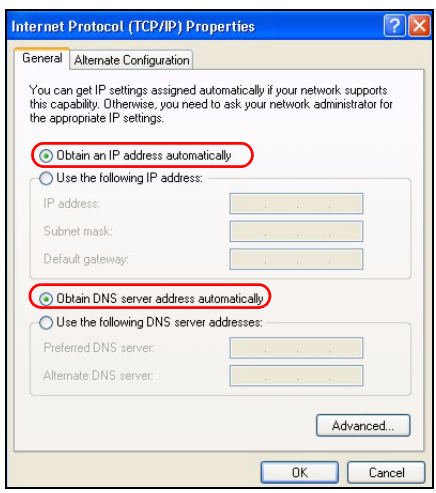

### 依據 低功率電波輻射性電機管理辦法

第十二條 經型式認證合格之低功率射頻電機,非經許可,公司、商號或使用者均不得擅自變更頻率、加大功率或變更原設計 之特性及功能。

第十四條 低功率射頻電機之使用不得影響飛航安全及干擾合法通信;經發現有干擾現象時,應立即停用,並改善至無干擾時 方得繼續使用。前項合法通信,指依電信規定作業之無線電信。低功率射頻電機須忍 受合法通信或工業、科學及醫療用電波 輻射性電機設備之干擾。

## 概要

P-334WH 是一個符合 IEEE 802.11b/g 標準的無線寬頻路由器,內建四埠的 10/100Mbps 交換器。P-334WH 也能當作無線網路基地台 (AP) 或者 Wi-Fi 廣域網路路由器,讓您透過無線廣域網路連線來連接網際網路 。

您應已經設定好一個網際網路的帳號,並取得以下的資訊。

#### 表 1 網際網路帳號資訊

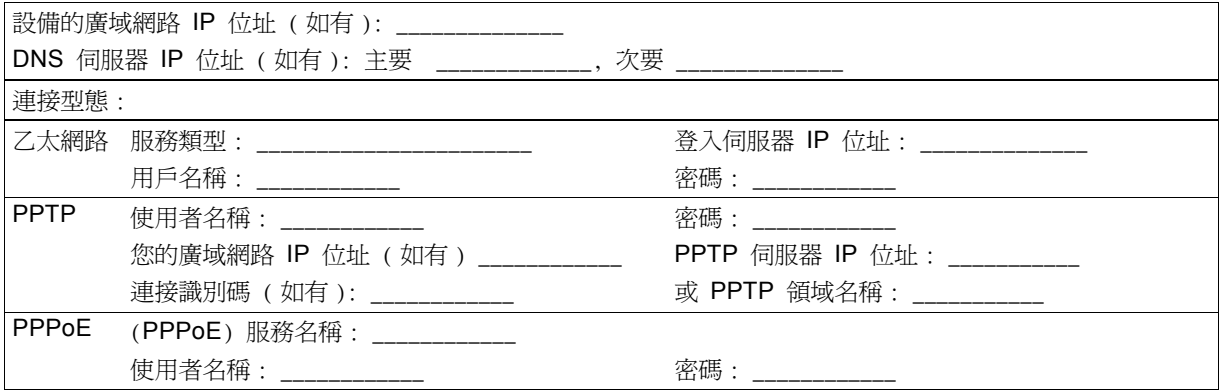

所有功能的背景資訊請見使用手冊。

以下列出您必須做的動作:

- 1 硬體連接
- 2 使用網頁設定工具
- 3 作業模式
- 4 連線精靈設定

## 1 硬體連接

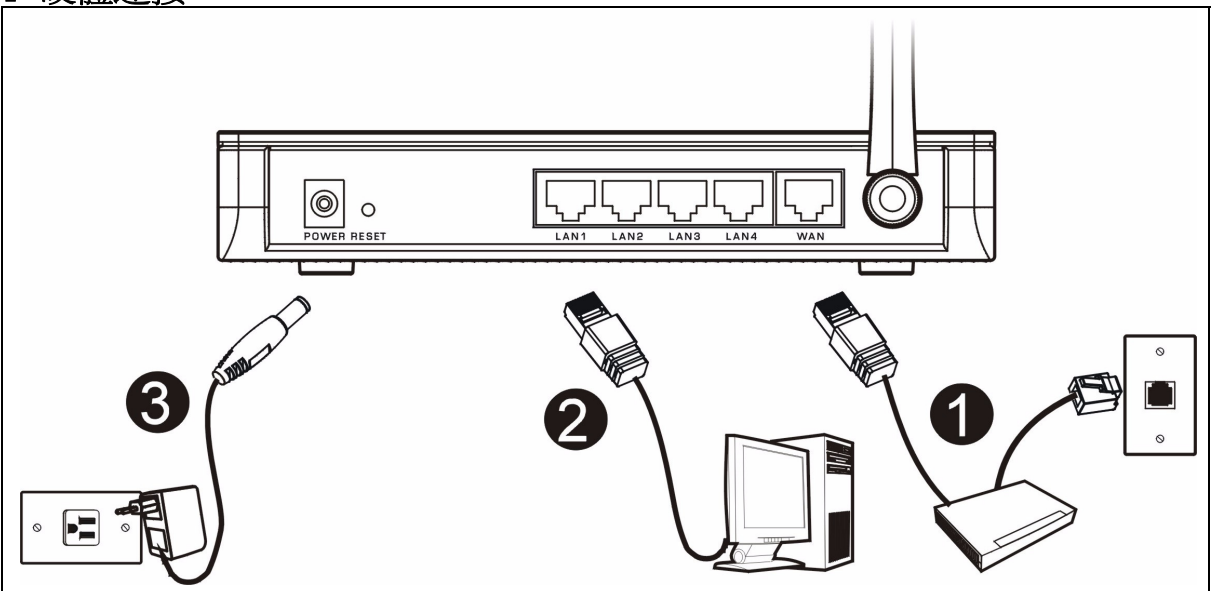

初步設定作以下硬體連線。

### 廣域網路連接 **1**

用您的數據機所附的纜線將數據機連接到 「 **WAN**」 埠。

### 2 區域網路連接

將您的電腦用所附的乙太網路電纜連接到一個 「**LAN**」埠。

### 電源連接 **3**

用所附的電源轉換器將 「**POWER**」 插座連接到適當的電源。

### **LED**

請檢視上端面板的 LED。當您連接電源時, **PWR** LED 指示燈會閃爍,一旦裝置準備就緒便 會停止。

當相對的連接完成後 **LAN**,**WAN** 與 **WLAN** LED 會點亮。

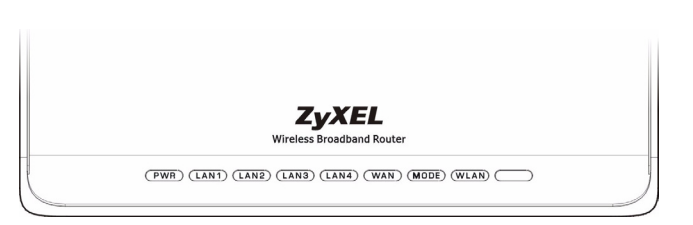

2 使用網頁設定工具 1 啟動您的網頁瀏覽器 輸入 「192.168.1.1」為網站位址。 File Edit View Favorites Tools Help 编 ← Back → → → ③ D △ | © Search a Favorites ※ Media ③ | B → A © Address  $\bigotimes$  http://192.168.1.1  $\bigotimes$  = = = = = = =  $\partial$ Go

注意:如果登入畫面沒有顯示,請檢查瀏覽器的安全設定 ( 請參閱 **疑難排解**,取得詳細資訊 ) 或確認 電腦已設定為接受動態 IP 位址 ( 請參閱 設定電腦的 IP 位址 )。

器模式 ) 。

2 **密碼** 視窗顯示出來。輸入密碼 ( 預設爲「 1234 」 4 首次設定請點選**前往精靈設定**設定 P-334WH ( 路由 ) 然後點登入。

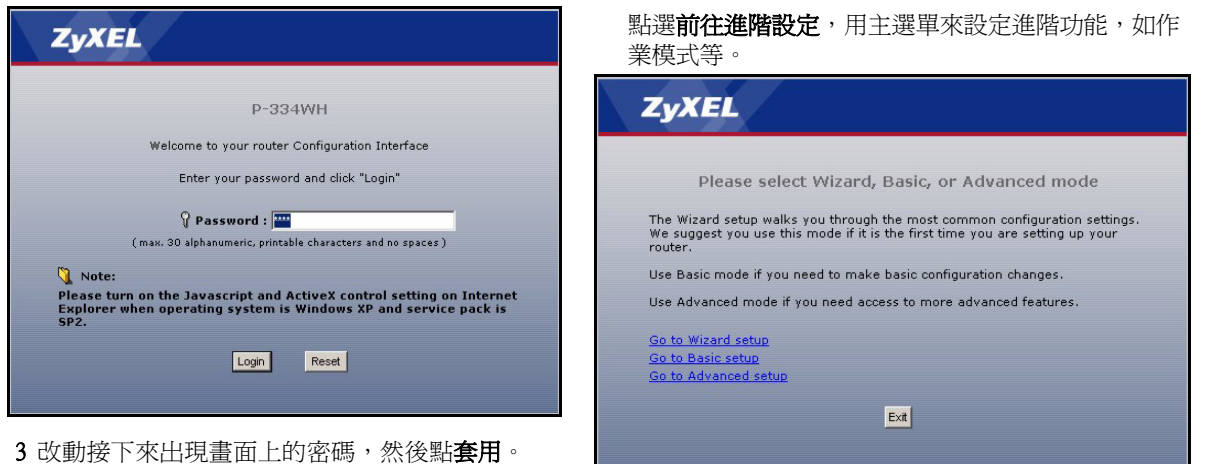

## 3 作業模式

P-334WH 支援三種作業模式: 路由器、 無線基地台 及 **WiFi** 廣域網路路由器。

路由器 ( 預設 ):如果 P-334WH 連接到寬頻 DSL/ 纜線 數據機時,選擇這個模式 。NAT 讓區域網路上的所 有電腦利用同一個公共 IP 位址來連接網際網路。

**WiFi 廣域網路路由器**: 在這個模式下, P-334WH 的運作類似一個 路由器,但經由一個無線基地台或無線路由 器連接到廣域網路,而不經由 DSL/ 纜線數據機。在此模式, P-334WH 不允許無線用戶端 (WLAN) 的連接。

無線基地台:在此模式,P-334WH 的運作是一個 路由器 ,但沒有路由功能 ( 如 NAT)、防火牆、資訊過濾等 功能。

當 P-334WH 為 無線基地台 或 **WiFi** 廣域網路路由器 模式時,所有的 LAN 及 WAN 埠的行為如同集線器。

如果您想要設定作業模式,請點選 **維護 > 系統作業模式**。有關作業模式的更多資訊請查閱使用手冊。

注意 : 在路由器模式可用精靈來設定 P-334WH。如果您想要將 P-334WH 用在無線基地台 或 **WiFi** 廣域網路路由器模式,請用主選單。

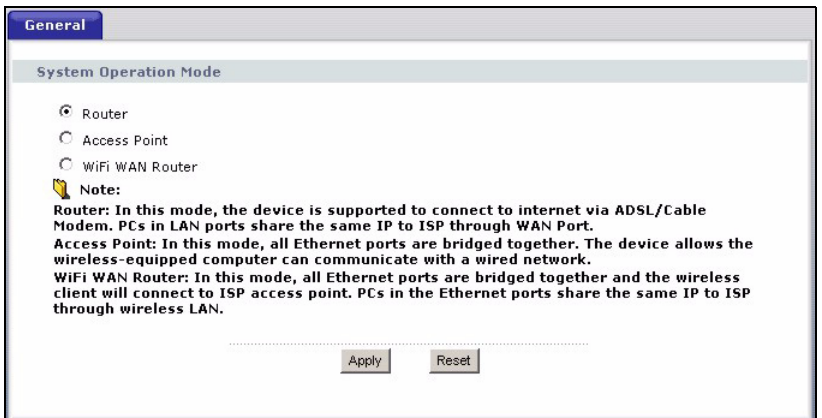

## 4 連線精靈設定

注意 : 連線精靈只能在路由器 模式設定 P-334WH 的網際網路連線。如果 P-334WH 是在 無線基地 台 或 **WiFi** 廣域網路路由器 模式,使用精靈會將作業模式重設為 路由器 模式 ( 預設 )。

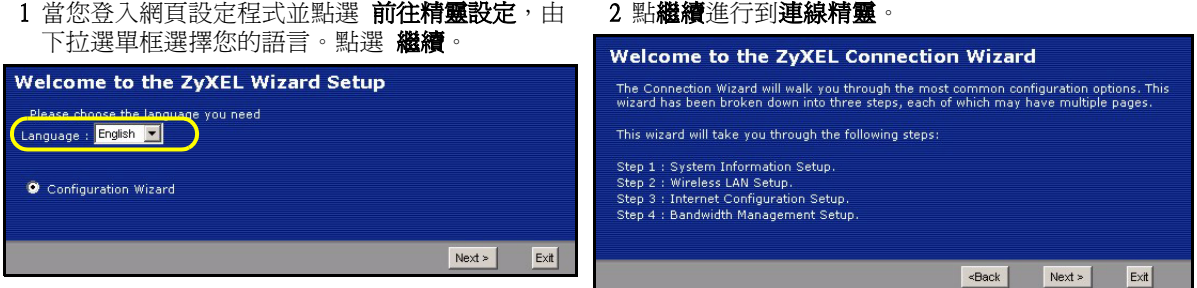

### 網際網路接取設定

注意:將您的 ISP 所給予的網際網路接取資訊輸入每一個精靈畫面,然後點 繼續 ,或點 返回回到上 一個畫面。

如果點 返回,您會失去現在畫面上的所有資訊。

### 第一步:系統資訊

- 1 本書面是非必要的。您可以直接點繼續。
- 系統名稱是用來識別本台 P-334WH。您可以輸入 您的電腦的 「電腦名稱」。
- 如果讓 網域名稱 空白, 網域名稱會以 DHCP 由 所用的 ISP 取得。

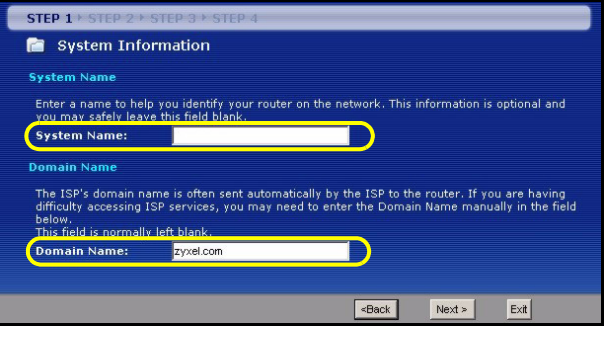

### 第二步:無線區域網路

在 P-334WH 上設定下列無線網路安全型態中的一種:

- 自動 安全型態 : 讓 P-334WH 自動產生一個預先共享金鑰。
- 無 安全型態 : 不設定任何無線區域網路安全機制。如果您在 P-334WH 上不啟動任何無線安全機制,您的網路 將可以被訊號範圍內任何無線網路設備所接取。
- 基本 安全型熊 : WEP ( 等同有線隱密 ) 資料在傳輸到無線網路前先加密。WEP 加密程度愈高,安全程度愈 高,但傳輸速度愈慢。
- 延伸 (WPA-PSK 或 WPA2-PSK) 安全型態 : 設定一個預先共享金鑰。只可在您的無線網卡設備支援 WPA-PSK 或 WPA2-PSK 時選用。
- 注意:無線網卡與 P-334WH 必須使用同樣的 SSID、頻道 ID ,以及 WPA(2)-PSK ( 只有在 WPA(2)-PSK 啟動時 ) 或 WEP 加密鍵 ( 只有在 WEP 啟動時 ) 來作無線通訊。

#### 自動或無無線安全機制

- A 輸入一個唯一的名稱以在無線區域網路中識別本 P-334WH。
- B 選擇一個無線網路安全等級。選擇 自動 或 無。
- C P-334WH 會自動掃描並選取沒有被鄰近裝置使用的頻道。P-334WH 及無線用戶端必須使用同一個頻道。
- D 如果您選擇 自動 及 點選 繼續,一個書面跳出,顯示所產生的預先共享金鑰。點選 好 繼續。您也可以在 無線區域網路 > 一般 畫面中查看預先共享金鑰。

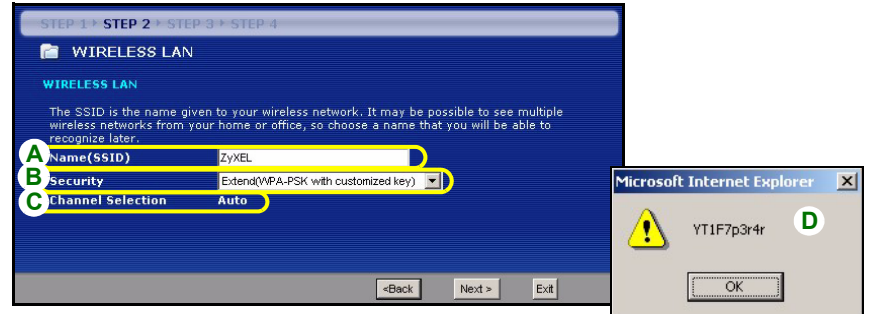

#### 基本 (**WEP**) 安全機制

A 輸入一個唯一的名稱以便在無線區域網路內識別本台 P-334WH。

B 選擇 基本 (**WEP**) 安全機制。

C P-334WH 會自動掃描並選取沒有被鄰近裝置使用的頻道。P-334WH 及無線用戶端必須使用同一個頻道。

D 由 **WEP** 加密下拉表中選擇 **64-bit**、 **128-bit** 或 **256-bit**。

- E 選取 **ASCII** 或 **Hex** WEP 金鑰輸入方式。
- F 您可用下列兩種方式建立 WEP 金鑰:

輸入一句 密碼 ( 最多 32 個有形字元 ) 然後點 製作。P-334WH 會自動產生四組 WEP 金鑰。 或者在每一個 **Key** ( 金鑰 ) (1~4) 欄位手動輸入金鑰。

G 選擇 金論 單選按鈕中的一個,用為預設的 WEP 鍵。

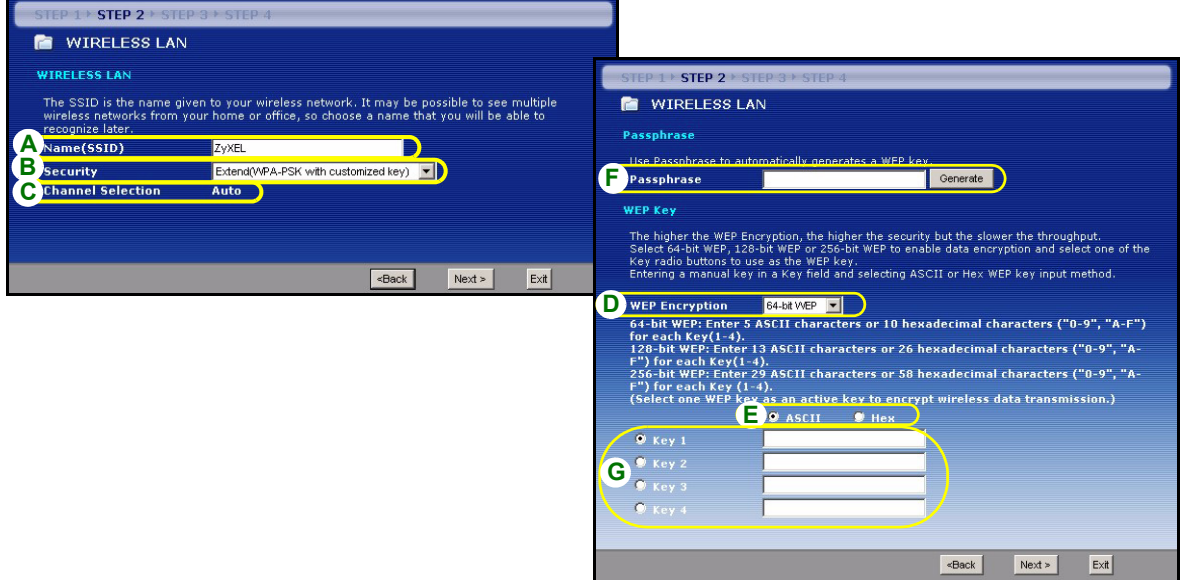

#### 擴充 (**WPA-PSK**) 或 (**WPA2-PSK**) 安全機制

A 輸入一個唯一的名稱以便在無線區域網路內識別本台 P-334WH。

B 選擇 **WPA-PSK** 或 **WPA2-PSK** 安全機制。

C P-334WH 會自動掃描並選取沒有被鄰近裝置使用的頻道。P-334WH 及無線用戶端必須使用同一個頻道。

D 輸入一個預先共享金鑰以獲得比 WEP 加密更安全的無線連線。輸入由 8 到 63 個大小寫有區別的 ASCII 字元。您可以在進階無線畫面設定 WPA(2) 以設定最安全的無線連線。本功能必須設定一個 RADIUS 伺服 器。

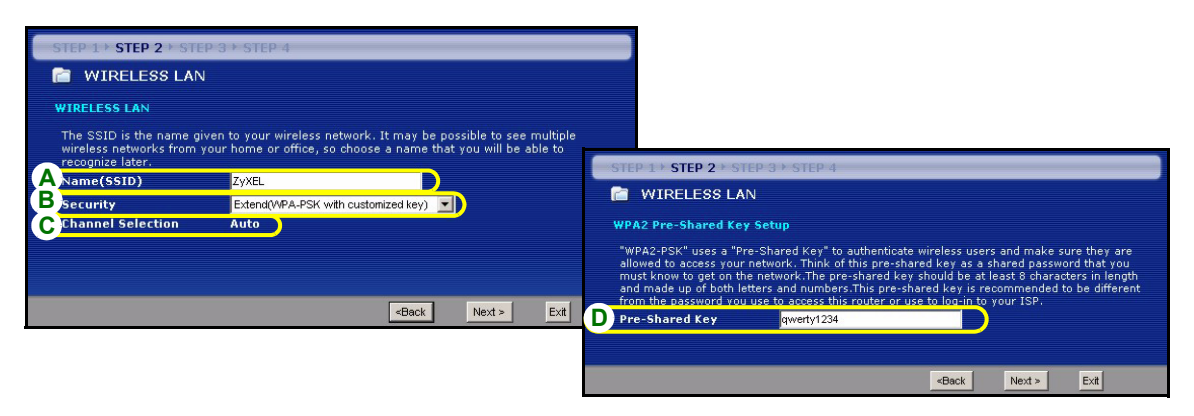

### 第三步:廣域網路

精靈會嘗試偵測您所用的廣域網路連線類型。

如果精靈不能偵測出連線類型,您必須由下拉式表列盒中選出一個 。與您的 ISP 確認所選的類型正確:

- 1 乙太網路
- **2** PPPoE
- 3 PPTP.

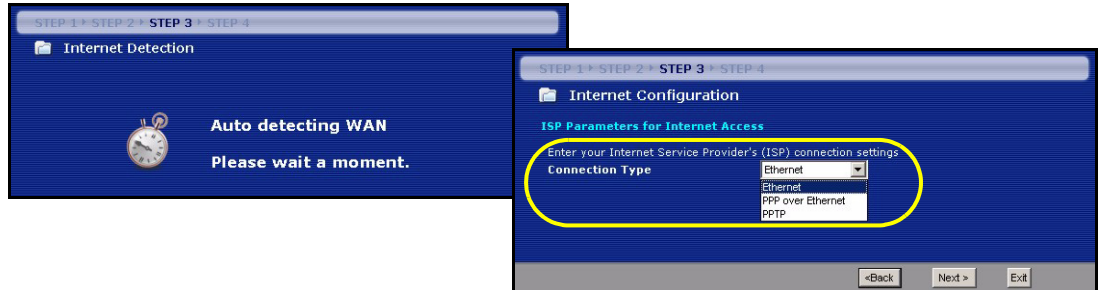

注**意**:如果您有取得網際網路接取設定,請在以下欄位輸入。否則如要保留預先的設定,直接點**繼續** 

#### 乙太網路連接

- A 選擇 乙太網路 為廣域網路連線類型。
- B 如果您的 ISP 不配置固定 IP 位址,選擇自動由 ISP 取得 。跳到 C。
	- 或

如要賦與 P-334WH 一個固定、唯一的 IP 位址,選擇 使用 **ISP** 提供的固定 **IP** 位址。前往 **B1**。

B1 如果您選取 使用 **ISP** 提供的固定 **IP** 位址,請輸入 WAN IP 位址、WAN IP 子網路遮罩以及 ISP 提供 的鄰近裝置 IP 位址。

如果您曾取得 DNS 伺服器設定,請填入這些欄位。否則的話,請保留預先的設定,直接點 繼續。

- C 選擇 原廠預設 以使用原廠配置的預設 MAC 位址。
- D 選取此勾選框,使 P-334WH 套用頻寬管理。
- E 按下 **套用**,儲存您自訂的設定值。

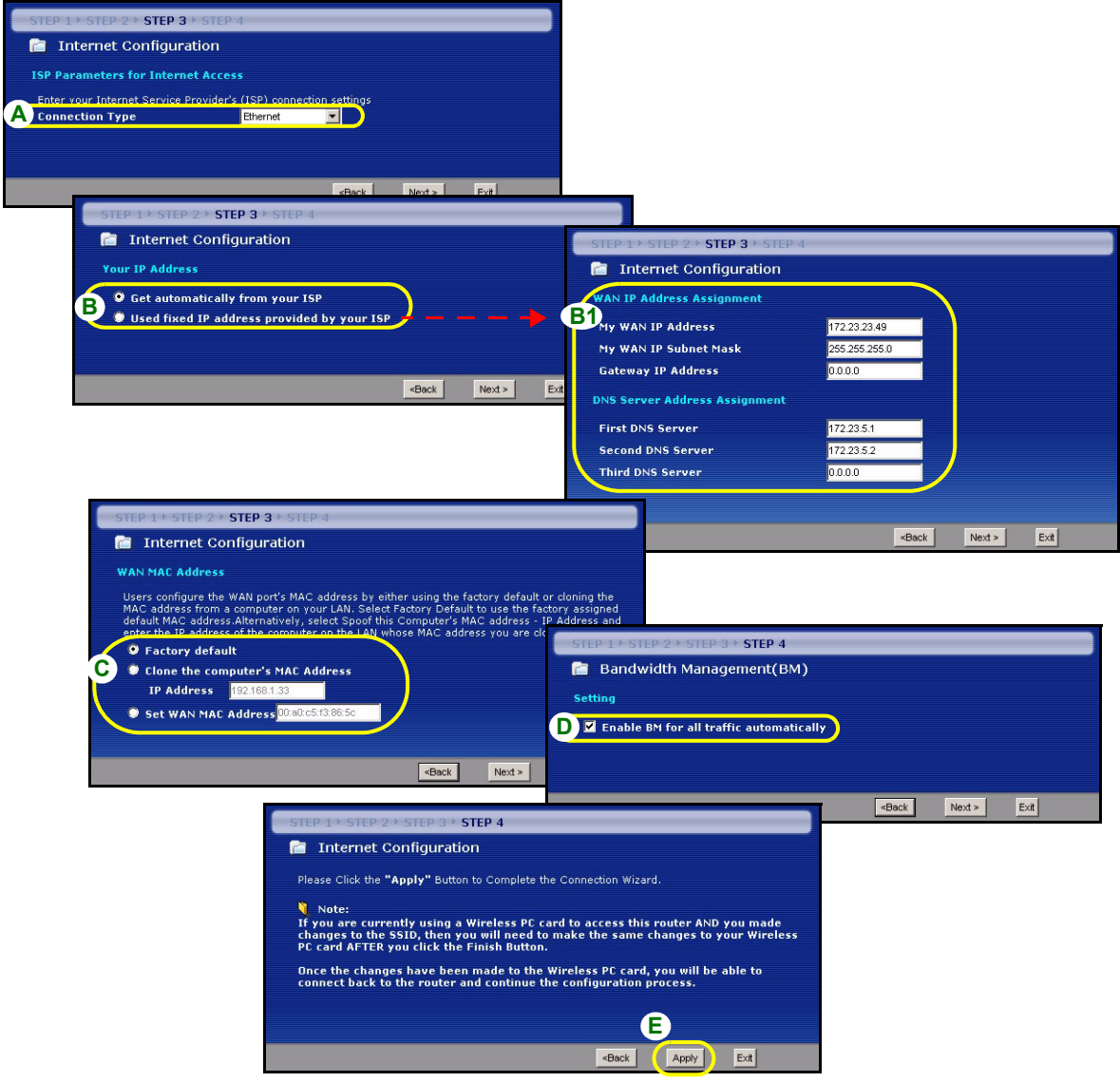
#### **PPPoE** 連接

- A 選擇 **PPPoE** 為廣域網路連線類型。
- B 輸入一個 服務名稱 ( 選用 )、 使用者名稱 及 密碼。
- C 如果您的 ISP 不配置固定 IP 位址,選擇自動由 **ISP** 取得 。跳到 **D**。
	- 或

如要賦與 P-334WH 一個固定、唯一的 IP 位址,選擇 使用 **ISP** 提供的固定 **IP** 位址。前往 **C1**。

C1 如果您選取 使用 **ISP** 提供的固定 **IP** 位址,請輸入 WAN IP 位址、WAN IP 子網路遮罩以及 ISP 提供 的鄰近裝置 IP 位址。

如果您曾取得 DNS 伺服器設定,請填入這些欄位。否則的話,請保留預先的設定,直接點 繼續。

- D 選擇 原廠預設 以使用原廠配置的預設 MAC 位址。
- E 選取此勾選框,使 P-334WH 套用頻寬管理。
- F 按下 套用,儲存您自訂的設定值。

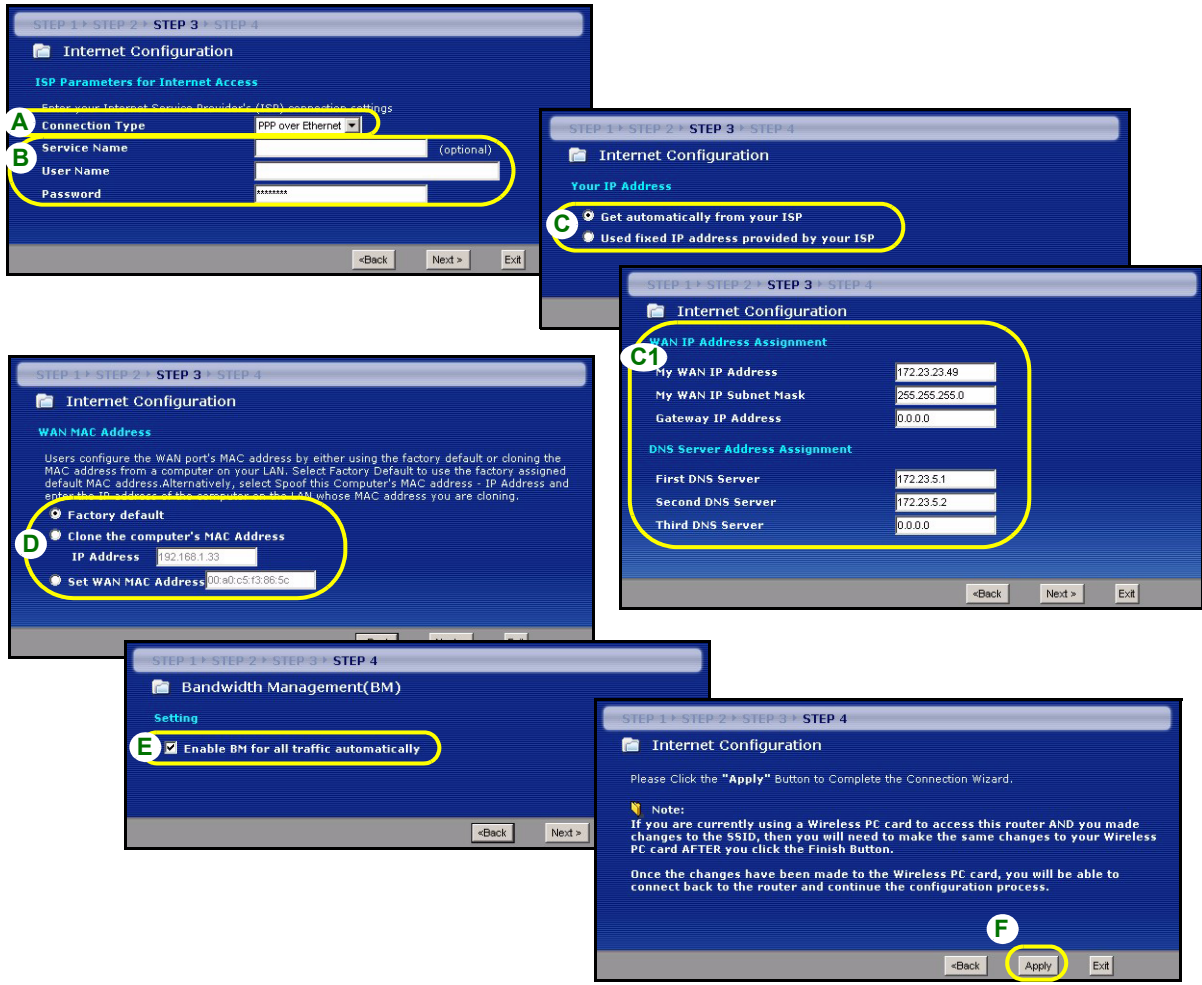

#### **PPTP** 連接

- A 選擇 **PPTP** 為廣域網路連線類型。
- B 輸入一個 使用者名稱及密碼
- C 如果您的 ISP 不配置固定的 PPTP IP 位址,選擇 自動由 **ISP** 取得 。
- 選擇 使用固定 **IP** 位址以給予 P-334WH 一個固定的、唯一的 PPTP IP 位址及子網路遮罩。
- D 輸入一個 PPTP 伺服器 **IP** 位址
- E 輸入一個 連線識別碼 / 名稱 ( 如果有提供 )
- F 如果您的 ISP 不配置固定 IP 位址,選擇自動由 **ISP** 取得 。跳到 **G**。

或

如要賦與 P-334WH 一個固定、唯一的 IP 位址,選擇 使用 **ISP** 提供的固定 **IP** 位址。前往 **F1**。

F1 如果您選取 使用 **ISP** 提供的固定 **IP** 位址,請輸入 WAN IP 位址、WAN IP 子網路遮罩以及 ISP 提供的 鄰近裝置 IP 位址。

如果您曾取得 DNS 伺服器設定,請填入這些欄位。否則的話,請保留預先的設定,直接點 繼續。

- G 選擇 原廠預設 以使用原廠配置的預設 MAC 位址。
- H 選取此勾選框,使 P-334WH 套用頻寬管理。
- I 按下 **套用**,儲存您自訂的設定值。

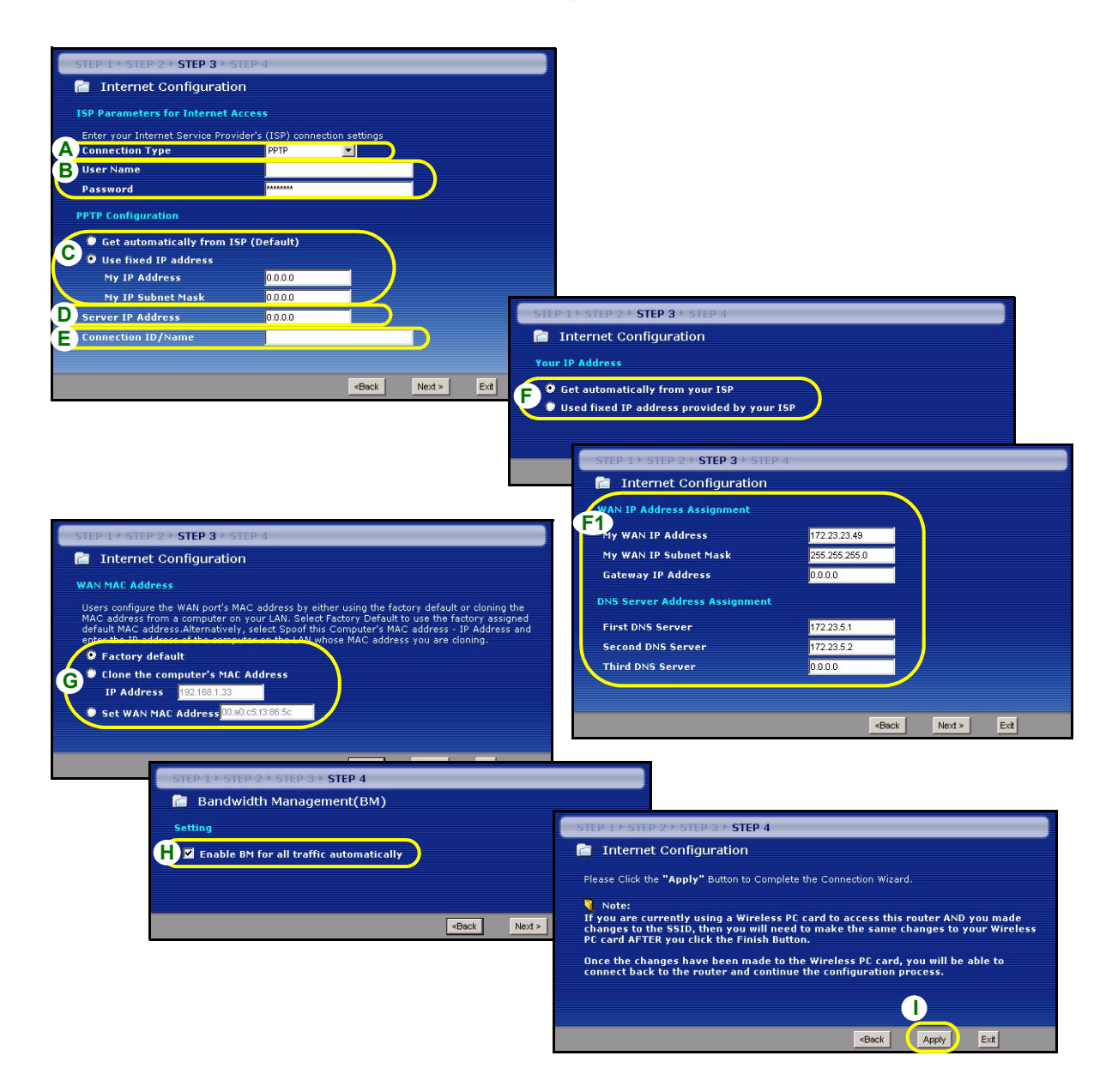

### 網際網路接取設定完成

如果您有任何網際網路接取問題,請遵循畫面上的指 示。

接一下 完成,完成精靈設定。

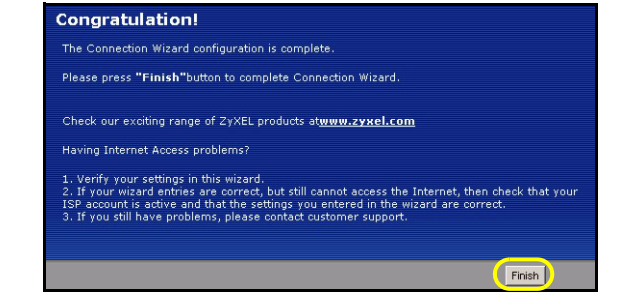

## 疑難排解

- 1 如果無法在 Windows XP 或 Windows Server 2003 中使用 Internet Explorer 存取網百設定介面,請確認 您允許彈出式視窗出現、JavaScripts 與 Java 權限或在 Internet Explorer 設定比 **High** (高) 低的安全層 級 ( 在 Internet Explorer 中,按一下**工具 > 網際網路選項 > 安全性 > 自訂層級 ...**)。請參閱 《使用手冊》 的附錄,取得詳細資訊。
- 2 如果電腦連接至 LAN 埠時無法存取網際網路,請遵循下列步驟。
	- A) 檢查上端面板的 LED 指示燈。如果指示燈的狀態與第 [1](#page-100-0) 節所述不同,請確認連線是否正確。 如果指示燈 的狀態仍然不同,請關閉裝置,等待數秒後再重新開啟。
- B) 遵循第 [4](#page-102-0) 節的步驟再進行一次。確認輸入的是正確資訊。例如,如果您的帳號有使用者名稱和密碼,請確 認輸入的資料正確。此外,如果不確定 ISP 使用何種加密方式,請聯絡您的 ISP。
- C) 如果使用新的網際網路帳號,請聯絡 ISP 確認該帳號已啓動。
- D) 如果 P-334WH 在 **無線基地台** 模式,確定 P-334WH 連接 到一個數據機或路由器。
- E) 如果 P-334WH 在 **WiFi** 廣域網路路由器模式,要確定 P-334WH 不連接到數據機或路由器。P-334WH 與 AP 或 無線路由器應使用相同的無線網路與無線網路安全設定。
- F) 如果仍有問題,請參閱 《使用手冊》的疑難排解。
- 3 如果無法使用無線網路存取網際網路,請遵循下列步驟。
	- A) 如果您可以連接網頁設定程式,請遵循以上步驟 A F 建議。如果無法連接,繼續下一步。
	- B) 確認 P-334WH 和電腦使用相同無線網路與無線安全設定。遵循第 [4](#page-102-0) 節的步驟。

### 設定電腦的 **IP** 位址

本節會說明如何在 Windows 2000°BWindows NT 和 Windows XP 中,設定電腦接收 IP 位址。這項作業可以 確保您的電腦能和 P-334WH 裝置通訊。

- 1 在 Windows XP 中, 按一下開始, 然後按一下控制台。
	- 在 Windows 2000/NT 中,依序按下開始、設定和控制台。
- $2 \div \text{W}$ indows XP 中, 按一下網路連線。
	- 在 Windows 2000/NT 中, 按一下網路和撥號連線。
- 3 在區域連線上按一下滑鼠右鍵,然後按內容。
- 4 選取 **Internet Protocol (TCP/IP)** ( 在 Win XP 中位於一 般索引標籤上 ),然後按一下內容。
- 5 **Internet Protocol TCP/IP** 內容畫面會開啟 ( 在 Win XP 中位於一般索引標籤上)。
- 6 選取自動取得 **IP** 位址和自動取得 **DNS** 伺服器位址選 項。
- 7 按一下確定,關閉 **Internet Protocol (TCP/IP)** 內容視 窗。
- 8 按一下關閉 ( 在 Windows 2000/NT 中為確定 ),關閉區 域連線內容視窗。
- 9 關閉網路連線畫面。

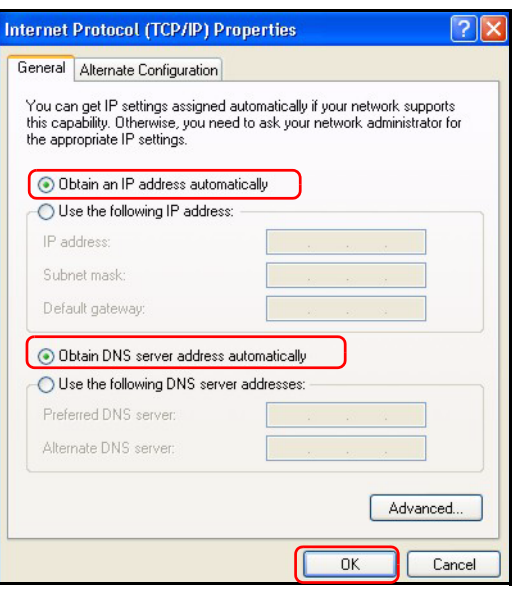

# 檢視產品檢定資訊步驟

- 1 到 http://www.zyxel.com 網站。
- 2 在合勤科技 (ZyXEL) 首頁上的下拉式清單方塊中選取所要的產品,移至該產品的頁面。
- 3 在頁面中選取要檢視的檢定資訊。